# **op**Sens

# **OptoMonitor 3**

REF F2300 serisi Sistemi Kullanım Talimatları

tr: Kullanım Talimatları

# **İÇİNDEKİLER**

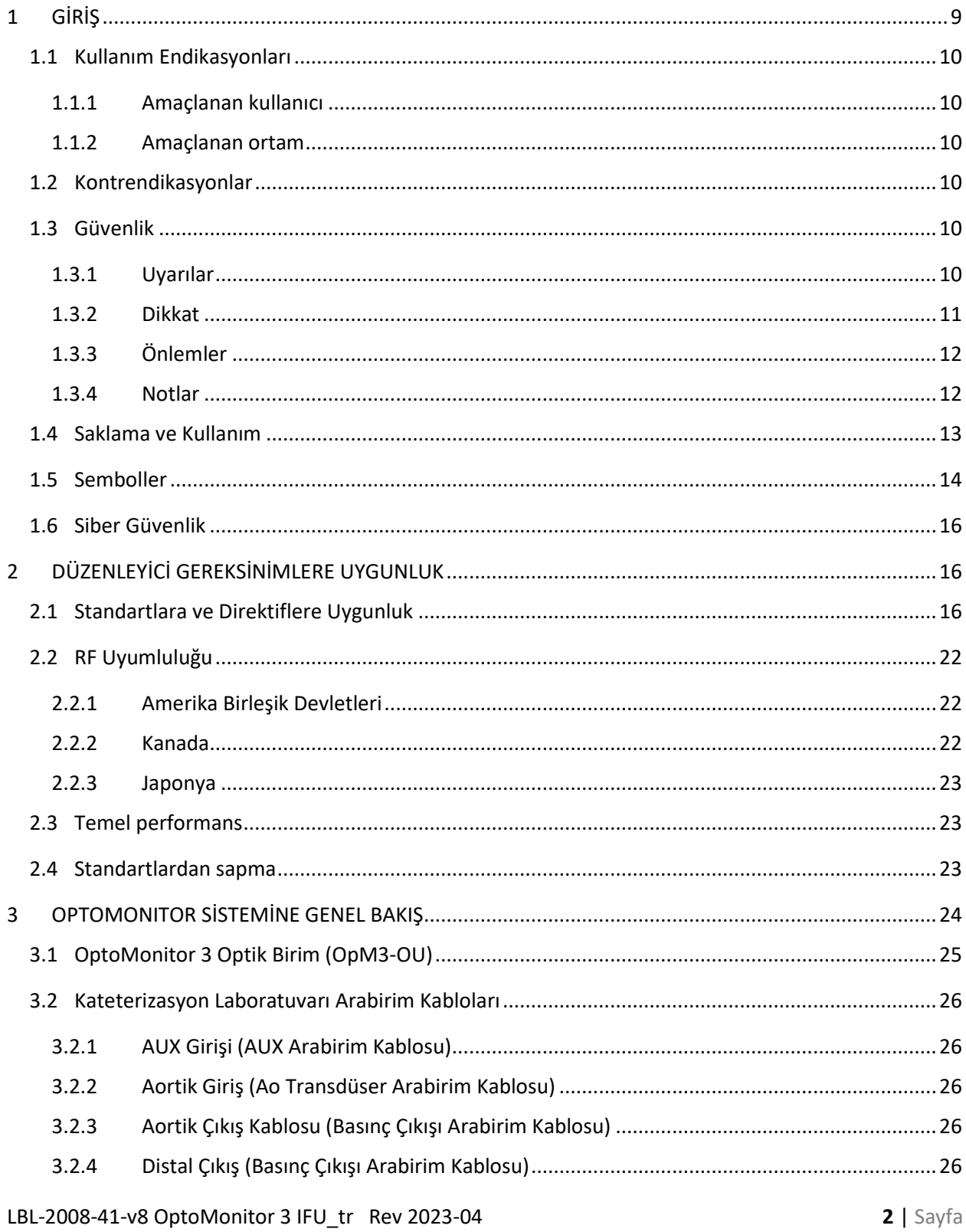

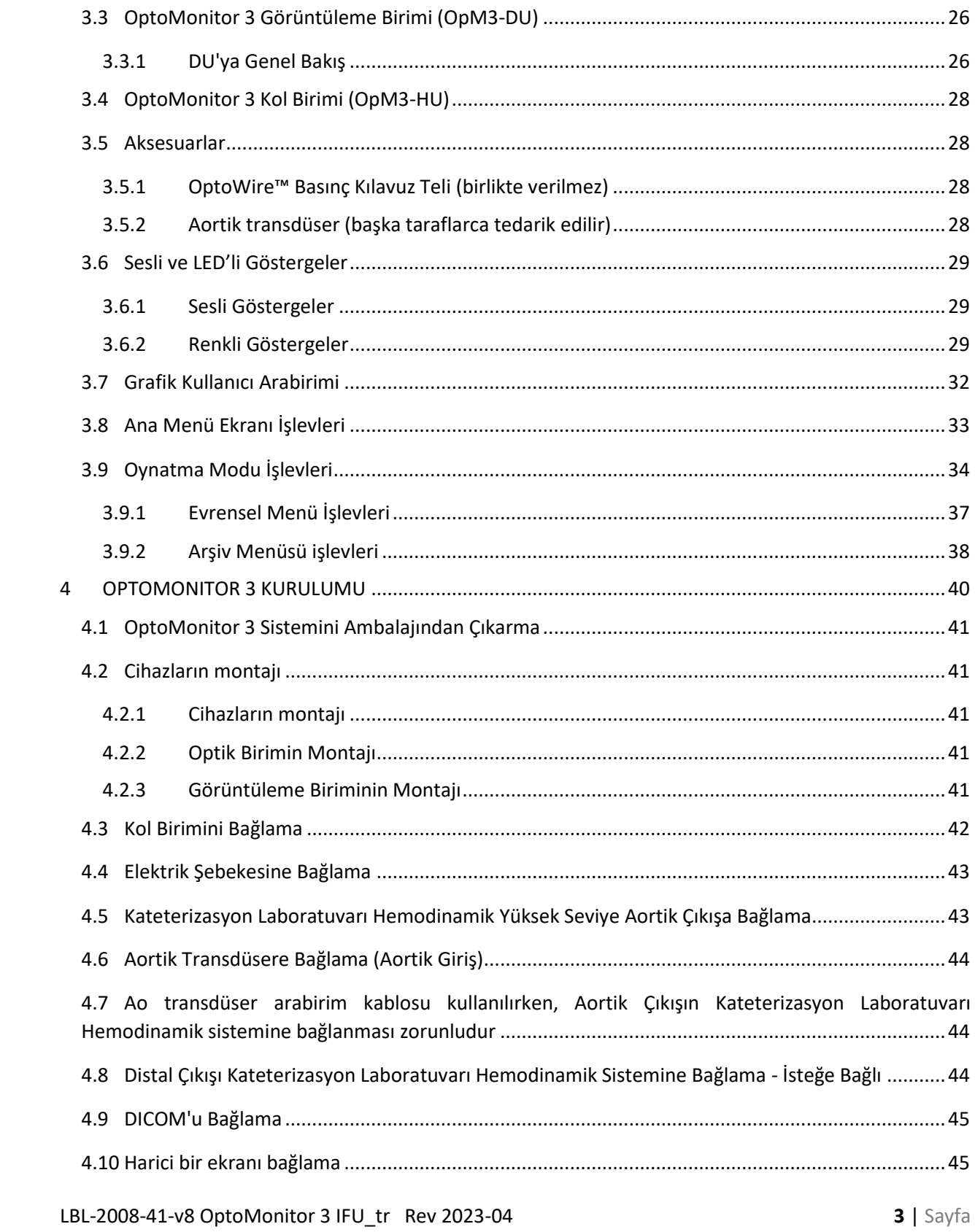

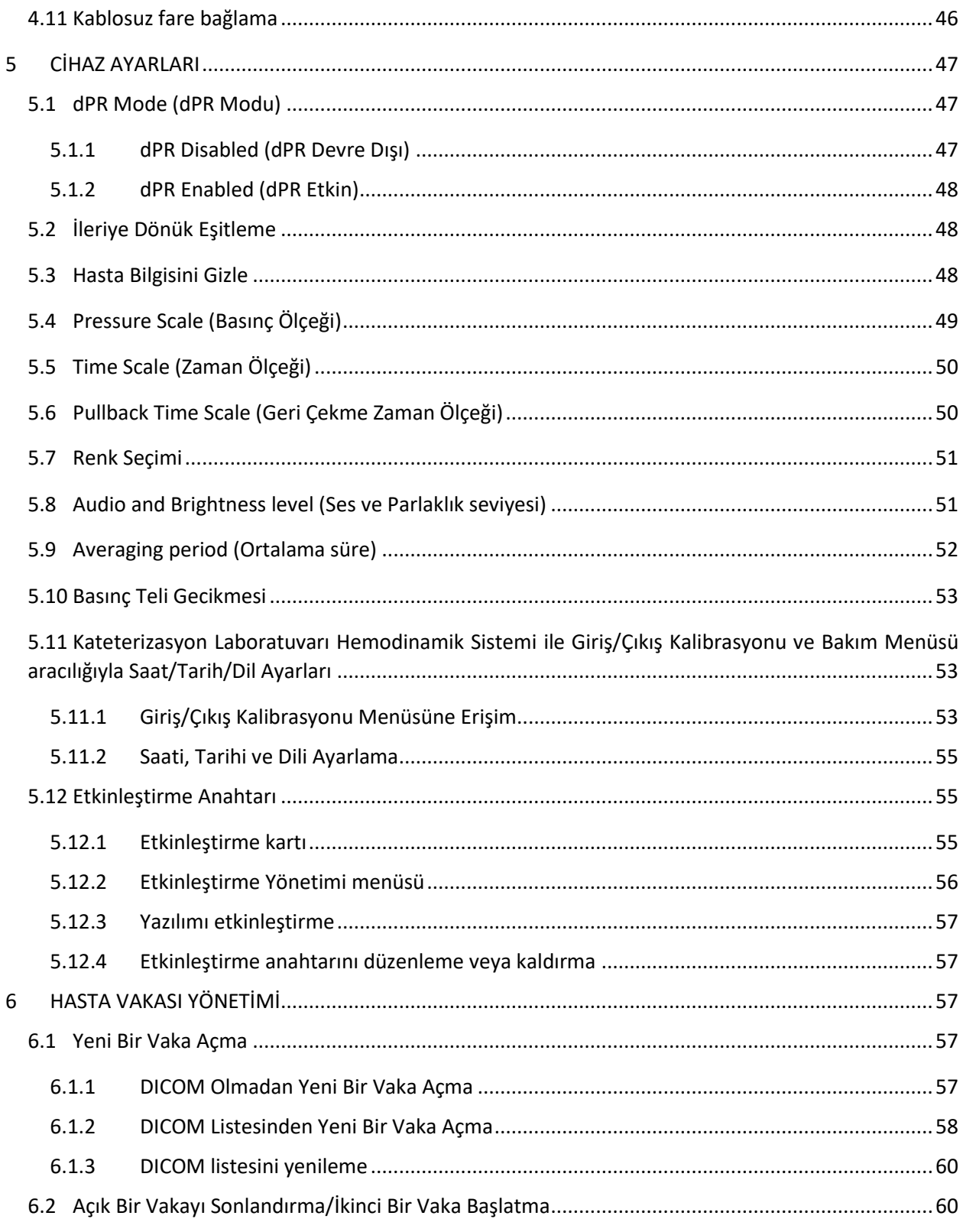

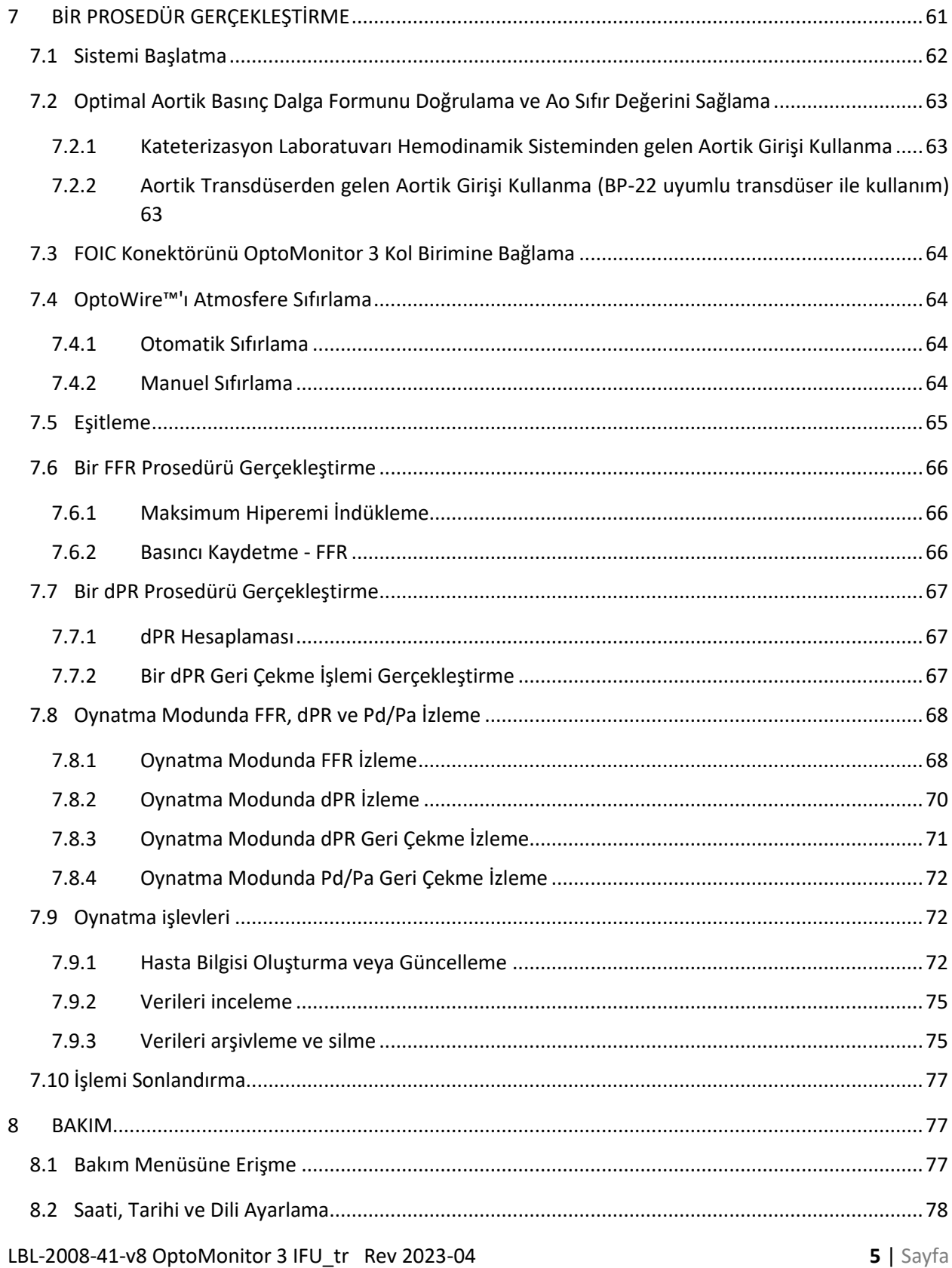

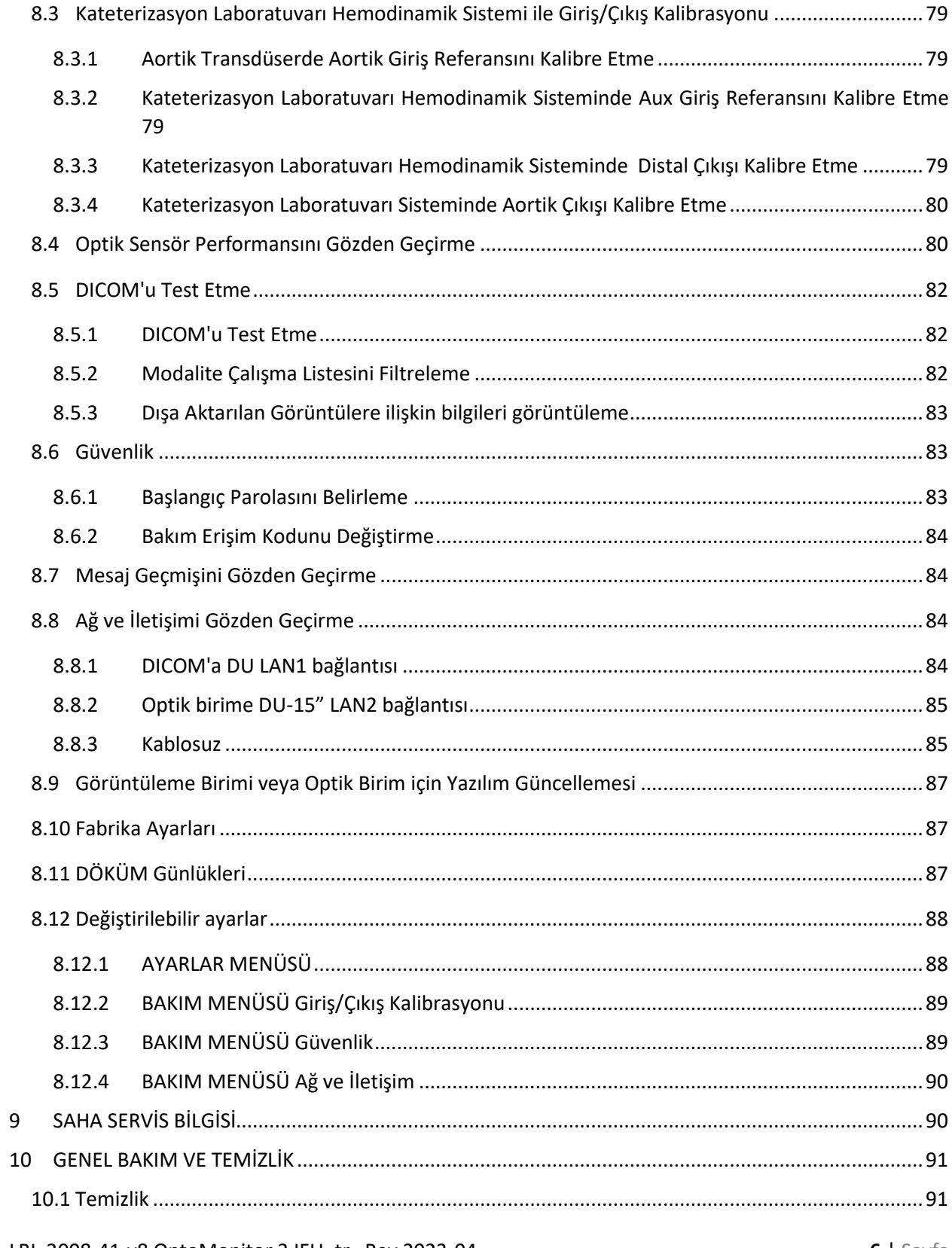

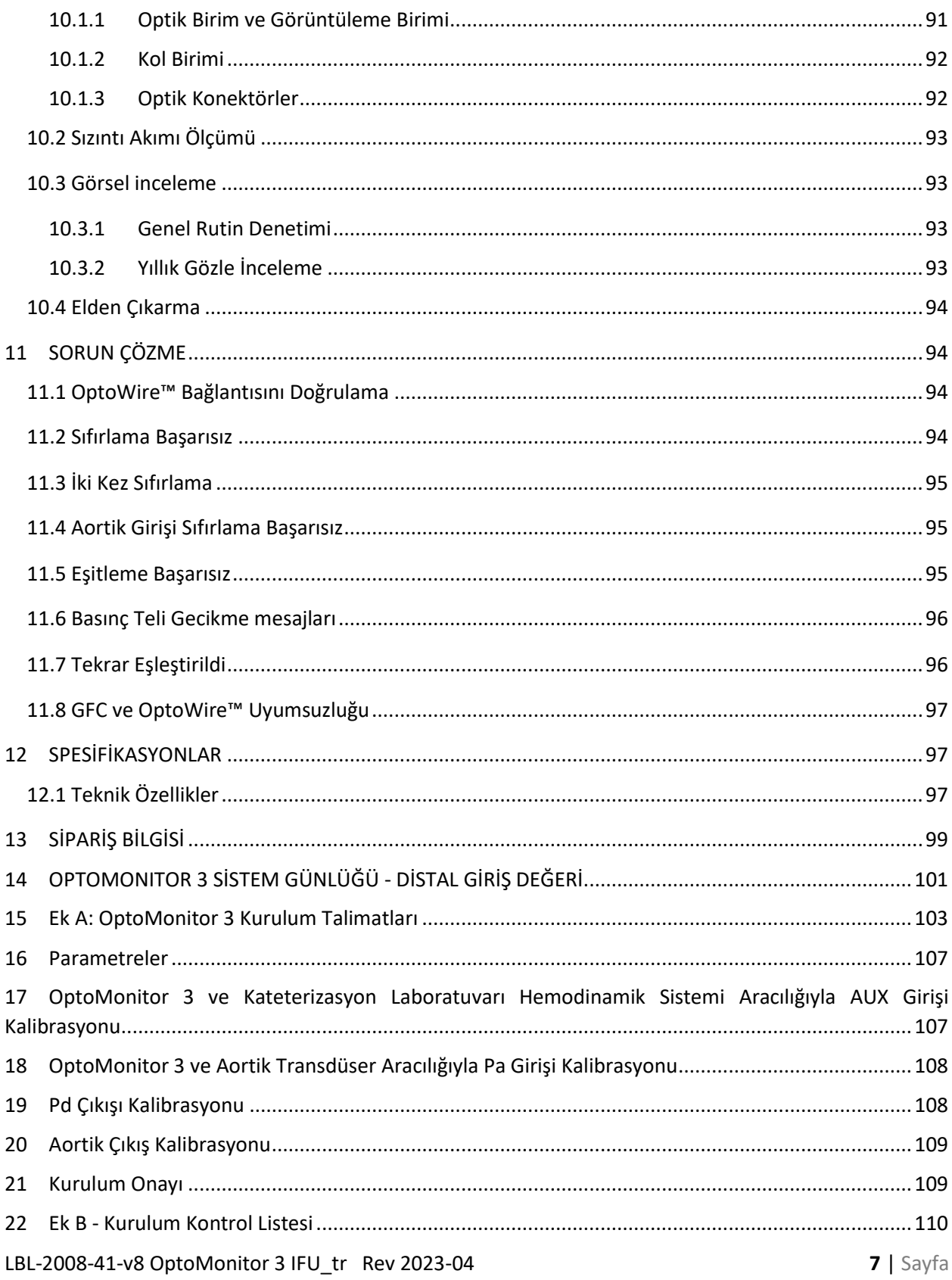

#### **GARANTİ REDDİ**

OpSens Inc. Bu cihazın tasarımı ve imalatında makul bir özen gösterildiğini garanti eder. OpSens'in imal ettiği Sistemin sevk tarihinden itibaren bir yıllık bir süre için malzeme ve işçilik hataları içermediği garantilenmektedir.

Bu garanti, durumu, kalitesi, dayanıklılığı, performansı, ticarete elverişlilik ve belli bir amaca uygunluk dahil ama bunlarla sınırlı olmaksızın, ister açık veya zımni, yazılı veya sözlü, kanunen veya başka şekilde, işburada açıkça belirtilmemiş bütün diğer garantiler yerine yapılmıştır ve bunları hariç tutmaktadır.

OpSens Inc.'in bu cihazın kullanıldığı koşullar üzerinde denetimi yoktur. OpSens'in kontrolü dışında bulunan bu cihazın kullanımı, saklanması ve temizlenmesi ile birlikte hastayla ilgili diğer faktörler, tanı, tedavi, cerrahi prosedürler ve diğer konular doğrudan cihazı ve cihazın kullanımından elde edilen sonuçları etkilerler. OpSens tekrar kullanılan, tekrar işlenen veya tekrar sterilize edilen cihazlar ile ilgili olarak sorumluluk üstlenmemektedir.

OpSens'in bu garanti kapsamındaki yükümlülüğü, bu cihazın tamiri veya değiştirilmesiyle sınırlıdır. Ancak OpSens, kendi takdirine bağlı olarak, sevkiyat tarihinde spesifikasyon dışı olduğu belirlenen bütün cihazları değiştirebilir. OpSens, bu cihazın kullanımından doğrudan veya dolaylı olarak kaynaklanan herhangi bir arızi veya müteakip kayıp, hasar veya harcamadan yükümlü olmayacaktır. OpSens, bu cihazla bağlantılı olarak herhangi başka veya ilave yükümlülük ve sorumluluk üstlenmemektedir veya herhangi bir başka kişiyi kendini adına bunları üstlenmek üzere yetkilendirmemektedir; hiçbir kişi OpSens'i, işbu Garanti Reddi'nde belirtilenin dışında herhangi bir temsil, garanti veya yükümlülük konusunda bağlama yetkisine sahiptir. OpSens Inc. herhangi bir kişi veya kuruluşa, cihazın herhangi bir kullanımı, kusuru, bozukluğu veya arızasından kaynaklanan veya bunlarla ilişkili olan herhangi tıbbi harcamalar, bir tarafın kârları veya iyi haliyle ilgili herhangi bir kayıp veya yaralanma veya doğrudan, arızi, müteakip, özel, cezai veya örnek teşkil eden hasarlardan yükümlü olmayacaktır; isterse bu tür hasarlarla ilgili talep garanti, sözleşme, haksız fiil veya başka bir şeye dayalı olsun olmasın.

Bu Garanti Reddi'nde belirtilen hariç tutmalar, retler ve sınırlamalar, herhangi bir geçerli kanun veya düzenlemenin zorunlu hükümlerine karşı çıkma amacı taşımaz ve bu şekilde yorumlanamaz. Bu Garanti Reddi'nin herhangi bir bölümünün yetkili yasamaya ait bir mahkeme tarafından yasadışı veya yürütülemez kabul edilirse bu bölüm, mümkün olduğunca azami ölçüde yürütülebilir olacak biçimde değiştirilecektir. Bu bölüm değiştirilemiyorsa o zaman bu bölüm ayrılabilir; bu Garanti Reddi'nin diğer bölümleri de tam olarak yürürlükte kalacaktır.

LBL-2008-41-v8 OptoMonitor 3 IFU\_tr Rev 2023-04 **8** | Sayfa

## <span id="page-8-0"></span>1 GİRİŞ

OptoMonitor 3 Sistemini kullanmadan önce cihazı, çalışmasını ve kullanıcı ve hastaya yönelik potansiyel risklerini tamamen anlamak için kılavuzun tamamını dikkatlice okuyup inceleyin. Bu kılavuzda kullanılan çizimler, kullanıcıya cihazı tanıtma amacındadır. Bu kılavuzdaki bütün çizimler sadece örnek olarak verilmiştir. OptoMonitor 3 cihazınızda görüntülenen verileri yansıtmak zorunda değillerdir.

#### **Sadece Rx**

kararıyla yapılabilir.

**Dikkat**: Geçerli kanunlara göre bu cihazın satışı ruhsat sahibi bir pratisyen hekim tarafından ya da

#### **Ürün açıklaması**

Bir Kateterizasyon Laboratuvarı Hemodinamik Sistemine veya aortik transdüsere bağlı olan OptoMonitor 3 – OptoWire™ basınç kılavuz teli kombinasyonu, kardiyologlar tarafından kateterizasyon laboratuvarlarında FFR ve dPR ölçümü gibi intravasküler kan basıncı ölçümü için kullanılmak veya denetim yapmak üzere tasarlanmıştır.

OptoMonitor 3, OptoWire™ basınç kılavuz telinden ve bir Aortik Basınç transdüserinden (Ao) gelen girdilere bağlı olarak hesaplama yapar ve bilgi görüntüler. Basınç verileri, OptoMonitor 3 Görüntüleme Birimi (OpM3-DU) ekranında grafik eğrileri ve nümerik değerler olarak görüntülenir.

Verilerin içeriği: gerçek zamanlı ve ortalama Aortik (Pa) ve Distal (Pd) kan basınçları, Pd/Pa, diyastolik basınç oranı (dPR) ve Fraksiyonel Akım Yedeği (FFR).

Distal basıncı Kateterizasyon Laboratuvarı Hemodinamik Sistemine göndermek için analog bir çıkış sağlanmıştır.

Aortik basıncı Kateterizasyon Laboratuvarı Hemodinamik Sistemine göndermek için analog bir çıkış sağlanmıştır.

Buna ilaveten FFR değeri, distal basınç analog çıkışı üzerinden Kateterizasyon Laboratuvarı Hemodinamik Sistemine gönderilebilir.

OptoMonitor 3 aşağıdaki bileşenlerden oluşur:

- 1. OptoMonitor 3 Optik Birim (OpM3-OU) REF F2310
- 2. OptoMonitor 3 10" Görüntüleme Birimi (OpM3-DU) REF F2320 veya OptoMonitor 3 15" Görüntüleme Birimi (OpM3-DU) REF F2321
- 3. OptoMonitor 3 Kol Birimi (HU) REF F2330
- 4. OptoMonitor 3 DU Kablosuz dongle REF F2322
- 5. OU Güç kaynağı 30W 12V 1,5A REF F201003
- 6. DU Güç kaynağı kablosu
- 7. AC güç kablosu, ülkeye özel güç kablosu, duvar adaptörü
- 8. OptoMonitor 3 DU-OU iletişim kablosu REF F232009

LBL-2008-41-v8 OptoMonitor 3 IFU\_tr Rev 2023-04 **9** | Sayfa

- 9. OptoMonitor 3 DU-OU iletişim LAN kablosu REF F232010
- 10. Hemodinamik sistem çıkışından gelen AUX arabirim kablosu
- 11. Hemodinamik sistem girişine giden basınç çıkış kablosu
- 12. Aortik Transdüser arabirim kablosu.

#### <span id="page-9-0"></span>1.1 Kullanım Endikasyonları

OptoMonitor 3, tanısal anjiyografi ve/veya her türlü girişimsel prosedür sırasında koroner ve periferal damarlar dahil kan damarlarındaki basıncın ölçümünde kullanılmak üzere endikedir.

Kan basıncı ölçümleri, kan damar hastalığının tanısı ve tedavisi için fraksiyonel akım yedeği gibi hemodinamik bilgiler sağlarlar.

#### <span id="page-9-1"></span>1.1.1 Amaçlanan kullanıcı

OptoMonitor 3'ün kardiyologlar tarafından kullanılması veya denetlenmesi amaçlanmıştır.

#### <span id="page-9-2"></span>1.1.2 Amaçlanan ortam

OptoMonitor 3 kateterizasyon laboratuvarlarında kullanılmak üzere tasarlanmıştır.

#### <span id="page-9-3"></span>1.2 Kontrendikasyonlar

Sistemde hasta alarmı işlevleri yoktur. Kardiyak izleme için kullanmayın. Sistem, serebral vaskülatürde kullanım için kontrendikedir.

#### <span id="page-9-4"></span>1.3 Güvenlik

#### <span id="page-9-5"></span>1.3.1 Uyarılar

- Sistemi çalıştırmadan önce operatör, ekipmanın, bağlantı kablolarının ve aksesuarların doğru çalışma düzeninde ve çalışma durumunda olduğunu doğrulamalıdır.
- OptoMonitor 3 ile birlikte kullanılan güç kaynağı ve kablosu, yerel standartlara uygunluğu garantilemek üzere OpSens veya OpSens'in onayladığı personel tarafından sağlanmalıdır.
- Patlama tehlikesini önlemek için, ekipmanı oksijen veya nitröz oksit, buharlar ve sıvılardan oluşan yanıcı bir anestetik karışımı varlığında kullanmayın.
- Bu cihazda değişiklikler yapılması yasaktır. OptoMonitor 3 kasalarını açmayın. Bütün servis ve gelecek yükseltmeler, sadece OpSens tarafından eğitilmiş ve onaylanmış personel tarafından gerçekleştirilmelidir.
- OptoMonitor 3'ü, düşürülmüşse veya başka bir şekilde mekanik veya elektrik hasarına maruz kalmışsa veya kasasına sıvı nüfuz etmişse kullanmayın. Kullanıcı veya hastayı elektrik çarpabilir veya hatalı okumalar görülebilir. Sistem hasarı durumunda sistemi kapatın; sistemi elektrik çıkışından ayırın ve kalifiye bir saha servisi personeli ve/veya OpSens yetkili servis personeli veya OpSens ile iletişim kurun.
- Sistem, aksesuarlar veya etiketlerde herhangi bir anomali durumunda kalifiye bir saha servisi personeli ve/veya OpSens yetkili servis personeli veya OpSens ile iletişim kurun.
- OptoMonitor 3'te hasta alarmı işlevleri yoktur. Sesli gösterge sadece sistem durumu göstergeleri içindir.
- Bağlantının kazara kesilmesini önlemek için, bütün kabloları takılma ve dolaşma tehlikesini ortadan önleyecek biçimde yönlendirin ve fazla kabloları emniyete alın.

LBL-2008-41-v8 OptoMonitor 3 IFU\_tr Rev 2023-04 **10** | Sayfa

- Güç kaynağı, ME EKİPMANININ bir parçası olarak belirlenmiştir veya kombinasyon bir ME SİSTEMİ olarak belirlenmiştir. İlgili tıbbi ekipman için IEC standardına (örn. IEC 60601) uymayan ekipman bağlantısı, hastanın yaralanmasına veya ölümüne yol açabilir.
- Taşınabilir RF iletişim ekipmanını (anten kabloları ve harici antenler gibi çevre birimleri dahil) daima üretici tarafından belirtilen kablolar da dahil olmak üzere OptoMonitor 3'ün herhangi bir parçasından en az 30 cm (12 inç) uzakta tutun. Aksi halde bu ekipmanın performansı bozulabilir.
- OptoMonitor 3 sistemi, AMAÇLANAN kullanım konumuna yakın bir yere kurulabilecek tüm cihazların yakınında kullanılmak üzere tasarlanmıştır.
- OptoMonitor 3 evde bakım ortamında kullanılamaz. Bu cihaz, Kateterizasyon laboratuvarları gibi uygun donanımlı sağlık tesislerinde kullanılmak üzere tasarlanmıştır.
- Diğer ekipmanlar OptoMonitor 3 sisteminin üstünde veya doğrudan temas halinde istiflenmemelidir, aksi takdirde düzgün çalışmama riski vardır. Bu tür kullanım gerekliyse, söz konusu ekipman ve diğer ekipmanlar normal çalıştıklarının doğrulanması için gözlemlenmelidir.
- Bu ekipmanın üreticisi tarafından belirtilen veya tedarik edilenler dışındaki aksesuarların, transdüserlerin ve kabloların kullanılması, söz konusu ekipmanın elektromanyetik emisyonlarının artmasına veya elektromanyetik bağışıklığın azalmasına neden olabilir ve düzgün çalışmamayla sonuçlanabilir.
- OptoMonitor 3'ün veya başka bir ekipmanın yanlış kurulumu, diğer cihazlar CISPR EMİSYON gereksinimlerine uysa bile OptoMonitor 3'ün işlevlerinde girişime neden olabilir.
- DICOM gibi sağlık hizmetleri tesisi ağlarına bağlanırken, bağlantı izole edilmelidir.
- Video çıkış sinyali harici bir cihaza bağlanırken, blendajlı bir kablo ile bağlantı yapılmalıdır. Ayrıca kaçak akıma karşı koruma sağlamak için de bağlantı izole edilmelidir. Kullanıcı, IEC 60601-1 standardının gereksinimlerine uymaktan sorumludur.
- Hasta ile kullanım sırasında OPM3 sistemi servise alınmamalı veya bakımı yapılmamalıdır.
- OptoMonitor'ün Tıbbi Ekipman Sisteminin bir parçası olarak montajı ve fiili hizmet ömrü boyunca yapılacak değişiklikler, IEC-60601-1 gereksinimlerine göre değerlendirilmelidir.

#### <span id="page-10-0"></span>1.3.2 Dikkat

- Hastanın güvenliğini garantilemek için sadece bu kılavuzda belirtilen parçaları ve aksesuarları kullanın.
- Hizmet ömrünün sonunda ekipmanla birlikte aksesuarları, bu tür ürünlerin elden çıkarılmasını düzenleyen kılavuzlara uygun olarak elden çıkarılmalıdır. Ekipmanın elden çıkarılmasıyla ilgili sorularınız varsa OpSens veya OpSens tarafından yetkilendirilen personel ile iletişime geçin.
- Radyo iletim ekipmanı, cep telefonları ve yüksek frekanslı cerrahi ekipman gibi güçlü salım kaynakları, ekipmanın düzgün performansına müdahale edebilecek durumdadır. Bu nedenle, OptoMonitor 3'ün yakınında çalıştırılan bütün harici cihazların ilgili EMC gereksinimlerine uyduklarından emin olun.
- Ekipmanı elektrik hattına bağlamadan önce elektrik hattının gerilim ve frekans değerlerinin, OptoMonitor 3 etiketi veya bu kılavuzda belirtilenlerle aynı olduklarını kontrol edin.
- Ekipmanı, düşme, darbe, güçlü titreşim veya diğer mekanik güçlerin yol açabileceği hasarı önlemek için düzgün biçimde takın veya taşıyın.
- Düzgün havalandırma garantilemek için Optik Birimin üstünde en az 5 cm (2") boşluk olmasını sağlayın.
- Sistem kullanılmadığında koruyucu kapakları Kol Birimindeki optik konektörün üzerinde bırakın. Optik konektörün içine hiçbir keskin nesne yerleştirmeyin.
- Kol Birimi üzerindeki optik konektöre sadece Opsens'in OptoWire™ ürünü bağlanabilir.
- Her bir OptoWire™, aynı paketle birlikte verilen eşsiz kablosu ve Ölçü Faktörü Konektörü (geçerli olduğunda) ile eşleştirilmiştir. OptoWire™ kablosu ve Ölçü Faktörü Konektörü (geçerli olduğunda), düzgün çalışmayı sağlamak için Kol Birimine takılmalıdır.
- Pa GİRİŞİ, Pa/Pd ÇIKIŞI veya diğer konektörlere bağlantı amacı taşıyan harici ekipman, ilgili IEC standardına (örn. elektrikli tıbbi donanım için IEC 60601 serisi) uymalıdır.
- OptoMonitor 3 ile birlikte teslim edilen arabirim kablolarının, OptoMonitor 3 ile birlikte kullanılacak Kateterizasyon Laboratuvarı Hemodinamik Sistemiyle uyumlu olduğundan emin olun.
- Doğru basınç ortalaması ayarladığınızdan emin olun (bkz. Bölüm [5.9\)](#page-51-0).
- OptoMonitor 3, bir defibrilatörün deşarj etkilerine karşı korunmuştur.
- OptoWire™ okumaları, defibrilasyon tarafından geçici olarak etkilenebilir.
- OptoMonitor 3 Kol Biriminin steril bir ortamda kullanılmadığından emin olun.
- OptoMonitor 3'ün prosedürden önce çalışma sıcaklıkları (15 30 °C / 59 86 °F) aralığında olduğundan emin olun. OptoMonitor 3 normal çalışma sıcaklıkları dışındaysa, normal çalışmayabilir.
- Diğer ekipmanlarla birlikte BT AĞLARI'na bağlantı, hastalar, operatör veya üçüncü taraflar için önceden tanımlanmamış bir risk teşkil edebilir. Sorumlu kuruluş bu riskleri tanımlamalı, analiz etmeli, değerlendirmeli ve kontrol etmelidir.
- BT Ağında yapılan aşağıdaki değişiklikler ek analiz gerektiren yeni riskler getirebilir: ağ yapılandırmasındaki değişiklikler, ek öğelerin bağlanması, öğelerin bağlantısının kesilmesi, ekipmanın güncellenmesi ve ekipmanın yükseltilmesi.

#### <span id="page-11-0"></span>1.3.3 Önlemler

Elektronik korumalı sağlık bilgileri (EPHI) dahil olmak üzere hassas bilgilerin gizliliğini ve güvenliğini korumak ve sistemin kendisinin bütünlüğünü korumak için, sistem fiziksel olarak güvenli, erişim kontrollü bir ortama yerleştirilmelidir.

#### <span id="page-11-1"></span>1.3.4 Notlar

- Prosedürden önce bir ısınma süresi (yaklaşık 20 dakika) tavsiye edilir.
- Ekipmanı, ekranı kolayca görebileceğiniz ve çalıştırma kontrollerine ulaşabileceğiniz bir yere yerleştirin. İdeal görüntüleme birimi konumunun kablolu başucu kurulumu veya kablosuz kontrol odası kurulumu şeklinde olup olmayacağını belirlemek kullanıcının takdirindedir.
- İhtiyaç duyulduğunda kolayca erişilebilmesi için bu kılavuzu ekipmanın yakınında tutun.

**NOT:** Bu ekipmanın EMİSYON özellikleri, endüstriyel alanlarda ve sağlık hizmetleri tesislerinde (CISPR 11 sınıf A) kullanım için uygundur. Ekipman bir mesken bölgesinde kullanılacaksa (normalde CISPR 11 sınıf B'nin gerekli olduğu), telsiz frekansı iletişim hizmetleri için yeterli koruma sağlayamayabilir. Kullanıcının, cihazın yerini veya yönünü değiştirmek gibi etki azaltma önlemleri alması gerekebilir.

- Bu cihaz Bluetooth® 2.1+ EDR iletişimi kullanabilir. Bu teknolojinin frekans bandı 2400 MHz ile 2483,5 MHz arasındadır. Modülasyonun tipi ve frekans özellikleri FHSS/GFSK'dır. Geçerli yayılan güç 2,5 mW, Bluetooth® Sınıf 2'dir.
- Taşınabilir ve mobil RF iletişim ekipmanları OptoMonitor 3'ü etkileyebilir.
- OptoMonitor 3, EMC ile ilgili özel önlemlere ihtiyaç duymaktadır ve kılavuzda verilen EMC bilgilerine göre kurulmalı ve hizmete alınmalıdır.
- Cihaz ile ilgili meydana gelen ciddi olaylar üreticiye ve yetkili makama bildirilmelidir.
- OpM3 ile OpSens Optowire™ arasında iletken bir kablo bulunmadığından (yalnızca optik bağlantı), OpM3 sistemi, HF cerrahi ekipmanının kullanımı sırasında herhangi bir ek tehlike oluşturmaz. Aortik transdüser girişi için, lütfen bu bilgileri içeren transdüser kılavuzuna bakın. OpM3 tarafından alınan ölçüm, hasta üzerinde HF cerrahi ekipmanının kullanımı sırasında kullanılmamalıdır.
- OpM3 ile OpSens Optowire™ arasında iletken bir kablo bulunmadığından (yalnızca optik bağlantı), OpM3 sistemi, hastanın defibrilasyonu sırasında herhangi bir ek tehlike oluşturmaz. Aortik transdüser girişi için, lütfen bu bilgileri içeren transdüser kılavuzuna bakın. OpM3 tarafından alınan ölçüm, hasta üzerinde defibrilatör kullanımı sırasında kullanılmamalıdır.
- Bu cihaz diatermi, elektrokoter, RFID vb. gibi bilinen elektromanyetik bozulma kaynaklarının yakınında kullanılmamalıdır, çünkü ekipman belirli elektromanyetik bozulma kaynaklarına karşı bağışıklık açısından test edilmemiştir.
- Elektromanyetik bozulma durumunda hasta ve/veya kullanıcı açısından advers olayları önlemek için aşağıdaki önlemleri alın:
	- o Her zama[n 2.1](#page-15-2) Standartlara ve Direktiflere Uygunluk bölümünde listelenen bilgilere bakın.
	- o Muhtemelen elektromanyetik bozulmalardan kaynaklanan bir sinyal gürültüsü olması durumunda, öncelikle kablo tesisatını doğrulayın ve ardından paraziti ortadan kaldırmak için yakın bölgeye yerleştirilmiş taşınabilir RF iletişim ekipmanlarını ve mobil cihazları mümkün olduğunca uzağa taşıyın.
	- o Sinyal paraziti devam ederse, bazı RF yayıcılar (örn. RFID) gizlenmiş olabileceğinden, RF yayıcı olması beklenmese bile yakındaki taşınabilir ekipmanları başka yere koyun.
	- o Elektromanyetik bozulma devam ederse, cihazı kullanmayı bırakın ve yardım için yetkili bir saha servis elemanı ve/veya OpSens yetkili servis elemanı ya da OpSens ile iletişime geçin.

#### <span id="page-12-0"></span>1.4 Saklama ve Kullanım

OptoMonitor 3 sterilize edilmemiş halde sevk edilir ve sterilize edilmesi gerekmez.

- Sistem bileşenlerini temiz bir alanda, nemden, mıknatıslar ve elektromanyetik girişim kaynaklarından (EMI) uzakta saklayın.
- OptoMonitor 3 [1.5](#page-13-0) numaralı bölümdeki sembollerde gösterilen aralığın dışında sıcaklıklara maruz bırakılırsa, sistem performansı etkilenebilir.
- Güvenli saklama ve kullanım aralıklarını aşan sıcaklıklara tabi kalmışlarsa bileşenler kullanılmamalıdır.

OptoMonitor 3 bileşenlerini, cihaz 12 inçten (30,0 cm) fazla bir yükseklikten sert bir yüzeye düşmüşse kullanmayın, çünkü sistem hasar görmüş olabilir ve düzgün çalışmayabilir.

#### <span id="page-13-0"></span>1.5 Semboller

Aşağıdaki semboller, bu çalıştırma talimatlarında veya OptoMonitor 3 sistemi, aksesuarları, ambalajı veya eğitim araçlarında bulunabilir.

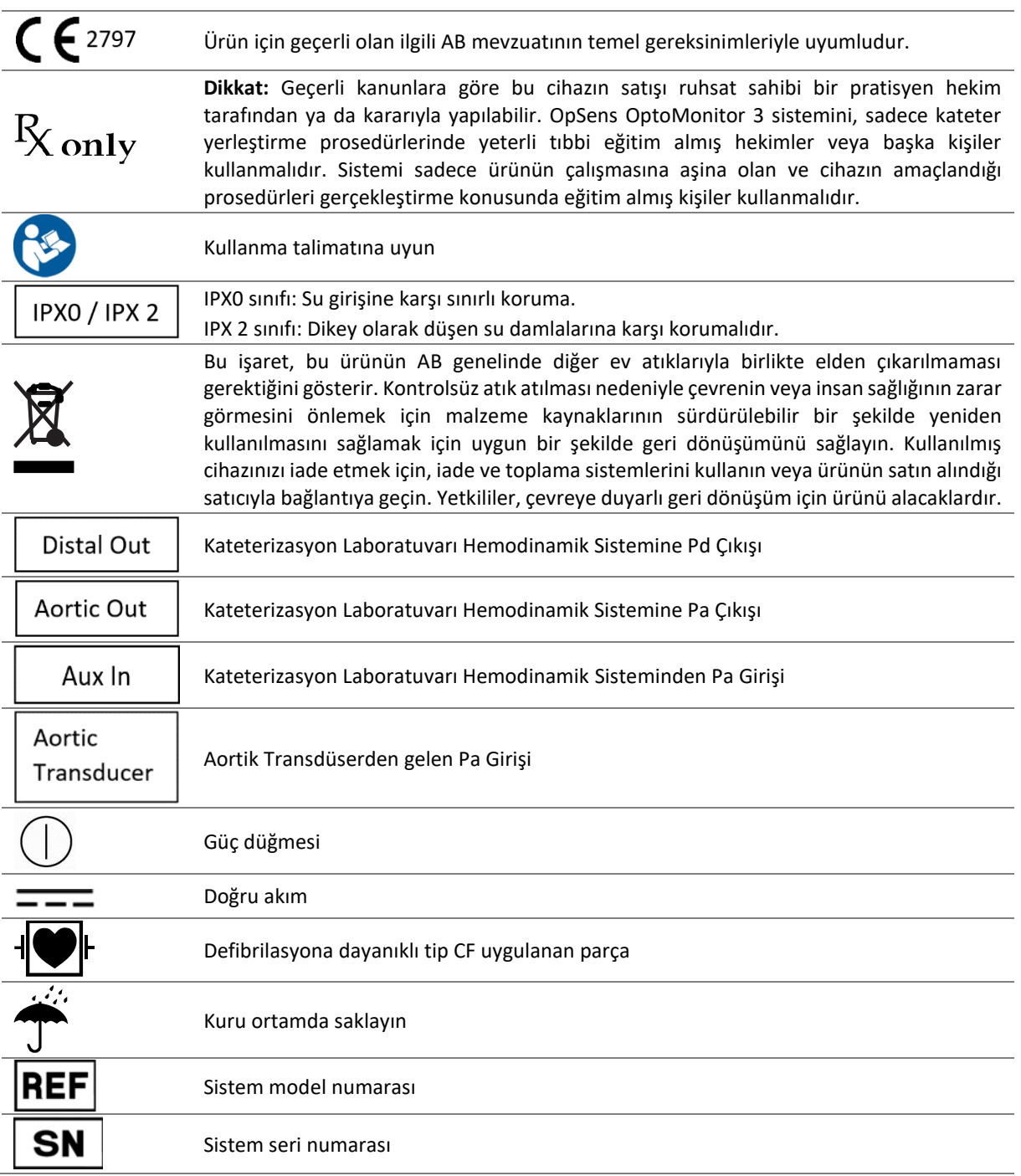

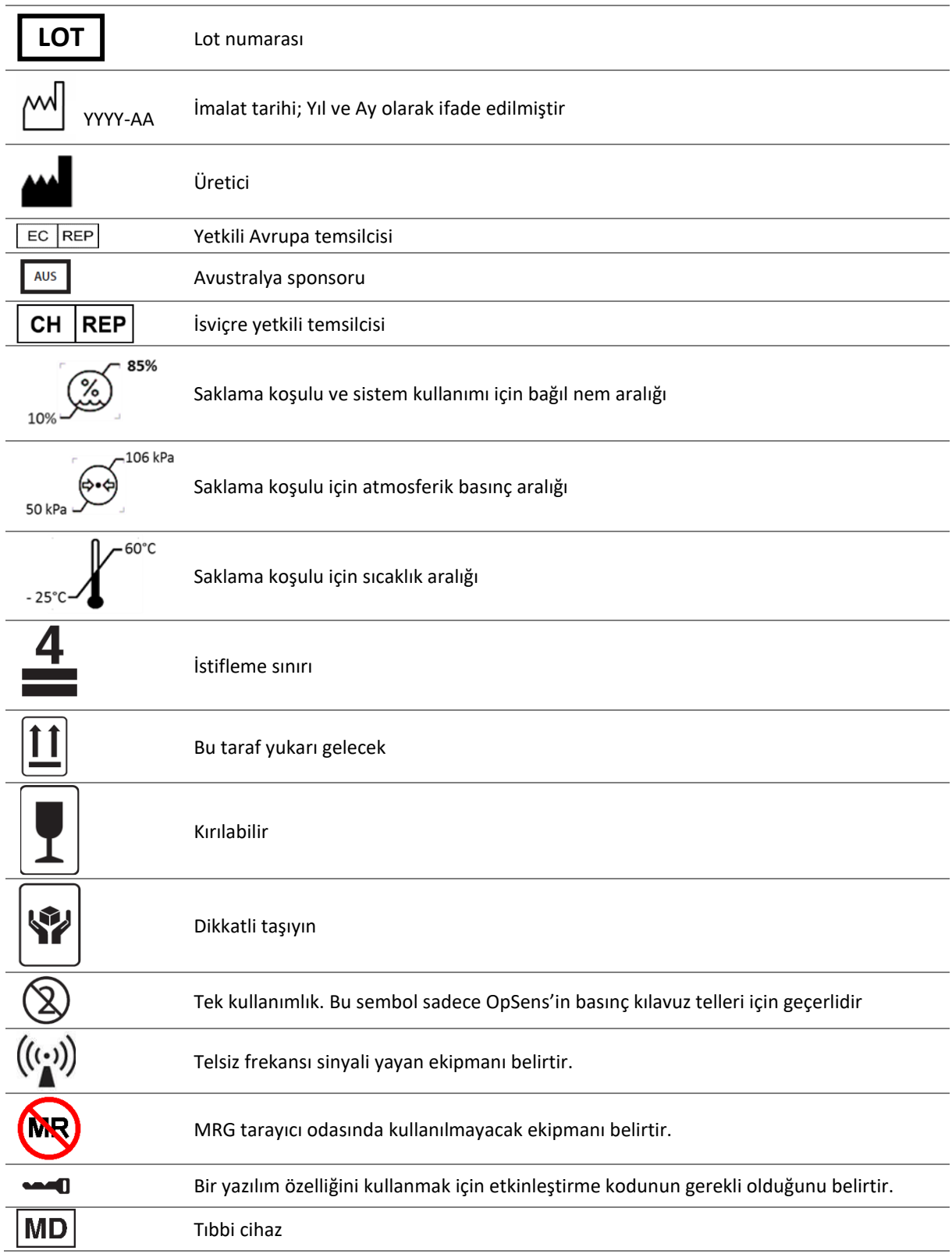

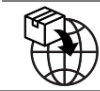

#### <span id="page-15-0"></span>1.6 Siber Güvenlik

- OpSens, OptoMonitor kullanımının veri gizliliği, güvenliği ve mahremiyeti ile ilgili yürürlükteki yasa ve düzenlemelere uygun olduğunu garanti etmemektedir.
- OptoMonitor, hasta sağlığı bilgilerini kullanırken, kontrol ederken, işlerken veya aktarırken sisteminizin bir bileşeni olarak değerlendirilmelidir.
- Cihazda saklanan hasta bilgilerine dair ilgili hizmetten çıkarma işleminin uygun şekilde yapılmasını sağlamak hastanelerin sorumluluğundadır.
- Erişim kodları ve parola değiştirme sıklığı yerel hastane parola politikalarıyla uyumlu olmalıdır.
- Cihazın bütünlüğü ile birlikte hassas bilgilerin gizliliğini ve güvenliğini korumak için, sistem erişim kontrollü bir ortama yerleştirilmelidir. Kilitleme parolasının (bkz. bölüm [8.6.1](#page-82-2)) kullanılması önerilir. Kilitleme gecikmesi yerel hastane parola politikalarıyla uyumlu olmalıdır.
- Erişim kodları ve parolalar varsayılan olarak etkin durumdadır. Bunları devre dışı bırakmak, yetkisiz erişime izin verileceği anlamına gelmektedir.
- Hastane ağı, bir güvenlik duvarı ve güncel bir virüsten koruma yazılımı kullanılarak korunmalıdır.

## <span id="page-15-1"></span>2 DÜZENLEYİCİ GEREKSİNİMLERE UYGUNLUK

#### <span id="page-15-2"></span>2.1 Standartlara ve Direktiflere Uygunluk

OptoMonitor 3, aşağıdaki standartların uygulanabilir kısımlarına uygundur:

93/42/EEC Sayılı Konsey Direktifi (Tıbbi Cihaz Direktifi).

#### **CSA Standartları:**

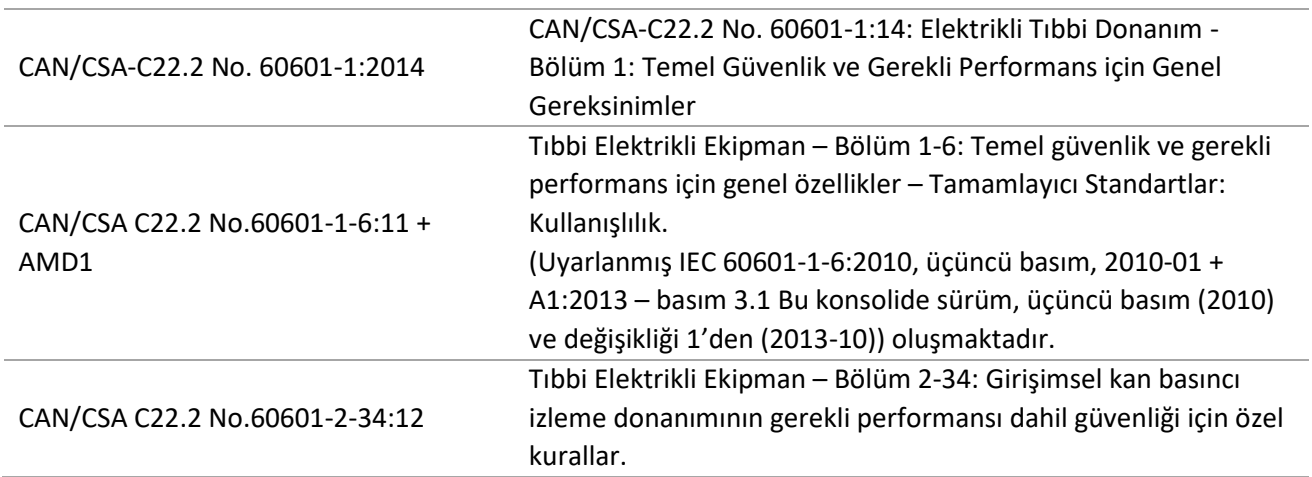

#### **ANSI/AAMI Standartları:**

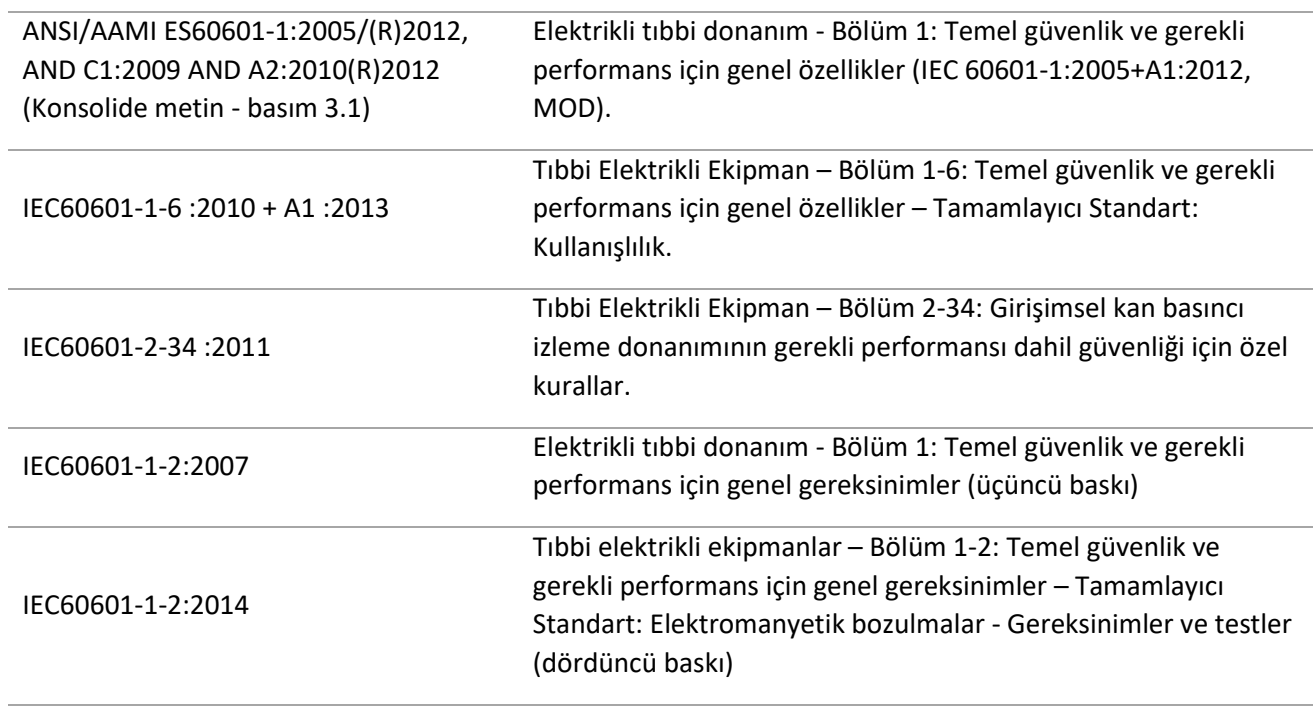

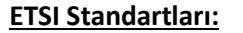

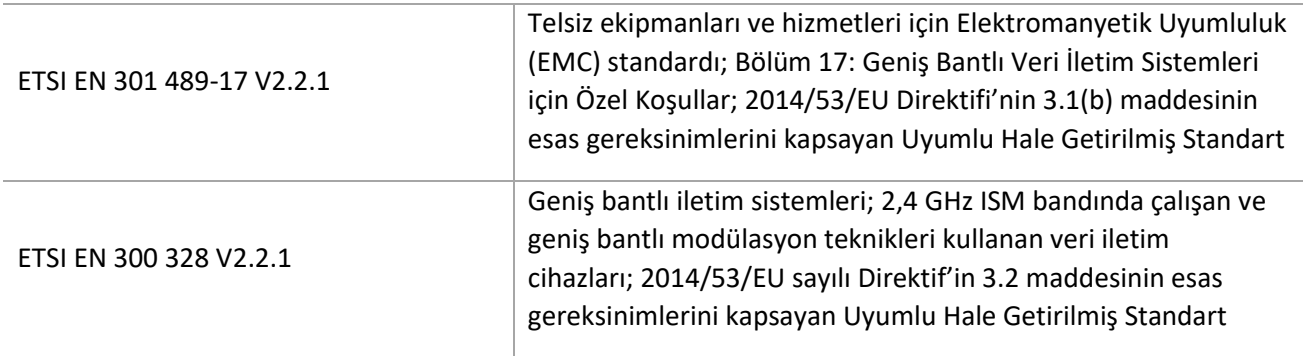

#### **FCC standartları (ABD Federal Düzenlemeler Yasası, Başlık 47, Bölüm 15 (47 CFR 15))**

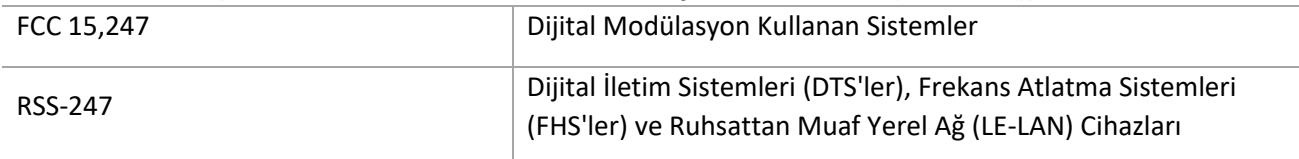

#### **Üreticinin Bildirisi - Elektromanyetik salımlar**

OptoMonitor 3, aşağıda belirtilen elektromanyetik ortamda kullanım için tasarlanmıştır. OptoMonitor 3 müşterisi veya kullanıcısı, ürünün bu tür bir ortamda olmasını garantilemelidir.

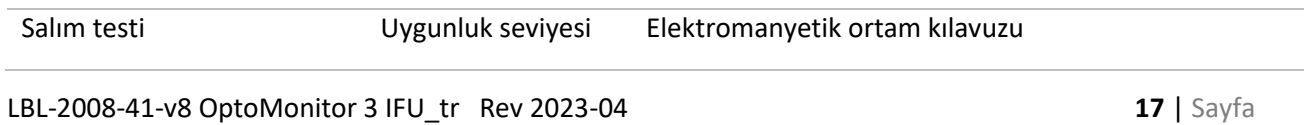

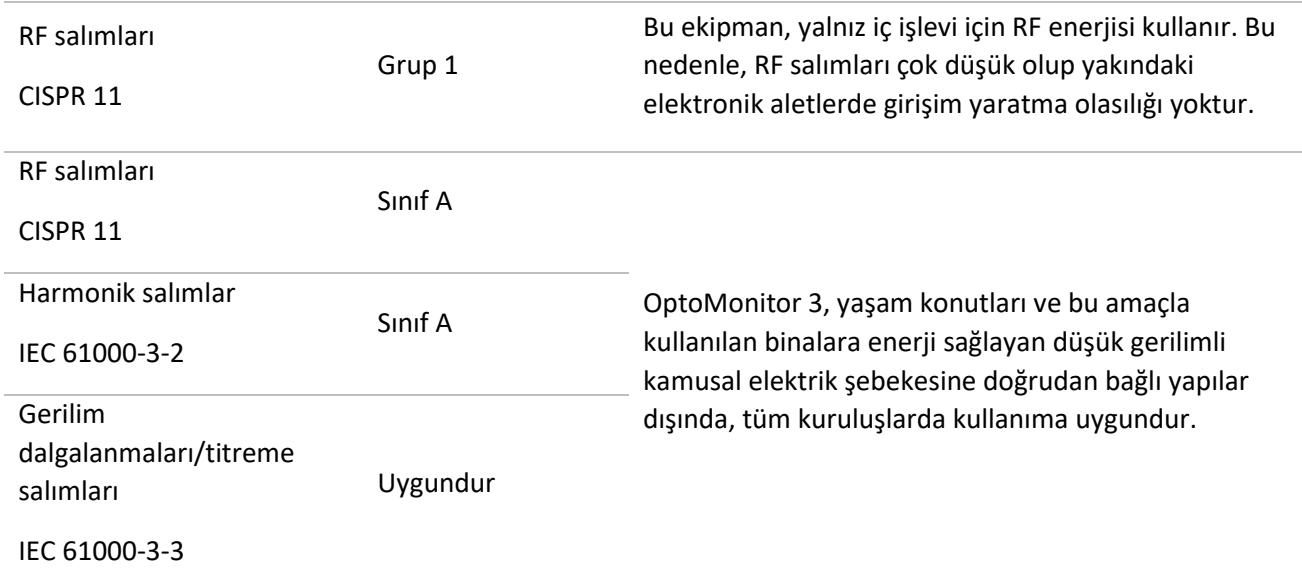

#### **Üreticinin Bildirisi - Elektromanyetik bağışıklık**

OptoMonitor 3, aşağıda belirtilen elektromanyetik ortamda kullanım için tasarlanmıştır. OptoMonitor 3 müşterisi veya kullanıcısı, ürünün bu tür bir ortamda olmasını garantilemelidir.

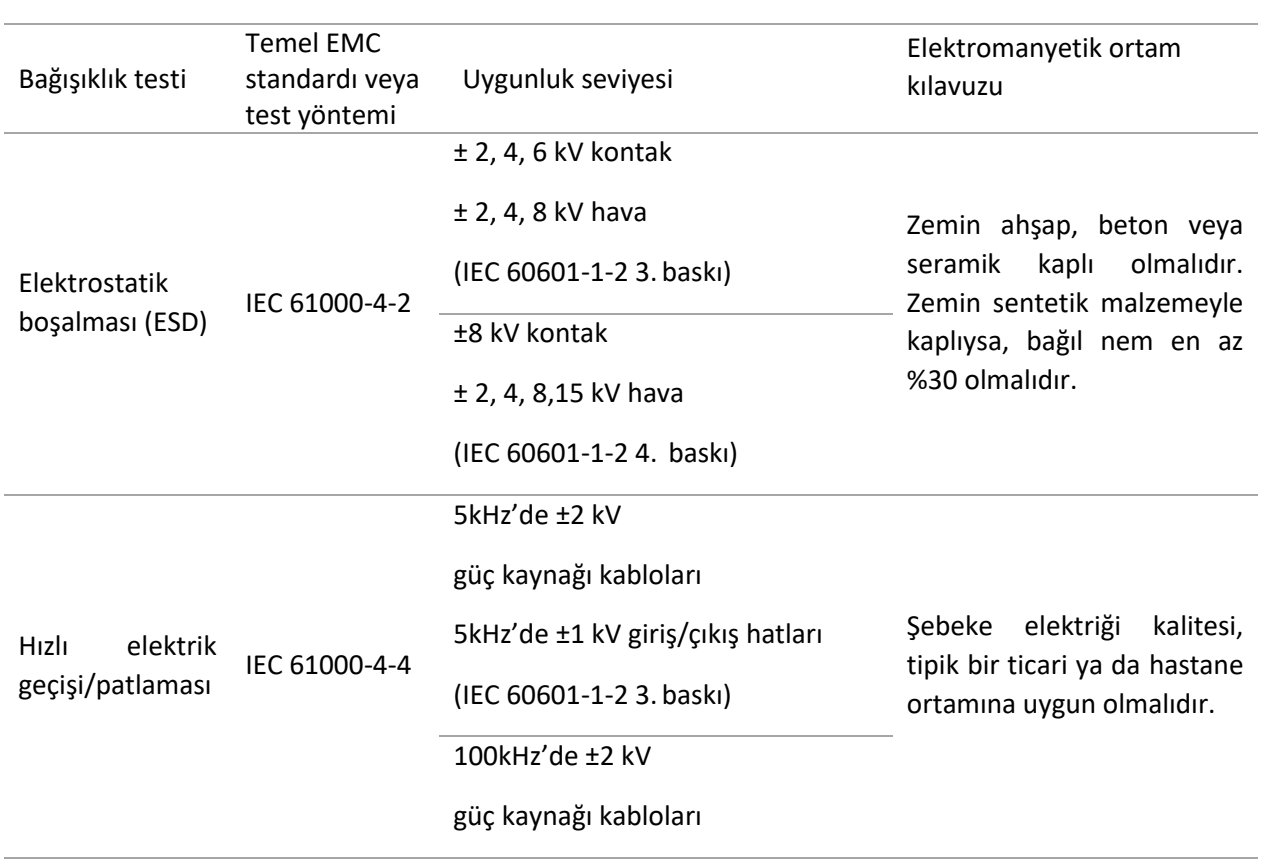

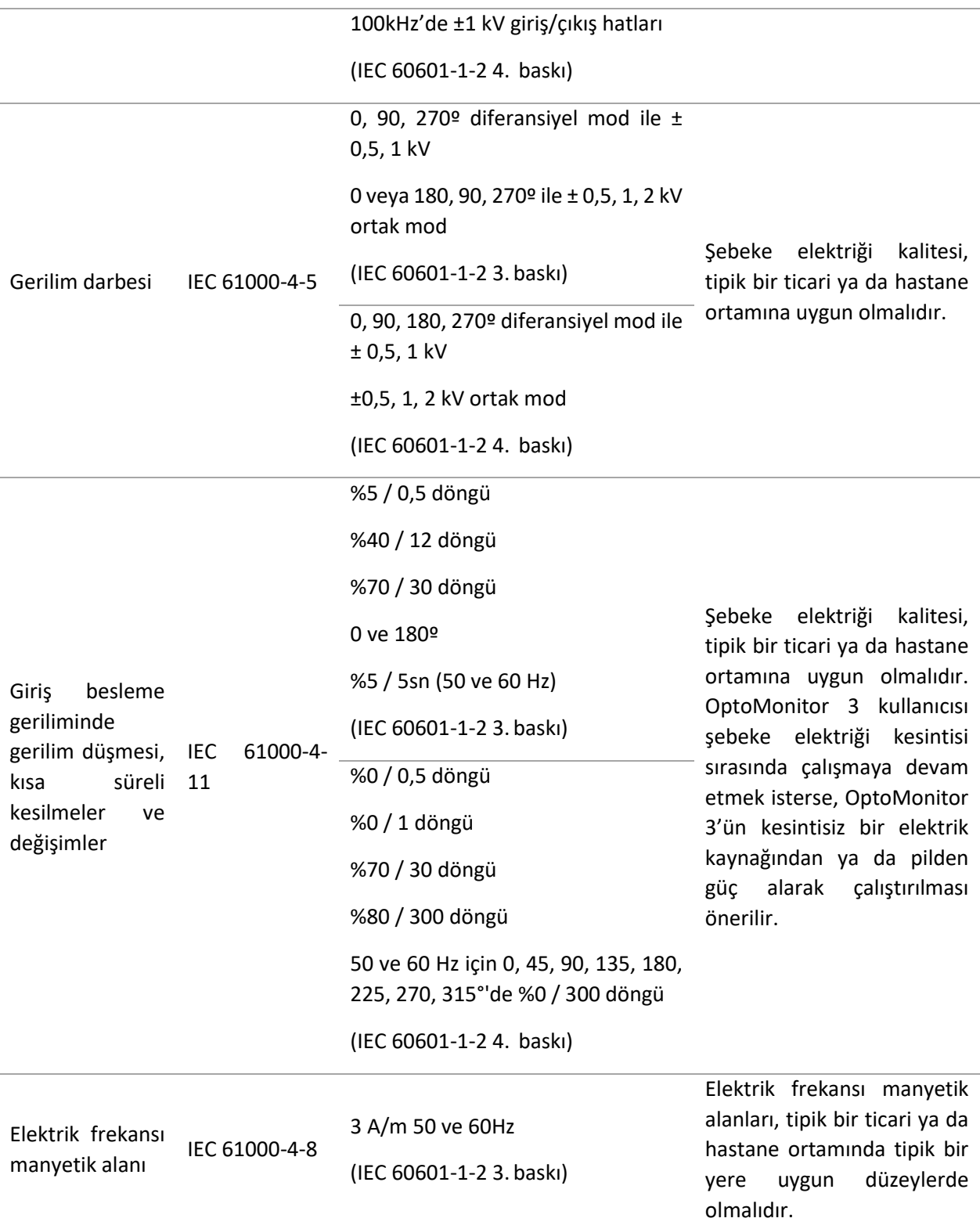

**NOT:** UT, test düzeyinin uygulanmasından önceki A.C. şebeke voltajıdır.

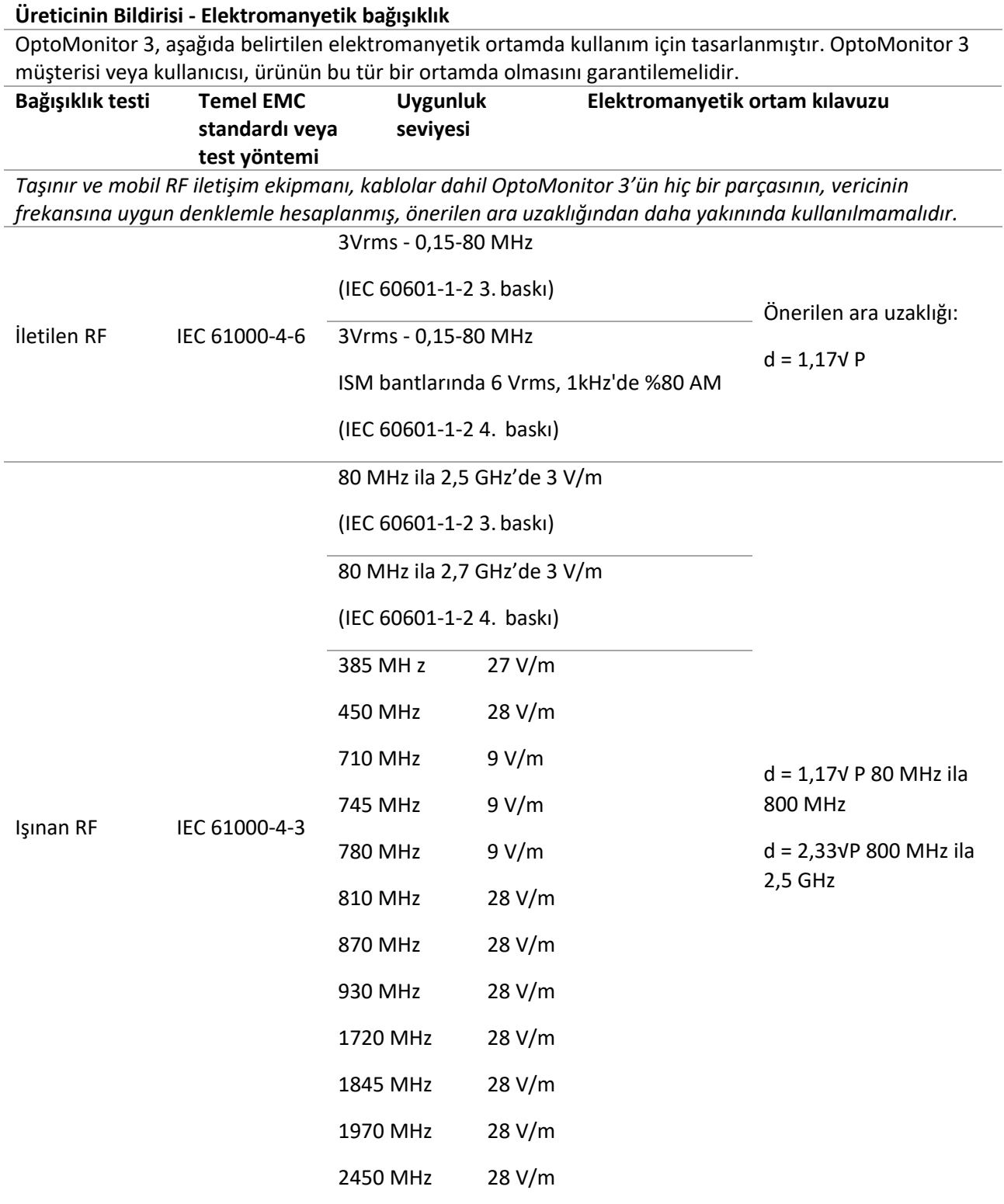

#### (IEC 60601-1-2 4. baskı ek RF iletişim frekansları)

Burada P, vericinin üreticisine göre, vericinin Watt (W) cinsinden maksimum çıkış derecesi ve d de metre (m) olarak önerilen ara uzaklıktır.

Elektromanyetik alan ölçümüyle belirlendiği gibi, sabit RF vericilerinin alan güçleri (a), her frekans aralığındaki uyum düzeyinden daha az olmalıdır (b).

Şu sembolle işaretlenmiş ekipmanın çevresinde girişim meydana gelebilir:

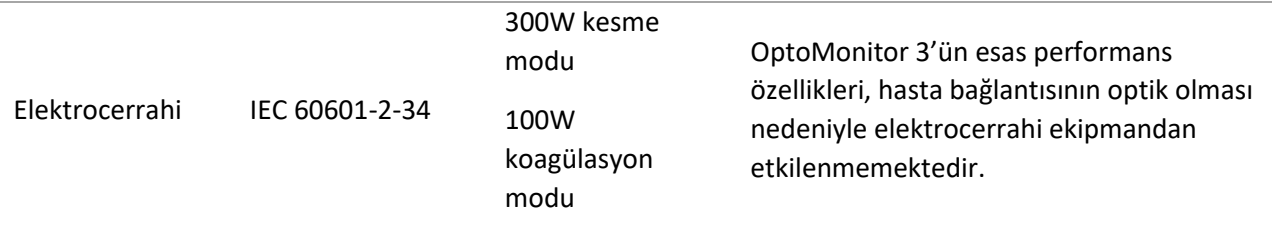

**NOT 1**: 80 MHz ve 800 MHz'de daha yüksek frekans aralığı uygulanır.

**NOT 2**: Bu kılavuzlar her durum için geçerli olmayabilir. Elektromanyetik yayılım, yapılar, eşyalar ve insanlar aracılığıyla oluşan absorpsiyon ve yansımadan etkilenir.

- (a) Telsiz (cep/kablosuz) telefonları ve gezer kara telsizleri, amatör telsiz, AM ve FM radyo yayın ve TV yayınları için baz istasyonları gibi sabit vericilerin alan güçleri teorik olarak doğru tahmin edilemez. Sabit RF vericileri nedeniyle elektromanyetik çevreyi ölçmek için, bir elektromanyetik alan ölçümü göz önüne alınmalıdır. OptoMonitor 3'ün kullanıldığı yerde ölçülen alan gücü yukarıdaki geçerli RF uyumluluk seviyesini geçerse, OptoMonitor 3'ün çalışmasının normal olduğu gözlemlenerek kontrol edilmelidir. Anormal performans görülürse, OptoMonitor 3'ün yönünün ya da yerinin değiştirilmesi gibi ek önlemler gerekebilir.
- (b) 150 kHz 80 MHz frekans aralığının üzerindeki alan güçleri, 3V/m değerinden daha az olmalıdır.

Taşınabilir ve gezer RF iletişim donanımı ile OptoMonitor 3 arasında önerilen ayırma mesafeleri

OptoMonitor 3, RF girişim yayımlarının kontrol altına alındığı elektromanyetik ortamda kullanım için tasarlanmıştır. Müşteri ya da OptoMonitor 3 kullanıcısı, taşınır ve gezer RF iletişim donanımı (vericiler) ile OptoMonitor 3'ün arasında, aşağıda önerildiği gibi, iletişim donanımının maksimum çıkış gücüne göre minimum uzaklığı koruyarak elektromanyetik girişimleri önlemeye yardımcı olabilir.

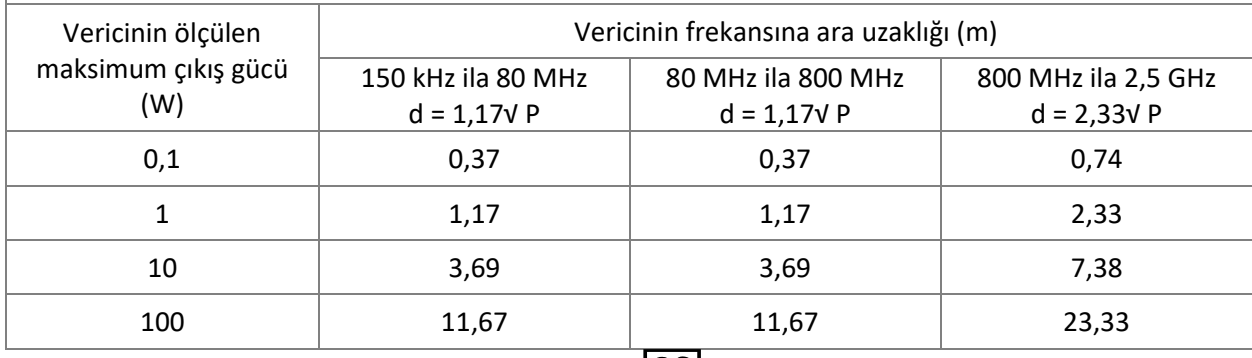

OptoWire™ Kol Birimi ve Aortik Transdüser, CF'dir ve bir defibrilatörün deşarj etkilerine karşı korumaları vardır. Basınç okumaları, defibrilasyon sırasında etkilenebilir.

#### <span id="page-21-0"></span>2.2 RF Uyumluluğu

#### <span id="page-21-1"></span>2.2.1 Amerika Birleşik Devletleri

Bu ekipman FCC Kuralları, bölüm 15 uyarınca test edilmiş ve Sınıf B dijital cihazlar için sınırlara uygun olduğu saptanmıştır. Bu sınırlar ev tipi montajlarda zararlı girişimlere karşı makul bir koruma sağlayacak şekilde tasarlanmıştır. Bu ekipman telsiz frekansı enerjisi üretir, kullanır ve yayabilir ve talimatlara uygun olarak kurulmaz ve kullanılmazsa, telsiz iletişiminde zararlı girişime neden olabilir. Ancak, belirli bir kurulumda girişim olmayacağının garantisi yoktur. Bu ekipman, cihazı kapatıp açarak tespit edilebilen radyo veya televizyon alımında zararlı girişime neden olursa, kullanıcının aşağıdaki önlemlerden birini veya birkaçını kullanarak girişimi gidermeye çalışması önerilir:

- Alıcı antenin yönünü veya yerini değiştirin.
- Ekipman ve alıcı arasındaki mesafeyi artırın.
- Ekipmanı alıcının bağlı olduğu devreden farklı bir devredeki bir prize takın.
- Yardım için satıcı veya deneyimli bir radyo/televizyon teknisyeni ile iletişime geçin.

#### <span id="page-21-2"></span>2.2.2 Kanada

Bu cihaz, Industry Canada'nın lisanstan muaf RSS standartlarına uygundur. Çalıştırılması aşağıdaki iki koşula bağlıdır: (1) bu cihaz girişime neden olamaz ve (2) bu cihaz, cihazın istenmeyen şekilde çalışmasına neden olabilecek girişimler de dahil olmak üzere her türlü girişimi kabul etmelidir.

Le présent appareil est conforme aux CNR d'Industrie Canada applicables aux appareils radio exempts de licence. L'exploitation est autorisée aux deux conditions suivantes: (1) l'appareil ne doit pas produire de brouillage, et (2) l'utilisateur de l'appareil doit accepter tout brouillage radioélectrique subi, même si le brouillage est susceptible d'en compromettre le fonctionnement.

#### <span id="page-22-0"></span>2.2.3 Japonya

当該機器には電波法に基づく、技術基準適合証明等を受けた特定無線設備を装着している。

Bu ekipman, Telsiz Yasası uyarınca Teknik Düzenleme Uygunluk Belgesi ile onaylanmış, belirli telsiz cihazlarını içermektedir.

#### <span id="page-22-1"></span>2.3 Temel performans

Aşağıda, OptoMonitor 3'ün temel performans ve temel performansın elektromanyetik girişim nedeniyle yitirilmesi veya bozulması durumunda operatörün ne tür bir bozulma bekleyebileceğinin listesi yer almaktadır.

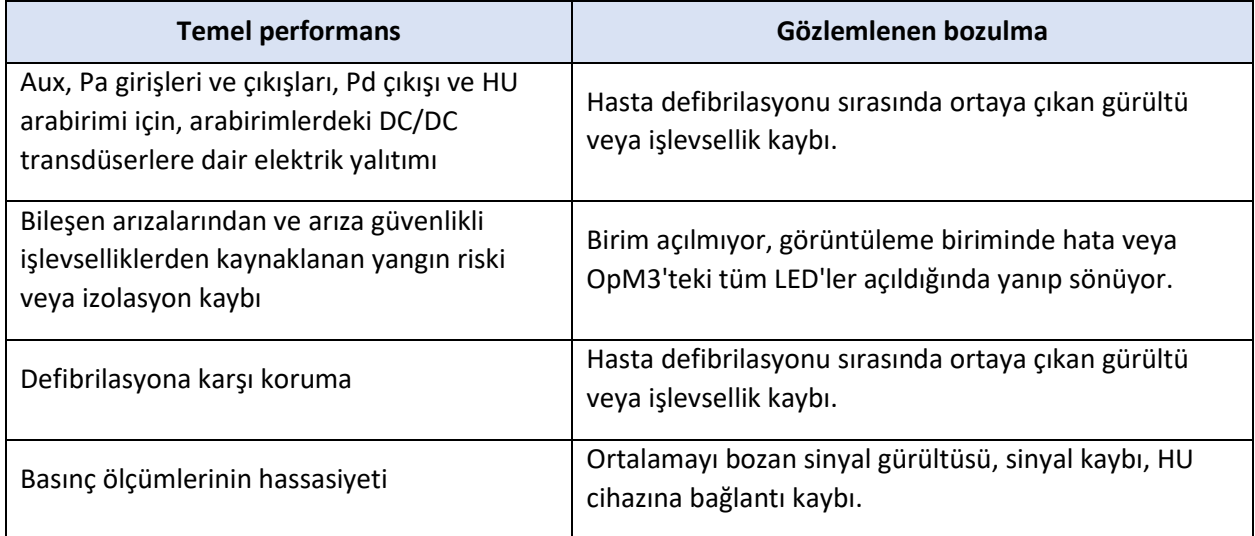

#### <span id="page-22-2"></span>2.4 Standartlardan sapma

OptoMonitor 3 sistem uyumluluk değerlendirmesi sırasında yukarıda listelenen standartların uygulanabilir kısımlarına dair herhangi bir sapma olmamıştır.

# <span id="page-23-0"></span>3 OPTOMONITOR SİSTEMİNE GENEL BAKIŞ

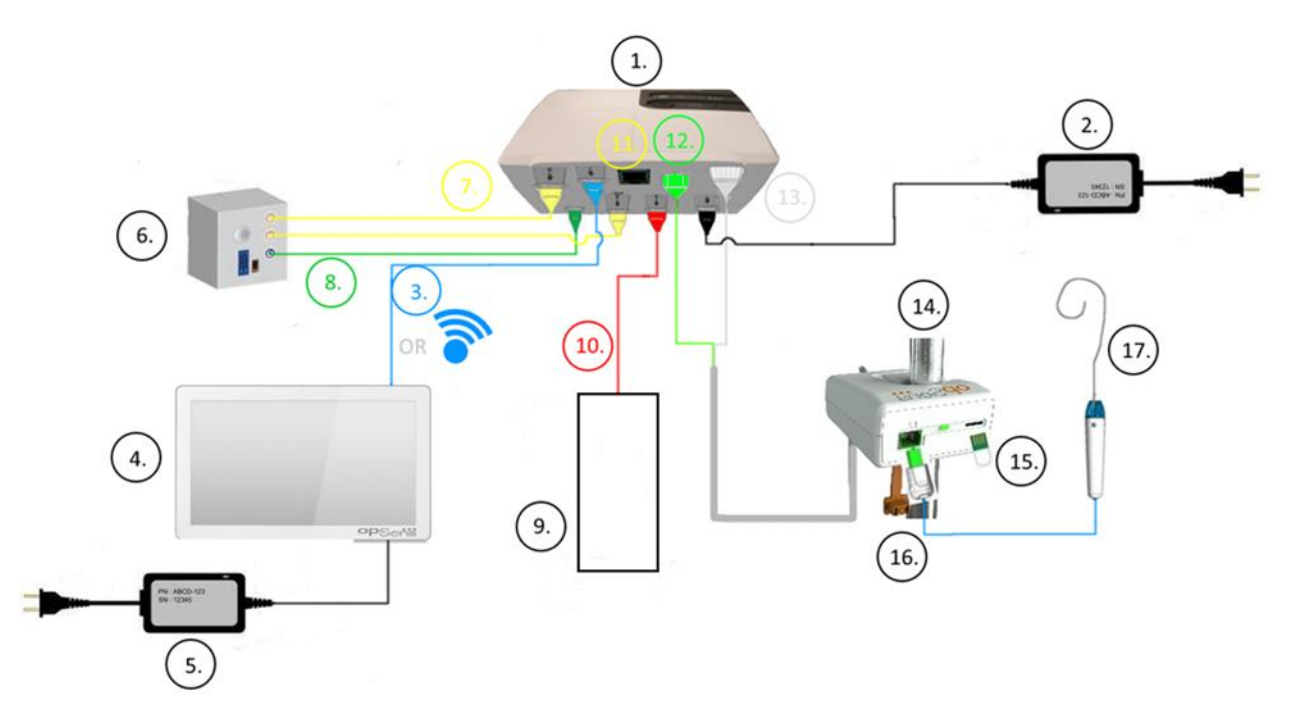

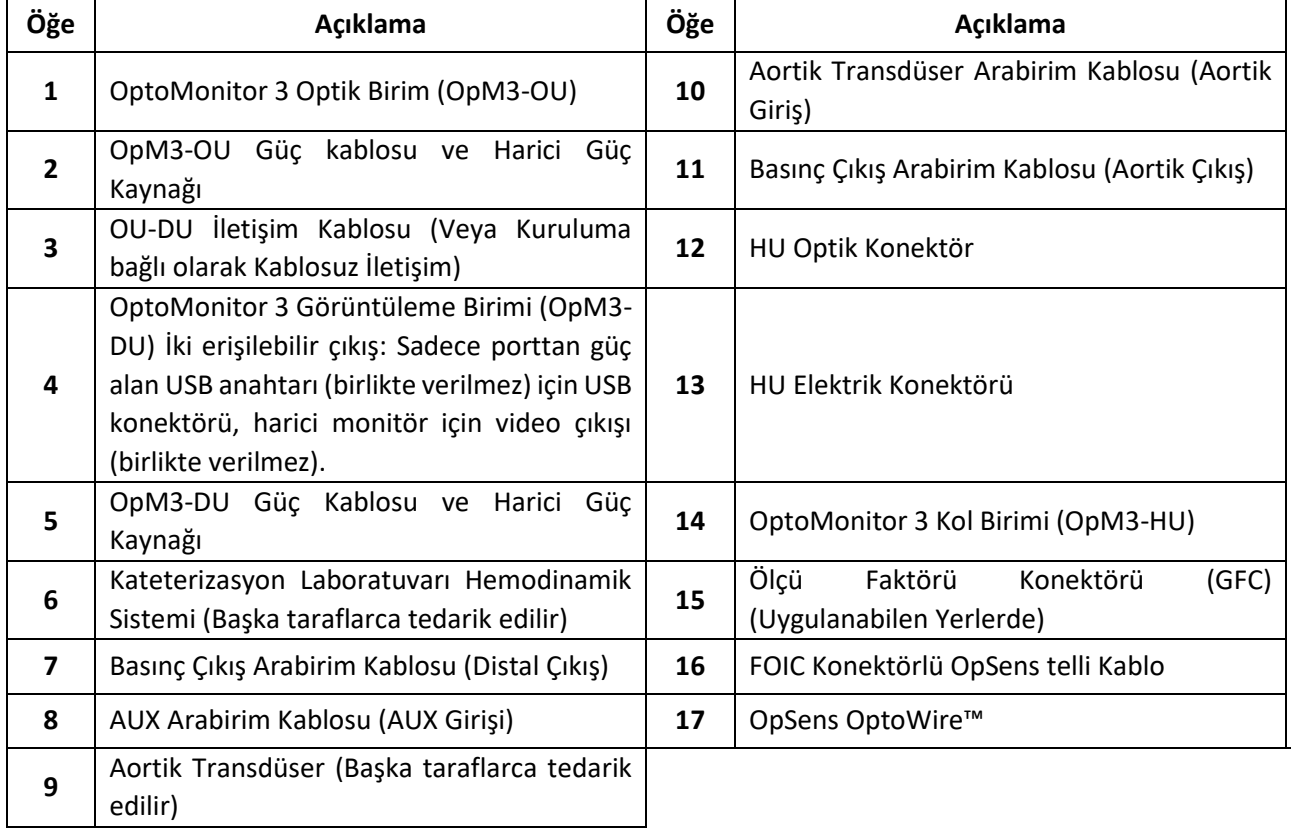

<span id="page-24-0"></span>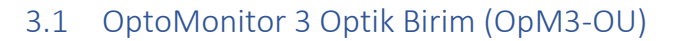

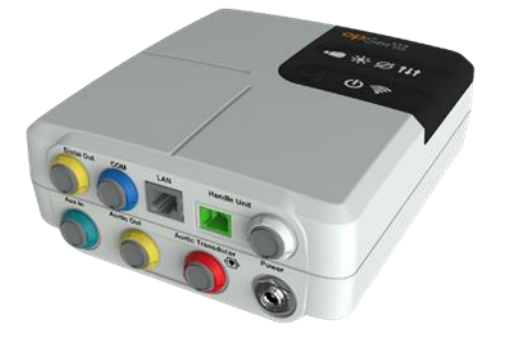

Optik birim, OptoWire™ basınç kılavuz telinden elde edilen basıncı hesaplar. Kateterizasyon Laboratuvarı Hemodinamik Sistemine, Aortik Transdüsere, Görüntüleme Birimine ve Kol Birimine bağlantıları sağlayan ana birimdir. Optik Birimin ön yüzünde kullanıcıyı çeşitli şekillerde uyaran 6 LED vardır (bkz. bölüm [3.6.2\)](#page-28-2).

OptoMonitor 3 Optik Birim (OpM3-OU) aşağıdaki kabloları içerir:

- 1. 12 V Güç kaynağı ve kablosu
- 2. Ülkeye özgü AC kablo kordonu
- 3. DU ile iletişim kablosu (10" ise COM, 15" ise LAN).

Amaçlanan Kateterizasyon Laboratuvarı-OptoMonitor 3 bağlantısına göre, OU aşağıdaki kablolardan herhangi birini de içerebilir:

- 1. Pa Girişi için arabirim kablosu (hemodinamik sistem veya Aortik Transdüserden gelen)
- 2. Hemodinamik sisteme giden Pd çıkışı için arabirim kablosu
- 3. Hemodinamik sisteme giden Pa çıkışı için arabirim kablosu.

OptoMonitor 3, üç iletkeni bulunan bir güç kaynağı kablosuyla birlikte verilmiştir; toprak iletkeni sadece işlevsel bir topraklamadır.

OptoMonitor 3 Optik Birim, Görüntüleme Birimine hem kablolu hem de kablosuz bağlantıyı destekler. Kablolu bağlantı, daha küçük 10" DU kullanılıyorsa bir OU-DU iletişim kablosu aracılığıyla veya daha büyük 15" DU kullanılıyorsa bir LAN kablosu aracılığıyla yapılır.

Optik Birimin alt yüzünde 9 port bulunur. Bunlar aşağıdakileri içerir:

- Bir adet DC güç fişi
- İki adet Kol Birimi bağlantısı (biri elektrik bağlantısı, diğeri optik bağlantı için)
- Bir adet LAN portu
- Bir adet COM portu
- Dört adet basınç giriş/çıkış arabirim kablosu portu (bkz. [3.2\)](#page-25-0)

#### <span id="page-25-0"></span>3.2 Kateterizasyon Laboratuvarı Arabirim Kabloları

OpSens, OptoMonitor 3 sistemlerini Kateterizasyon Laboratuvarı Hemodinamik Sistemine bağlayan arabirim kabloları sağlayabilir. Bu kablolar, kateterizasyon laboratuvarınızdaki özel izleme ekipmanı türlerine göre özelleştirilmiştir.

#### <span id="page-25-1"></span>3.2.1 AUX Girişi (AUX Arabirim Kablosu)

Ao Transdüser Arabirim kablosu kullanılmadığı sürece zorunludur (bkz. bölüm [3.2.2\)](#page-25-2). Optik Birime, Kateterizasyon Laboratuvarı Hemodinamik Sisteminden gelen Pa okumalarını sağlar. Kablo modeli, mevcut Kateterizasyon Laboratuvarı Hemodinamik Sisteminize bağlıdır.

#### <span id="page-25-2"></span>3.2.2 Aortik Giriş (Ao Transdüser Arabirim Kablosu)

Aux Arabirim kablosu kullanılmadığı sürece zorunludur (bkz. bölüm [3.2.1](#page-25-1)). Optik Birime doğrudan Aortik Transdüserden gelen Pa okumalarını sağlayarak OptoMonitor 3'ü daha bağımsız bir cihaz haline getirir. Kablo modeli, mevcut Aortik Transdüser sisteminize bağlıdır.

#### <span id="page-25-3"></span>3.2.3 Aortik Çıkış Kablosu (Basınç Çıkışı Arabirim Kablosu)

Ao Transdüser Arabirim kablosu kullanılıyorsa zorunludur (bkz. bölüm [3.2.2](#page-25-2)), aksi takdirde isteğe bağlıdır. Kateterizasyon Laboratuvarı Hemodinamik Sisteminize Pa okumalarını gönderir. Kablo modeli, mevcut Kateterizasyon Laboratuvarı Hemodinamik Sisteminize bağlıdır.

#### <span id="page-25-4"></span>3.2.4 Distal Çıkış (Basınç Çıkışı Arabirim Kablosu)

İsteğe bağlıdır. OptoWire™'dan elde edilen Pd okumalarını Kateterizasyon Laboratuvarıdaki hemodinamik sisteme gönderir. Kablo modeli, mevcut Kateterizasyon Laboratuvarı Hemodinamik Sisteminize bağlıdır.

#### <span id="page-25-5"></span>3.3 OptoMonitor 3 Görüntüleme Birimi (OpM3-DU)

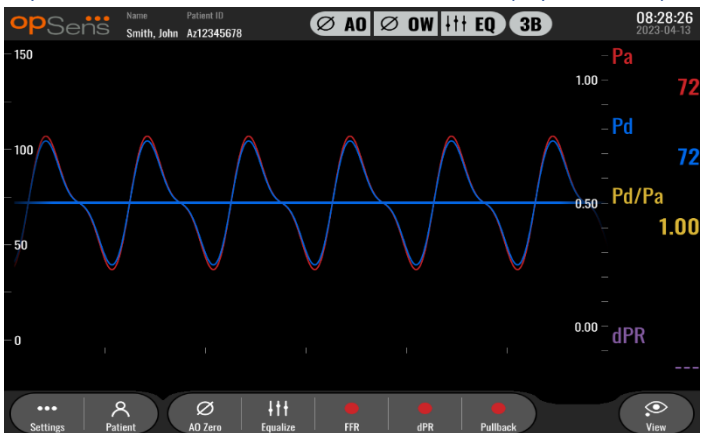

#### <span id="page-25-6"></span>3.3.1 DU'ya Genel Bakış

OptoMonitor 3 Görüntüleme Birimi, OptoMonitor 3 kullanıcı arabirimidir. Sistem durumunu görüntüler, basınç ortalaması yapar, FFR, dPR değerlerini hesaplar ve ilgili grafik eğrileri ve verilerini görüntüler. DU ayrıca kullanıcıyı çeşitli şekillerde uyaran dahili hoparlörler de içermektedir (bkz. bölü[m 3.6.1\)](#page-28-1).

Ekran Birimi (OpM3-DU) aşağıdaki öğeleri içerir:

1. OU-DU iletişim kablosu (10 "DU kullanılıyorsa COM, 15" DU kullanılıyorsa LAN)

LBL-2008-41-v8 OptoMonitor 3 IFU\_tr Rev 2023-04 **26** | Sayfa

2. Eklenti uzantıları (sayısı seçeneklere göre değişir)

OpSens, OpM3-DU'yu iki farklı boyutta tüm müşterilerin kullanımına sunmuştur: küçük (10") ve büyük (15").

İki birim arasındaki tek fark, boyutları ve port sayısıdır. OpM3-DU ile ilgili tüm işlevler, açıklamalar ve diğer ifadeler DU'nun her iki boyutu için de geçerlidir; sistemler aynı şekilde çalışır.

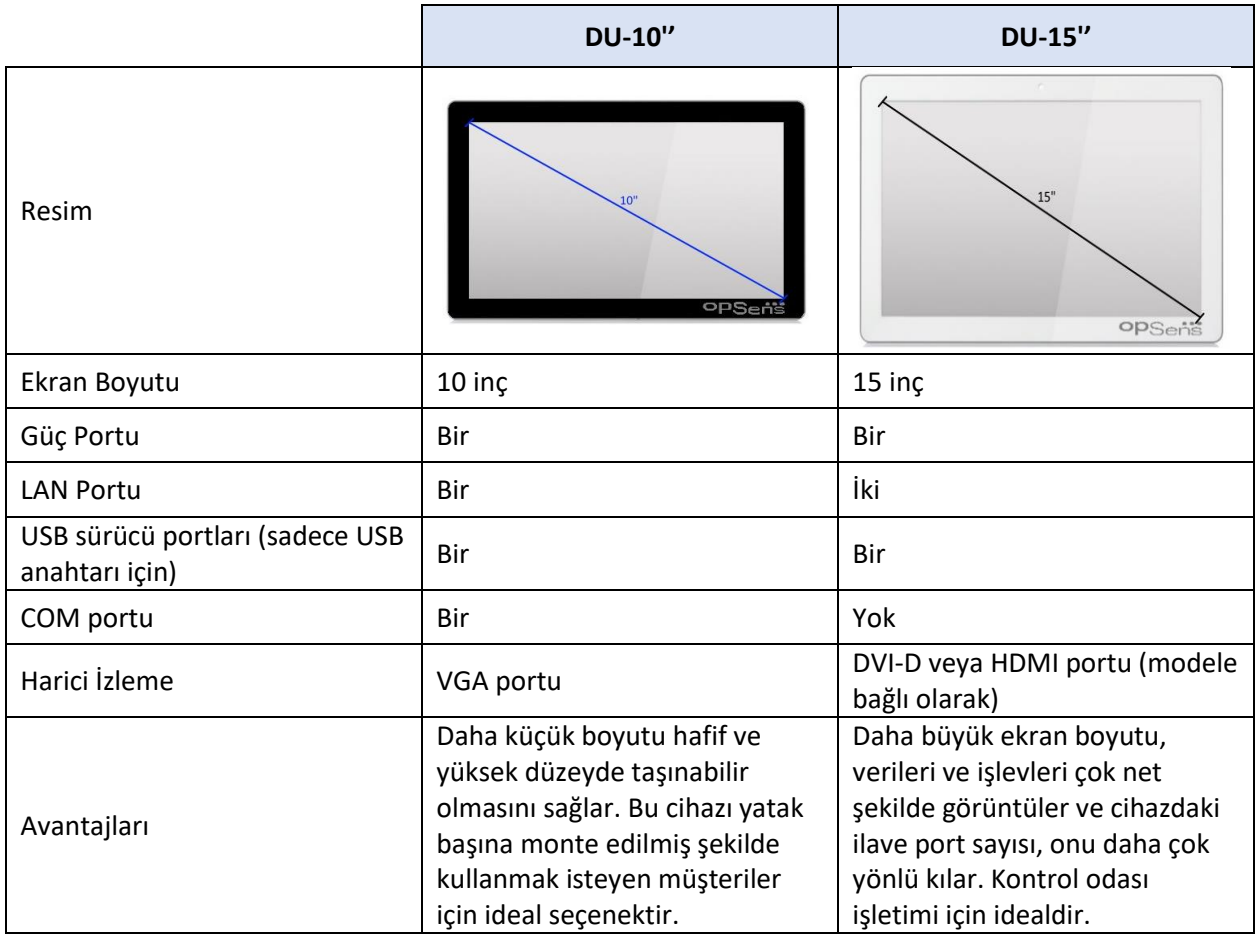

#### <span id="page-27-0"></span>3.4 OptoMonitor 3 Kol Birimi (OpM3-HU)

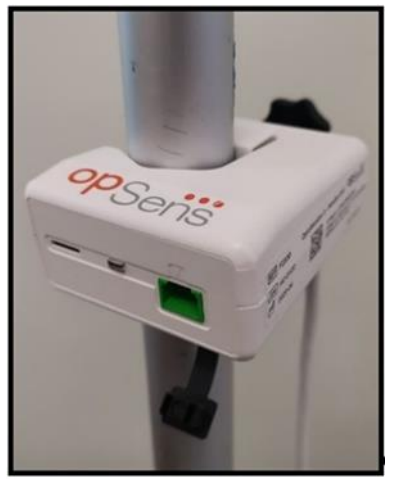

OptoMonitor 3 Kol Birimi, OptoWire™ basınç kılavuz teli ile Optik Birim arasındaki bağlantıyı sağlar. Kol Bir [Color\\_Indicators](#page-28-2) iminin ön yüzünde kullanıcıyı çeşitli şekillerde uyaran bir LED bulunur (bkz. bölüm [3.6.2\)](#page-28-2).

Kol Biriminin ön yüzünde OptoWire™ bağlantısı için tasarlanmış kare şekilli yeşil bir port ve (varsa) gösterge faktörü konektörü için daha küçük bir yuva bağlantısı bulunur.

**NOT**: Kol Birimi steril alanın dışına yerleştirilmelidir.

#### <span id="page-27-1"></span>3.5 Aksesuarlar

#### <span id="page-27-2"></span>3.5.1 OptoWire™ Basınç Kılavuz Teli (birlikte verilmez)

OpSens OptoWire™ Basınç Kılavuz Teli, hem dPR hem de FFR'yi hesaplamak için gereken distal basıncı sağlar. Bu aksesuar tek kullanımlıktır.

Lütfen OptoWire™'ı satın almak için temsilcinize başvurun.

Aşağıdakiler için lütfen OptoWire™ IFU'ya bakın:

- Kullanımdan sonra birimin bertarafı
- Uygulanabilen yerlerde, temizlik ve ambalajlama için uygun süreç
- Sterilizasyon yöntemi
- Steril ambalajın zarar görmesi durumunda gerekli talimatlar
- Eskimesi ve çevre koşullarının bir sonucu olarak OW performansında değişiklik olması durumunda alınacak önlemler.

#### <span id="page-27-3"></span>3.5.2 Aortik transdüser (başka taraflarca tedarik edilir)

Optik Birim, OptoWire™ ve Aortik Basınç girişi sinyallerini kullanarak dPR ve FFR'yi hesaplar.

Aortik basınç okuması AUX girişi yoluyla bir Kateterizasyon Laboratuvarı Hemodinamik Sisteminden ya da Aortik Transdüser Girişi yoluyla bir aortik transdüserden elde edilebilir. Aortik Transdüser ile doğrudan bağlantı kullanılıyorsa, transdüser aşağıdaki gereksinimleri karşılamalıdır:

Aşağıdaki özelliklere sahip ANSI/AAMI BP22 uyumlu transdüser:

- 1. Hassasiyet: 5 μV/V/mmHg
- 2. Uyarma gerilimi: 4 ila 8 Vrms
- 3. Uyarma empedansı : > 200 ohm
- 4. Sinyal Empedansı : < 3000 ohm.
- 5. -30 ila 300 mmHg minimum basınç aralığı

Aşağıdakiler için Aortik Basınç Transdüseri üreticisi tarafından verilen kullanım talimatlarına bakın:

- Kullanımdan sonra birimin bertarafı
- Tekrar kullanım sayısına dair kısıtlamalar.
- Uygulanabilen yerlerde, temizlik ve ambalajlama için uygun süreç
- Sterilizasyon yöntemi
- Steril ambalajın zarar görmesi durumunda gerekli talimatlar
- Eskimesi ve çevre koşullarının bir sonucu olarak transdüserin performansında değişiklik olması durumunda alınacak önlemler.

#### <span id="page-28-0"></span>3.6 Sesli ve LED'li Göstergeler

OptoMonitor 3'de sistem durumunu ve performansları tanımlamak için LED'ler ve sesli göstergeler vardır.

Sesli göstergeler düşük, orta ve yüksek perdeli tonlarda ifade edilirler.

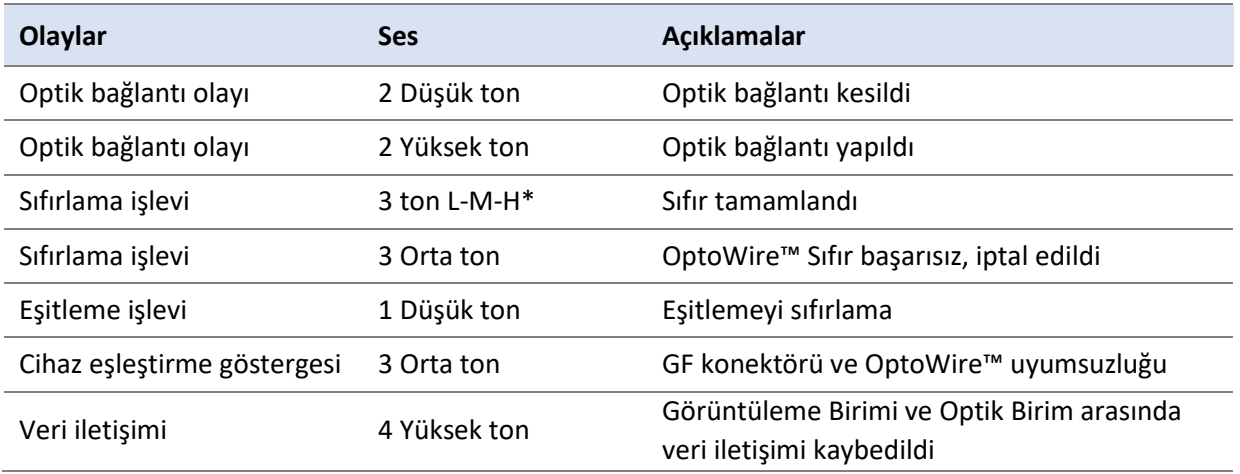

#### <span id="page-28-1"></span>3.6.1 Sesli Göstergeler

\*L-M-H: Düşük – Orta – Yüksek

#### <span id="page-28-2"></span>3.6.2 Renkli Göstergeler

OptoMonitor 3 sistemindeki LED göstergesi, sistem performanslarının durumunu izlemenize yardım eder.

#### *3.6.2.1 Optik Birim ve Görüntüleme Birimi Göstergeleri:*

Optik birimin ön yüzünde, dört LED üst sırada ve iki LED alt sırada olacak şekilde altı adet LED gösterge vardır.

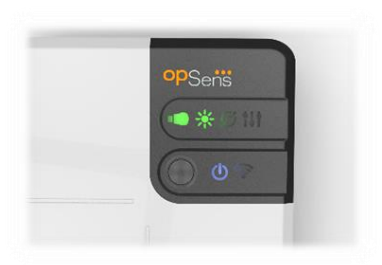

- 1. Alt sıranın ilk LED'i , Optik Birimin güç durumunu gösterir. Sabit yanan **Mavi** gösterge, Optik Birime güç verildiğini gösterir.
- 2. Alt sıranın ikinci LED'i **1994**, Görüntüleme Birimi ile Optik Birimin kablosuz bağlantısını gösterir. OU kablosuz işlevi etkinleştirilmediği zaman gösterge KAPALI durumdadır. Yanıp sönen **Mavi** gösterge, OU kablosuz işlevinin etkinleştirildiğini ancak şu anda bir DU birimine bağlı olmadığını gösterir. Sabit yanan **Mavi** gösterge, OU ve DU'nun kablosuz bağlantı kurduğunu gösterir.
- 3. Üst sıranın ilk LED'i , Kol Birimi ile elektrik bağlantısının durumunu gösterir. Sabit yanan **Yeşil**  gösterge, OU ve HU arasındaki elektrik bağlantısının kararlı olduğunu gösterir.
- 4. Üst sıranın ikinci LED'i **Kaya**, Kol Birimi ile optik bağlantının durumunu gösterir. Sabit yanan Yeşil gösterge, OU ve HU arasındaki optik bağlantının kararlı olduğunu gösterir.
- 5. Üst sıranın üçüncü LED'i , OptoWire™'ın sıfırlama durumunu gösterir. Sabit yanan **Yeşil**  gösterge, OptoWire™'ın başarıyla atmosfer basıncına sıfırlandığını gösterir.
- 6. Üst sıranın dördüncü LED'i (, OptoWire™ ve aortik basınç arasındaki eşitleme durumunu gösterir. Sabit yanan **Yeşil** gösterge, OptoWire™ ve aortik basıncın başarıyla aynı basınca eşitlendiğini gösterir.

Görüntüleme Biriminin güç kaynağında, DU AÇIK olduğu zaman sabit Yeşil renkte yanan bir LED bulunur.

#### *3.6.2.2 Genel sistem durumu*

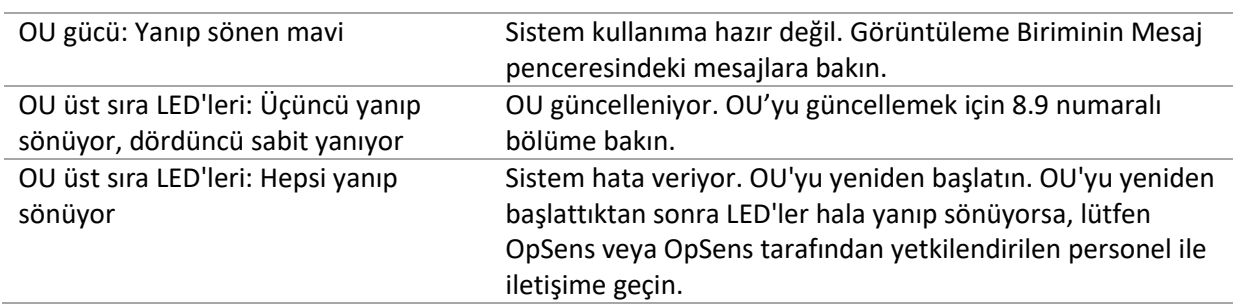

#### *3.6.2.3 Kol Birimi Göstergeleri:*

Kol Birimi yeşil ve kehribar rengi LED göstergeleri, renk ve flaş kodlu sekanslar kullanarak bilgi sağlarlar. Daha fazla ayrıntı için aşağıdaki tabloya başvurun.

Flaş kodlu sekanslar, Kol Birimi üzerinde aşağıdaki gibi grafikli biçimde temsil edilirler:

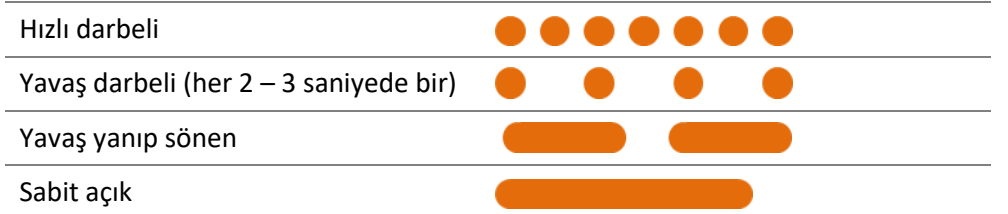

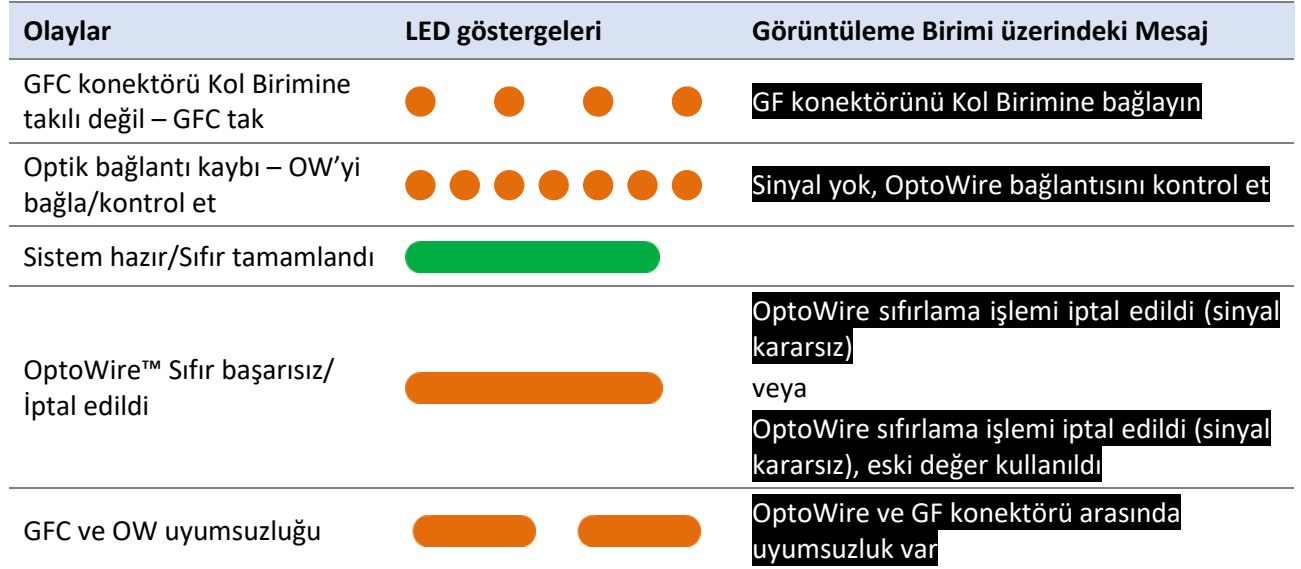

*NOT: Kehribar rengi LED göstergeleri genellikle sisteme operatörün bakması gerektiği anlamına gelir.*

#### <span id="page-31-0"></span>3.7 Grafik Kullanıcı Arabirimi

OptoMonitor 3 Arabirimi, bütün kullanıcı etkileşiminin gerçekleştirildiği, grafik kullanıcı arabiriminin bulunduğu bir dokunmatik ekrandan oluşur. Ölçümler, gerçek zamanlı grafik eğrileri ve nümerik değerler olarak görüntülenir. Grafik yerleşim, seçilen ölçüm moduna veya cihazın mevcut durumuna göre değişebilir.

#### **BİLGİ EKRANI**

Cihaz başlatıldığında ANA ekrana erişim için uygulama erişim kodunun girilmesi gerekir.

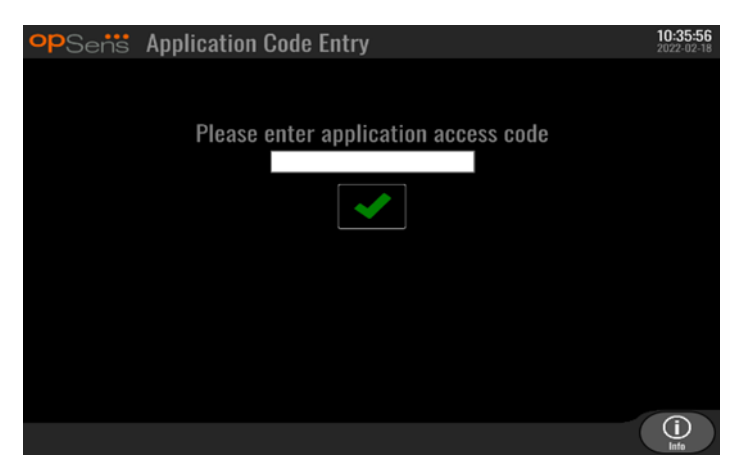

Ana Ekrana erişmeden önce Bilgi Düğmesi aracılığıyla Sistem Bilgi Ekranına ulaşmak mümkündür.

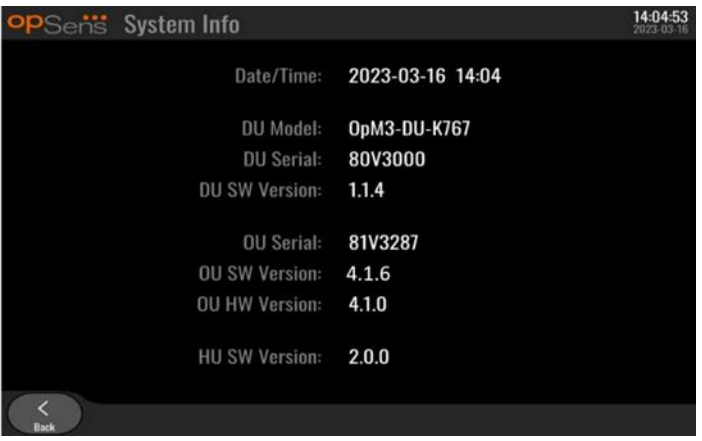

Bu sayfa OpM3 hakkındaki tüm bilgileri görüntüler: DU tarafından belirlenen tarih ve saat, DU modül numarası, DU ve OU seri numarası, ayrıca OU, DU ve HU yüklü yazılım sürümleri ve OU donanım sürümü.

#### **ANA EKRAN**

Cihaz başlatıldığında görüntülenen ilk ekran ANA ekrandır. ANA ekran, aşağıda gösterildiği gibi beş alana bölünmüştür:

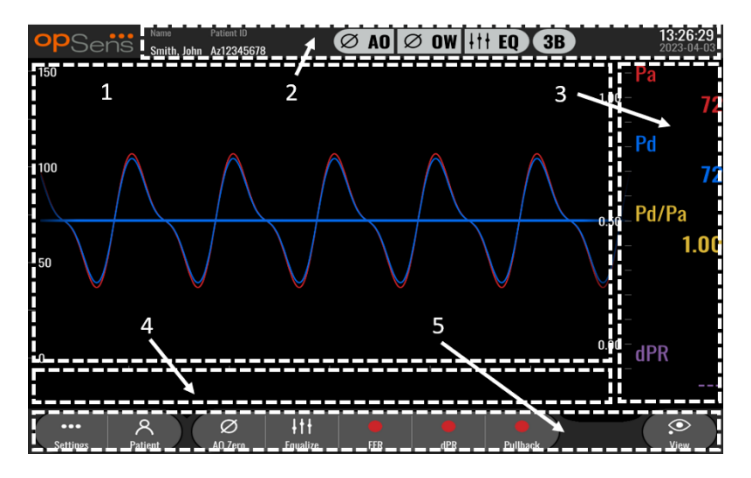

#### **1. Grafik penceresi:**

Gerçek zamanlı Pa ve Pd basınçları, ortalama Pa ve Pd basınçları, Pd/Pa eğrisi (sadece oynatma sırasında). Bu pencere işlevlere ve modlara göre değişir.

#### **2. Bilgi alanı:**

Durum göstergeleri, ortalama süre, hasta adı, hasta kimliği, tarih ve saat.

#### **3. Veri penceresi:**

Pa ve Pd ortalama basınçları, Pd/Pa ve dPR gibi sayısal değerler. Oynatma modunda gösterilen değerler bir imleçle veya sinyalin seçilen kısmıyla ilgilidir. Bazı değerlerin üzerine tıklanabilir ve bu gösterilen değerleri ve/veya sinyali etkileyecektir.

**4. Mesaj penceresi:** 

Bilgi ve uyarı mesajları. Kayıt başladıktan sonra geçen süre (ss:dd:snsn) mesaj pencerelerinin sol üst kısmında görüntülenir.

**5. Menü penceresi:** 

Alt menüler ve işlev düğmeleri.

#### <span id="page-32-0"></span>3.8 Ana Menü Ekranı İşlevleri

Cihazın yazılım menülerinde, dokunmatik ekranın alt bölümünde bulunan doğrudan erişim düğmeleri kullanılarak (menü penceresi) tek bir adımla kolayca gezinilebilir.

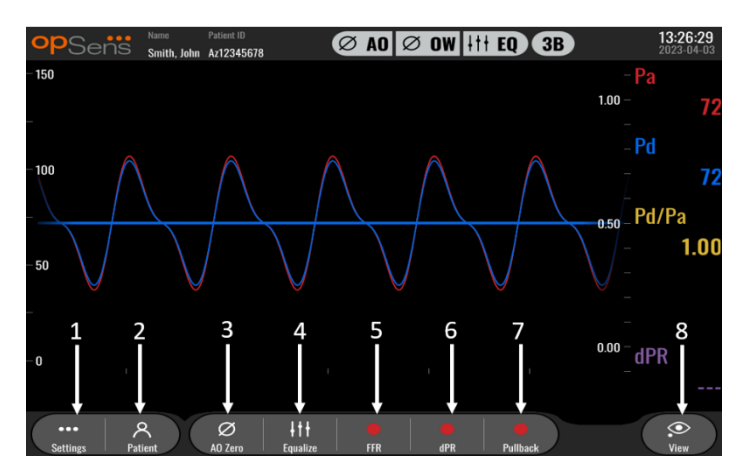

#### **1. Settings (Ayarlar) düğmesi**

Bu düğmeye basıldığında ekran AYARLAR ekranına geçer. OptoWire™

#### **2. Patient (Hasta) düğmesi**

Hasta adı, kimliği, cinsiyeti, doğum tarihi, prosedür tarihi, katılım numarası, işlemi yapan doktorun adı ve çalışma açıklamasını girmek için hasta bilgileri iletişim kutusuna erişin. Hasta bilgileri iletişim kutusundan DICOM listesine erişebilirsiniz. Daha fazla bilgi içi[n 7.12.1](#page-74-1) numaralı bölüme bakın. **NOT:** Kayıtları belirli bir hastayla ilişkilendirmek için her vakadan önce hasta kimliğinin oluşturulması gerekir.

#### **3. Ao Zero (Ao Sıfırla) düğmesi**

OptoMonitor 3 Aortik Sıfırlama. Daha fazla bilgi için [7.2.2](#page-62-2) numaralı bölüme bakın.

#### **4. Equalization (Eşitleme) düğmesi**

OptoWire™ (Pd) basıncını Aortik (Pa) basınçla eşleştirin. Daha fazla bilgi için [7.5](#page-64-0) numaralı bölüme bakın.

#### **5. FFR düğmesi**

Ortalama Pd/ortalama Pa ölçümünü kaydetmeye başlayın. Buna basıldığı zaman STOP FFR düğmesine dönüşür ve bu düğmeye basmak kaydı sonlandırıp ve ekranı oynatma moduna geçirir (bkz. bölüm [3.9](#page-33-0)). FFR düğmesine basmak aynı zamanda minimum ortalama Pd/Pa takibini otomatik olarak başlatır. FFR hesaplama ortalamalarına (varsayılan=3) denk gelen duruş sayısı kullanıcı tarafından AYARLAR ekranında ayarlanır (bkz. bölüm [5](#page-46-0)). FFR hakkında daha fazla bilgi için [7.9](#page-65-0) numaralı bölüme bakın.

#### **6. dPR düğmesi**

Diyastolik basınç oranının kaydını ve hesaplanmasını başlatın. Tamamlandığı zaman ekran otomatik olarak oynatma moduna (bkz. bölüm [3.9\)](#page-33-0) geçer. Daha fazla bilgi için [7.10.1](#page-66-1) numaralı bölüme bakın.

#### **7. dPR Pullback (dPR Geri Çekme) düğmesi**

Bir dPR geri çekme ölçümü başlatın. Buna basıldığı zaman STOP Geri Çekme düğmesine dönüşür ve bu düğmeye basmak ölçümü sonlandırıp ve ekranı oynatma moduna geçirir (bkz. bölüm [3.9\)](#page-33-0). Daha fazla bilgi için [7.10.2](#page-66-2) numaralı bölüme bakın.

#### **8. View (Görüntüle) düğmesi**

Önceden kaydedilmiş ölçümleri izlemek için bu düğmeye basın. Bu düğmeye basıldığında ekran oynatma moduna geçer (bkz. bölüm [3.9](#page-33-0)). Hasta verileri girildiyse, bu hasta kimliği altında kaydedilen önceki tüm kayıtlar oynatma ekranındaki mesaj penceresinde görünecektir.

#### <span id="page-33-0"></span>3.9 Oynatma Modu İşlevleri

Oynatma ekranında, mesaj penceresi, görüntülenecek istenen kaydı seçmek için kullanılabilen bir seçim kutusunu ve kayıtlar arasında kronolojik sırada gezinmek için sol ve sağ ok tuşlarını içeren bir kayıt gezginine dönüşür. Ayrıca kullanıcıya geçerli kaydın genel bir görünümünü sunmak ve yakınlaştırma etkin olduğunda kayıtta gezinmek için daha küçük bir grafik penceresi görüntülenir. Bu ekranda kullanıcı, parmaklarını ana grafik penceresinin içinde kullanarak kıstırma hareketiyle yakınlaştırmayı yönetebilir ve sürükleme hareketiyle kayıtta gezinebilir. Bir kayıt seçilmesi, ekranın kaydedilen basınç ölçümlerini göstermesini, kaydedilen tam uzunluktaki ölçümleri içeren küçük grafik penceresinin ve toplam kayıt

süresinin güncellenmesini sağlar. Ekran ayrıca, kayıt türüne bağlı olarak grafik penceresini ve veri penceresini de güncelleyecektir:

• Bir FFR kaydı, kaydedilen ölçümleri grafik penceresinde ve kayda dair minimum FFR'yi veri penceresinde görüntüler. Minimum FFR noktasına sarı bir çizgi yerleştirilecektir. Kullanıcı zaman içinde Pa ve Pd değişikliklerini görmek için kaydedilen ölçümler arasında gezinebilir. Veri penceresinde FFR düğmesine basılması, işareti minimum FFR noktasına geri döndürecektir.

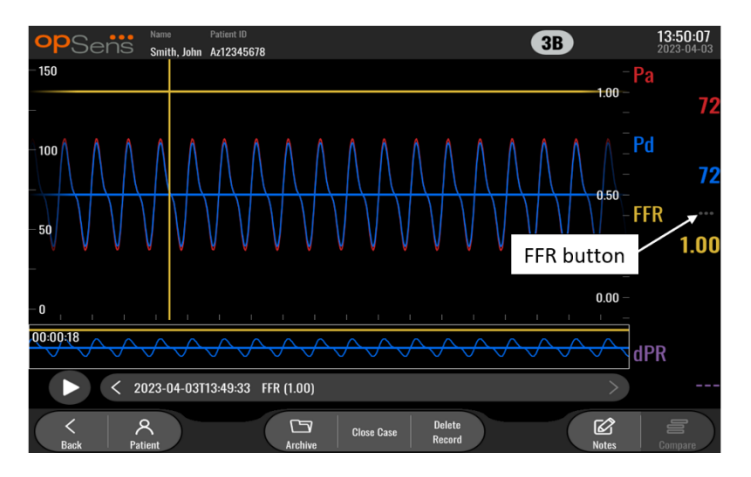

• Bir dPR kaydı, kayıt süresi boyunca dPR değerini görüntüler. Bu oynatma modunda Pa, Pd veya Pd/Pa için hiçbir değer gösterilmez.

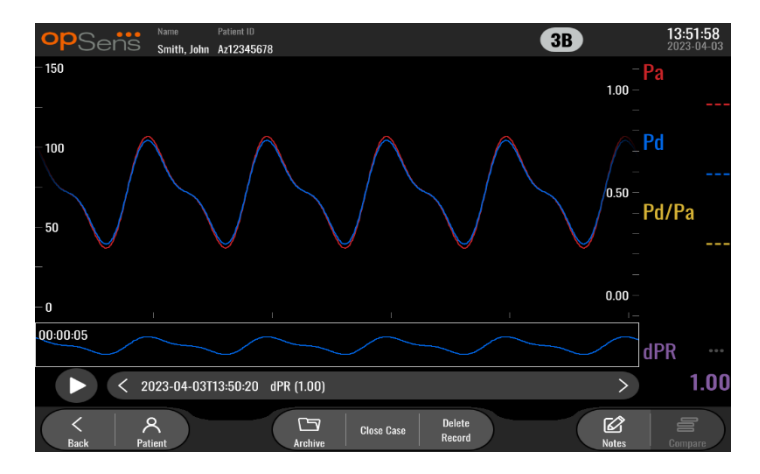

• Bir dPR geri çekme kaydı, kaydedilmiş ölçümleri ve zaman içinde dPR geri çekme değerini grafik penceresinde görüntüler. Geri çekmeye dair minimum dPR veri penceresinde görüntülenecek ve grafik penceresindeki minimum dPR noktasında mor bir çizgi ile işaretlenecektir. Bu oynatma modunda Pa, Pd veya Pd/Pa için hiçbir değer gösterilmez. Veri penceresinde dPR düğmesine basılması, işareti minimum dPR noktasına geri döndürür.

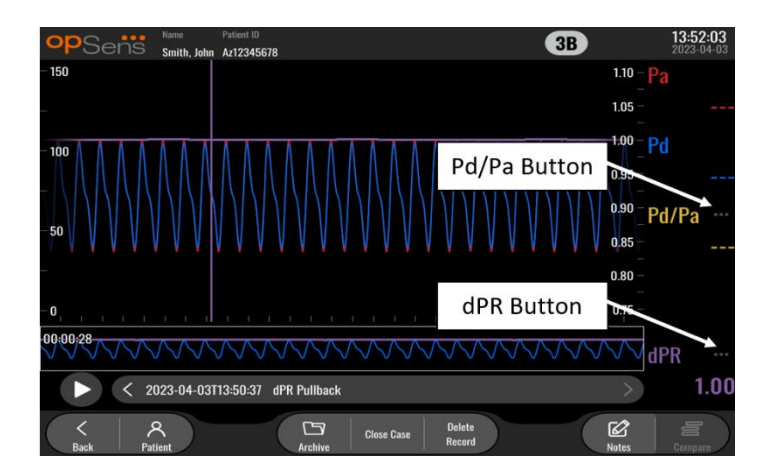

• Bir dPR geri çekme oynatması sırasında bilgi penceresinde Pd/Pa düğmesine basılması, oynatmanın "Pd/Pa" moduna geçmesine neden olur; burada grafik penceresi zaman içindeki Pd/Pa ile güncellenir, minimum Pd/Pa noktasında sarı bir çizgi ile işaretlenir ve veri penceresi de buna göre güncellenir. Veri penceresinde Pd/Pa düğmesine basıldığında, işaret minimum Pd/Pa noktasına geri dönecektir.

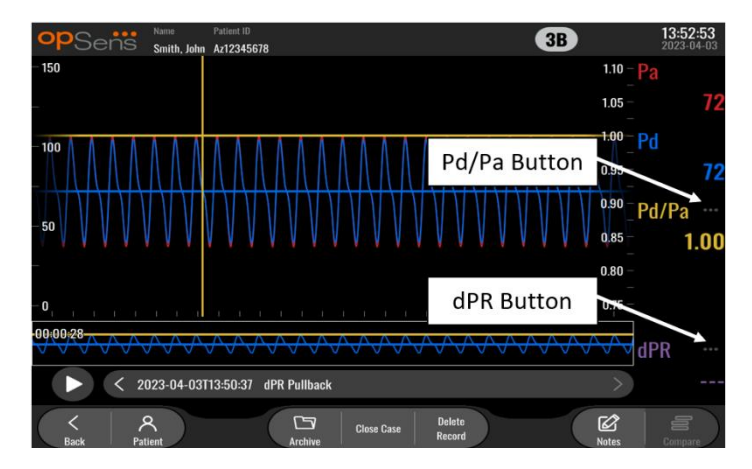

• Veri penceresinde dPR düğmesine basıldığı zaman, dPR değeri ve dPR geri çekme basınç eğrileri görüntülenmeye devam edecektir.
## 3.9.1 Evrensel Menü İşlevleri

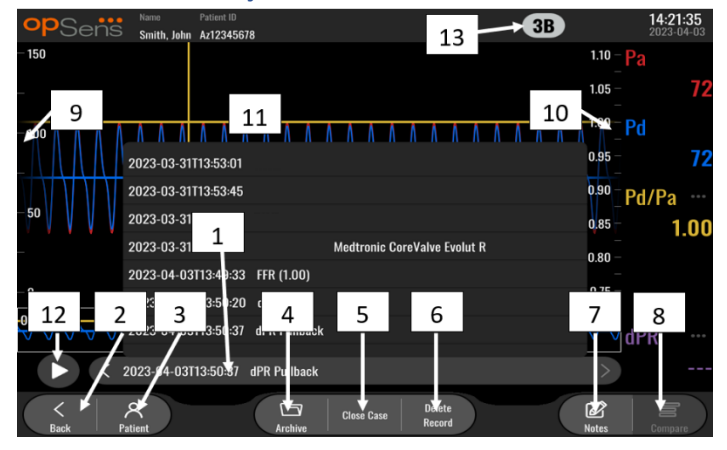

## **1. Kayıt seçim kutusu**

Bu seçim kutusu, mevcut bir hasta vakasının tüm kayıtları arasından seçim yapmanıza imkan tanır. Hiçbir vaka açık değilse (bkz. bölüm [6](#page-56-0)), açık vaka olmadan yapılan önceki tüm kayıtlar bu pencerede görünecektir ("NoPatient" kimliği ile). Bu kutuya ve ardından belirli bir kayda dokunduğunuz zaman, kaydedilen ölçümler grafik penceresini ve veri penceresini buna göre güncelleyecektir. Kayıtlar, sol ve sağ ok düğmelerini kullanarak kaydedildikleri sıraya göre de taranabilir.

## **2. Back (Geri) düğmesi**

ANA ekrana dönmek için bu düğmeye basın (bkz. bölüm [3.8\)](#page-32-0).

# **3. Patient (Hasta) düğmesi**

Hastanın adını, kimliğini, cinsiyetini, doğum tarihini, prosedür tarihini, katılım numarasını, işlemi yapan doktoru ve çalışma açıklamasını görüntülemek için hasta bilgileri iletişim kutusuna erişin. Daha fazla bilgi için [7.10.1](#page-66-0) numaralı bölüme bakın.

## **4. Archive (Arşiv) düğmesi**

Önceki kayıtları görüntülemek için bu düğmeye basın. Önceki kayıtlara erişim, açıksa mevcut vakayı kapatacaktır. Dolayısıyla vaka devam ederken bu menüye erişilmemelidir.

# **5. Close Case (Vakayı Kapat) düğmesi**

Mevcut Hasta vakasını kapatmak için bu düğmeye basın. Mevcut hastaya ait tüm kayıtlar Arşiv dahilinde saklanacak ve hasta bilgileri varsayılana geri döndürüecektir.

## **6. Delete Record (Kaydı Sil) düğmesi**

Kayıt seçim kutusunda seçili olan kaydı silmek için bu düğmeye basın.

## **7. Notes (Notlar) düğmesi**

Kayda bağlı bilgilere erişmek için bu düğmeye basın. Bir FFR/dPR/dPR geri çekme kaydı için kullanıcı, vasküler sistemin görsel bir haritasını güncelleyecek prosedürel açıdan incelenen damarı not edebilir. Kullanıcı ayrıca hastanın fizyolojik değerlendirmesini, prosedür adımını ve kullanılan ilacı not edebilir. Daha fazla bilgi için [7.12.2](#page-74-0) numaralı bölüme bakın.

## **8. Compare (Kıyasla) düğmesi**

Bu düğme iki kaydın karşılaştırılmasına imkan tanır. Bu düğme FFR, dPR ve dPR geri çekme kayıtları için kullanılamaz. Yalnızca TAVI için kullanılabilir.

# **9. Pressure Scale (Basınç Ölçeği)**

Seçilen ölçeği manuel olarak değiştirmek için basınç ölçeğine basın.

## **10. dPR ölçeği**

Seçilen ölçeği manuel olarak değiştirmek için oynatma modunda bir dPR Geri Çekme görüntülerken dPR ölçeğine basın.

## **11. Zoom in / Zoom out (Yakınlaştır / Uzaklaştır) işlevi**

Görünümdeki toplam segment sayısını azaltmak (yakınlaştırmak) için, grafik alanında 2 parmağınızı kullanın ve parmaklarınızı birbirinden uzaklaştırın (açın). Görünümdeki toplam segment sayısını artırmak (uzaklaştırmak) için, grafik alanında 2 parmağınızı kullanın ve parmaklarınızı birbirine yaklaştırın (kapatın).

Kaydedilen grafiğin tüm uzunluğu görünene kadar uzaklaştırma yapılabilir.

## **12. Play (Oynatma) düğmesi**

Seçilen kaydı oynatmak için bu düğmeye basın. Buna basıldığı zaman STOP düğmesine dönüşür ve bu düğmeye basmak oynatmayı sonlandırıp ve oynatma ekranına geri döner. Sistem kaydı oynatırken, oynatma süresi tam kayıt penceresinin solunda görüntülenir.

## **13. Averaging Period (Ortalama süre)**

Bu ortalama süreyi gösterir. Ortalama süre, aşağıdaki değerlerin ortalamasının alındığı kalp vuruşu sayısını gösterir:

- o Pa ortalaması FFR, dPR ve dPR geri çekme kayıtları için geçerlidir;
- o Pd ortalaması FFR, dPR ve dPR geri çekme kayıtları için geçerlidir
- o FFR sadece FFR kayıtları için geçerlidir;
- o Pd/Pa, dPR geri çekme kayıtları için geçerlidir;
- o Ao ve LV sistolik ve diyastolik değerleri TAVR kayıtları için geçerlidir.

Ayarlar kısmında 1, 2, 3, 4 veya 5 vuruş arasında düzenlenebilir.

## 3.9.2 Arşiv Menüsü işlevleri

Arşiv ekranı hasta klasörü tablosunu görüntüler. Bu tablo DU'da depolanan tüm kayıtlarla doludur. Liste başlangıçta prosedür tarihine göre sıralanır ancak bir sütun başlığına basılarak da sıralanabilir. Durum Sütunu, kaydın halihazırda dışa aktarılıp aktarılmadığını belirtir:

**Yok:** Geçerli değil durumu (ilişkili hasta bulunmayan klasörler için kullanılır)

**---**: Hasta klasörü hiç dışa aktarılmamıştır veya dışa aktarılmış, ancak o zamandan bu yana hasta klasöründeki kayıtlardan en az biri eklenmiş, kaldırılmış veya güncellenmiştir.

**USB**: Hasta klasörü yalnızca USB'den dışa aktarılmıştır (veya İsimsiz olarak dışa aktarılmıştır).

**PACS**: Hasta klasörü yalnızca DICOM'a aktarılmıştır.

**U+P:** Hasta klasörü USB'den dışa aktarılmış (veya İsimsiz olarak dışa aktarılmış) ve ayrıca DICOM'dan dışa aktarılmıştır.

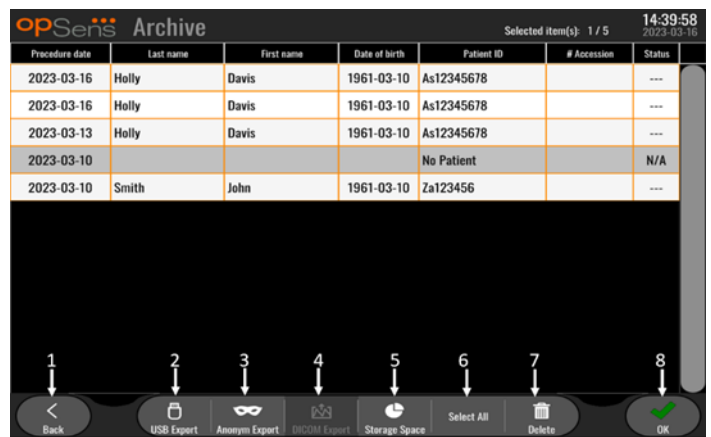

## **1. Back (Geri) düğmesi**

Görüntülenen vakayı değiştirmeden Arşiv Görünümünden çıkmak için bu düğmeye basın.

## **2. USB Export (DICOM Dışa Aktar) düğmesi**

Kaydı harici bir donanım cihazına (USB sürücüsü) aktarmak için bu düğmeye basın. Daha fazla bilgi için [7.9.3.1](#page-74-1) numaralı bölüme bakın.

## **3. Anonymous Export (İsimsiz Dışa Aktar) düğmesi**

USB Export (USB Dışa Aktar) düğmesiyle aynı işlemi isimsiz olarak gerçekleştirmek için bu düğmeye basın. Bu düğme kayıtları hasta bilgisi olmadan yükleyecektir.

## **4. DICOM Export (DICOM Dışa Aktar) düğmesi**

Sistem hastanenin ağına bağlanacak şekilde yapılandırılmışsa, prosedürlerin grafik ve sayısal verilerini DICOM üzerinden dışa aktarmak mümkündür. Ekran görüntüsünü ve vaka kayıtlarının verilerini PACS'ye göndermek için bu düğmeye basın. Daha fazla bilgi için [7.9.3.2](#page-75-0) numaralı bölüme bakın.

## **5. Storage Space (Depolama Alanı) düğmesi**

"Storage Space" (Depolama Alanı) açılır penceresini görüntülemek için bu düğmeye basın. Bu açılır pencere, dahili depolama ve harici donanım aygıtına depolama (USB depolama) hakkındaki bilgileri görüntüleyecektir.

## **6. Select All (Tümünü Seç) düğmesi**

Arşiv Penceresindeki tüm vakaları seçmek veya seçimi kaldırmak için bu düğmeye basın.

## **7. Delete (Sil) düğmesi**

Seçilen vakaları silmek için bu düğmeye basın.

## **8. Onay işareti düğmesi**

Seçilen vakayı açmak için bu düğmeye basın. Hiçbir vaka seçilmemişse, görünüm penceresinde en son vaka kalacaktır.

# 4 OPTOMONITOR 3 KURULUMU

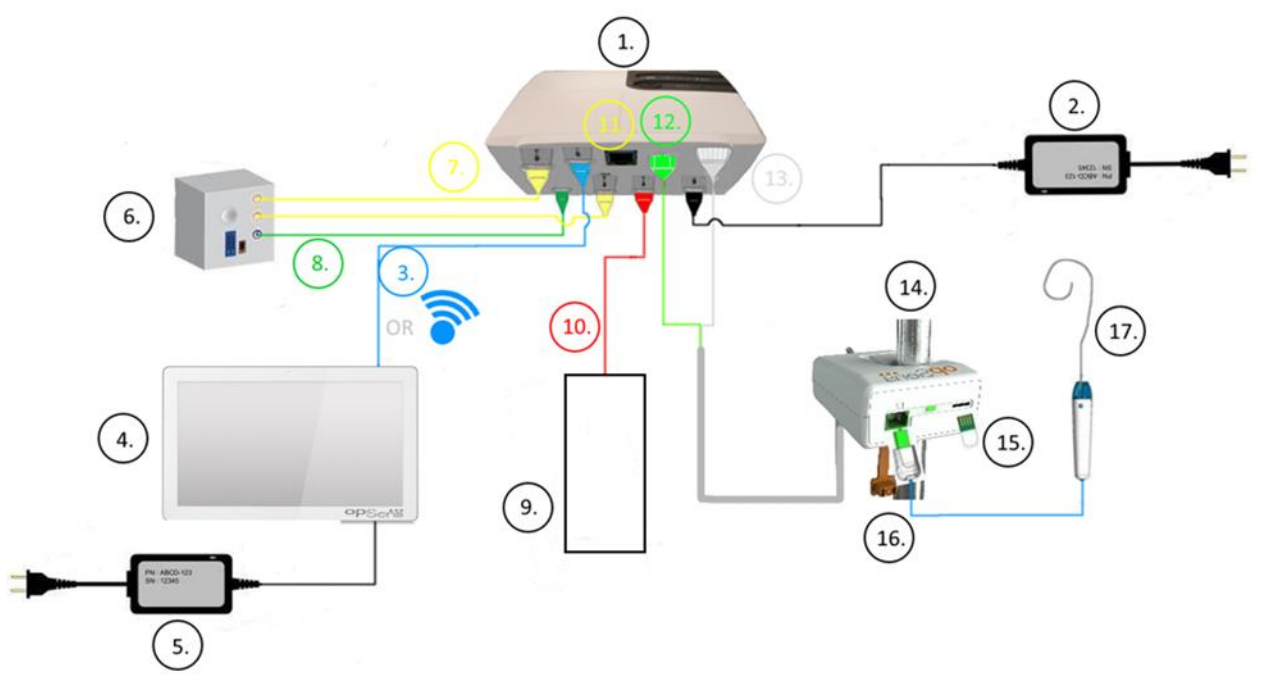

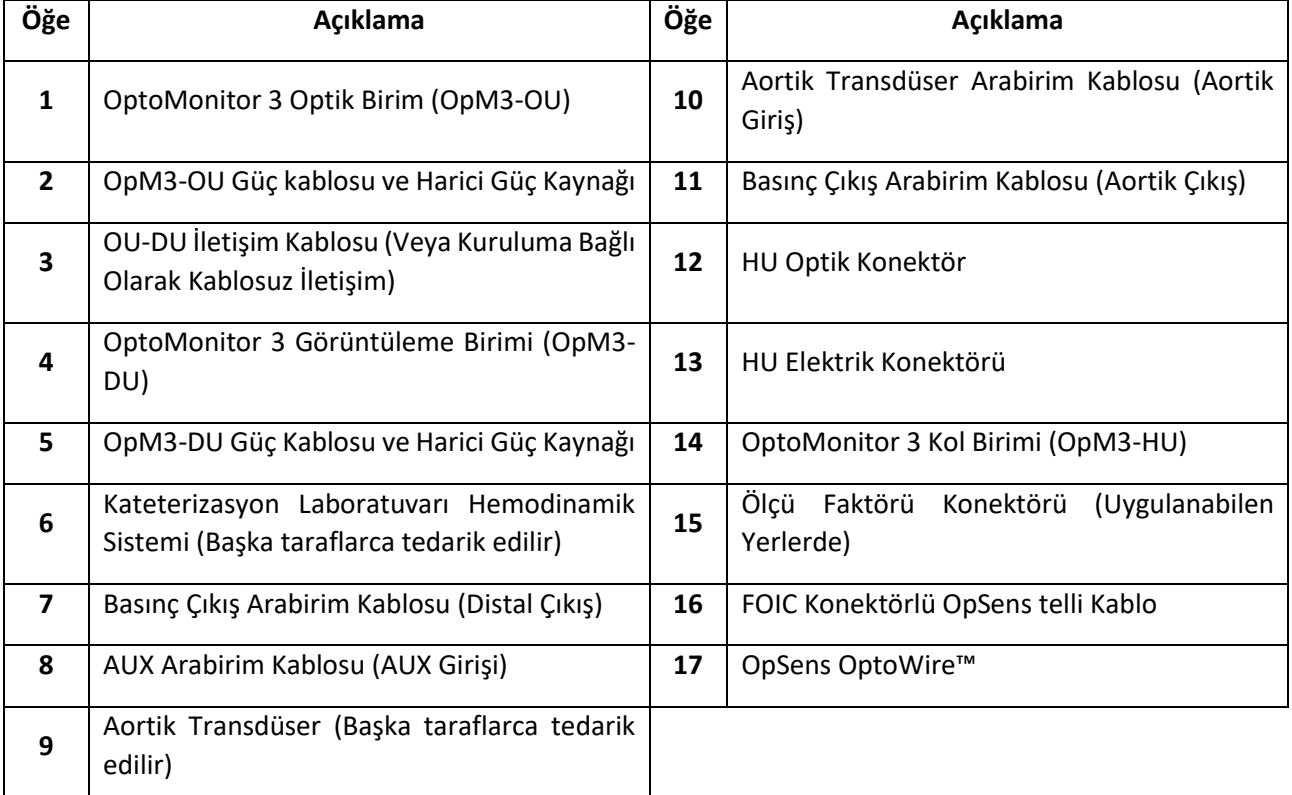

# 4.1 OptoMonitor 3 Sistemini Ambalajından Çıkarma

Kutunun içindekileri çıkarın ve aşağıdaki bileşenlerin bulunduğunu kontrol edin:

- OU güç kaynağı ve ana kabloyla birlikte bir adet Optik Birim.
- Bir adet Kol Birimi.
- DU güç kaynağı, OU-DU iletişim kablosu, montaj kelepçesi ve vidalarıyla birlikte bir adet Görüntüleme Birimi

Amaçlanan Kateterizasyon Laboratuvarı-OptoMonitor 3 bağlantısına göre, kutu aşağıdaki kablolardan herhangi birini de **içerebilir**:

- Pa Girişi için arabirim kablosu (hemodinamik sistem veya Aortik Transdüserden gelen).
- Hemodinamik sisteme giden Pd çıkışı için arabirim kablosu.
- Hemodinamik sisteme giden Pa çıkışı için arabirim kablosu.
- Bir adet DICOM kablosu isteğe bağlı.

**NOT:** Kullanmadan önce her zaman parçaların mevcut ve hasarsız olduğunu kontrol edin.

# 4.2 Cihazların montajı

# 4.2.1 Cihazların montajı

OPM3'ün farklı parçalarını monte etmek için çeşitli olasılıklar vardır. Lütfen bölüm [15](#page-102-0)'teki Ek A'ya bakın: Daha ayrıntılı kurulum talimatları için OptoMonitor 3 Kurulum Talimatları.

# 4.2.2 Optik Birimin Montajı

Optik Birim hasta ortamında kuruluma uygundur. OptoMonitor 3 Optik Birimi yatağın altına veya başka yakındaki bir konuma güvenli bir biçimde kurun. Optik Birim ve Görüntüleme Biriminin, OU-DU iletişim kablosunu bağlayacak kadar yakın olduğundan emin olun veya kablosuz bağlantı kullanıyorsanız, OU ve DU arasında sinyali kesintiye uğratacak hiçbir girişim bulunmadığından emin olun.

**NOT:** OptoMonitor değiştirilecekse, güç kaynağının da değiştirildiğinden emin olun. OptoMonitor güç kaynağının OpM3 ile kullanılmasına izin verilmemiştir.

# 4.2.3 Görüntüleme Biriminin Montajı

Görüntüleme Birimi hasta ortamında kuruluma uygundur. OU ve DU arasında kablolu bağlantı kullanıyorsanız, OptoMonitor 3 Görüntüleme Birimini başucuna monte etmek için şu adımları izleyin:

- 1. Kelepçe ve adaptör plakasını, ürünle birlikte verilen vidaları kullanarak OptoMonitor 3 Görüntüleme Biriminin arkasına takın.
- 2. OptoMonitor 3 Görüntüleme Birimini, bir IV direğindeki (gösterilmemiştir) uygun bir konuma sabitleyin. OptoMonitor 3 Görüntüleme Biriminin montajının sağlam yapıldığından ve konumunun sabit olduğundan emin olun.
- 3. OU-DU iletişim kablosunu bağlayın (DU-10" birimde COM1'e giden Mavi COM kablosu, DU-15" birimde LAN2'ye giden LAN kablosu).

İhtiyaç duyulması halinde üçüncü taraf ekran desteğinin kullanılması da mümkündür. DU-10" ve DU-15" ürünlerinin her ikisi de VESA ekran desteğine takılabilir. DU-10", 75 x 75 VESA desteğine, DU-15" ise 10 x 10 VESA desteğine takılabilir.

OU ve DU arasında kablosuz bağlantı kullanılıyorsa, DU'yu erişilebilir, kullanımı güvenli ve OU ile tutarlı kablosuz bağlantının sürdürülebileceği bir konuma kurun. Bu konum, kontrol odası içinde kabul edilebilir herhangi bir yer olabilir. Kablosuz dongle herhangi bir boş USB portna bağlanabilir, ancak bir uzatma kablosu kullanılarak bağlanmamalıdır.

OU'daki Kablosuz özelliğini etkinleştirmek için (kablosuz LED yanıp söner), OU ve DU'nun kablolu bir bağlantı kullanarak bağlanması ve kablosuz ayarının DU Ağları parametre ekranında kapatılıp tekrar açılması gerekir. Kablosuz mod açıldıktan sonra, iletişim kablosu çıkarılabilir.

OU ve DU arasında kablosuz iletişim kullanırken, civardaki ekipmanlara olan mesafe ve girişim gibi faktörler sinyal kalitesini etkileyebilir. Bu gibi durumlarda, ekranda bilgi kaybını belirten bir mesaj belirir. Veri kaybı tekrarlanıyorsa, iletişim bağlantısı sıfırlanacaktır. Bu durumu düzeltmek için, mesafeyi (yaklaşık 10 m görüş hattı) ve/veya diğer ekipmanlara yakınlığı azaltmak için OU ve DU'nun yerini değiştirmek yardımcı olabilir. Sorun devam ederse, kablolu bir bağlantı gerekebilir.

# 4.3 Kol Birimini Bağlama

Kol Birimi hasta ortamında kuruluma uygundur. Kol Birimi, OptoWire™ basınç kılavuz teli ile Optik Birim arasındaki bağlantı kablosudur.

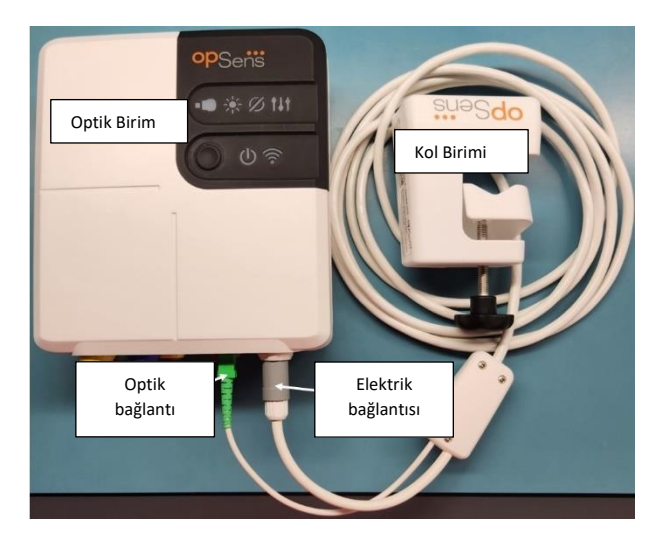

- 1. Kol Birimi, Optik Birime bağlanır.
- 2. Hem elektrik bağlantısının (beyaz) hem de kare şekilli optik bağlantının (yeşil) güvenli bir şekilde yapıldığından emin olun.
- 3. OptoWire™ basınç kılavuz teli, Kol Biriminin kare şekilli optik konektörüne bağlanır.

## **UYARILAR:**

- Kol Birimi steril alanın dışına yerleştirilmelidir.
- Optik konektörler bağlantıdan önce temizlenmelidir. Temizleme talimatları için [10.1.3](#page-91-0) Optik Konektörler bölümüne bakın.
- Optik konektörü temiz tutmak için Kol Biriminin her zaman Optik Birime bağlı tutulması önerilir. Sadece birimin değiştirilmesi gerekiyorsa bağlantıyı ayırın.
- Kol Birimini düşürmekten kaçının, yoksa cihaz hasar görebilir. Hasarlı veya şekli bozulmuş gibi görünüyorsa cihazı kullanmayın.
- Her zaman toz kapak koruyucularını optik konektörlere tekrar takın. Konektörlere giren toz, optik sinyal kalitesini azaltabilir ve "No optical signal" (Optik sinyal yok) uyarı mesajlarına yol açabilir.

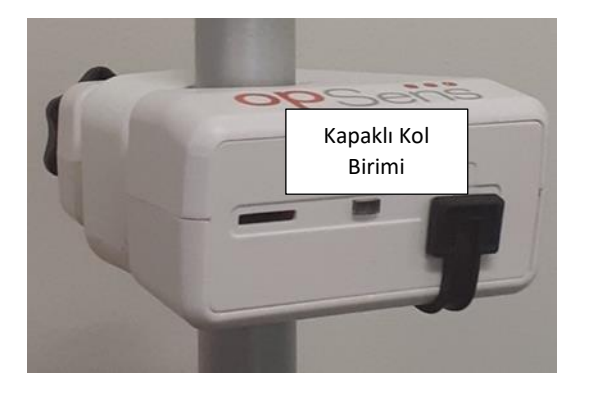

# 4.4 Elektrik Şebekesine Bağlama

- Güç kaynağı kablosunu Optik Birime bağlayın ve fişi dişli halkayla emniyete alın.
- Optik Birime bağlı güç kaynağından şebeke kablosunu uygun bir elektrik prizine bağlayın.
- Görüntüleme Birimini ana güç kaynağına bağlamak için aynı işlemi tekrarlayın. Güç verildiğinde hem OU hem de DU otomatik olarak açılır. Güç kaybı durumlarında aynı mantığın geçerli olacağını unutmayın.

## **UYARI:**

• Sadece OpSens tarafından sağlanan güç kaynaklarını ve güç kablolarını kullanın.

# 4.5 Kateterizasyon Laboratuvarı Hemodinamik Yüksek Seviye Aortik Çıkışa Bağlama

Optik Birim, OptoWire™ ve Aortik Basınç girişi sinyallerini kullanarak hem dPR hem de FFR'yi hesaplar.

Optik Birim, aortik basınca (Pa) erişebilmek için bir Kateterizasyon Laboratuvarı Hemodinamik Sistemine veya Aortik Transdüsere bağlı olmalıdır. Kateterizasyon Laboratuvarı Hemodinamik Sistemi kullanıyorsanız:

- 1. AUX arabirim kablosunu (yeşil), Aortik basınçla ilişkili hemodinamik yüksek seviye basınç çıkışına bağlayın.
	- 2. AUX arabirim kablosunu, Optik Birimin yeşil konektörüne bağlayın (AUX Girişi etiketli).

**NOT:** Bu, bir Kateterizasyon Laboratuvarı Hemodinamik Sisteminden gelen aortik basınç için yüksek seviye (100 mmHg/V) girişidir. dPR ve FFR hesaplamaları için aortik kan basıncı ölçümleri gereklidir.

# <span id="page-43-0"></span>4.6 Aortik Transdüsere Bağlama (Aortik Giriş)

Optik Birim, OptoWire™ ve Aortik Basınç girişi sinyallerini kullanarak hem dPR hem de FFR'yi hesaplar.

Optik Birim, aortik basınca (Pa) erişebilmek için bir Kateterizasyon Laboratuvarı Hemodinamik Sistemine veya Aortik Transdüsere bağlı olmalıdır. Aortik Transdüser ile doğrudan bağlantı kullanıyorsanız:

- 1. Ao transdüser arabirim kablosunu (kırmızı) Aortik basınçla ilişkili Aortik Transdüser çıkışına bağlayın.
- 2. Ao transdüser arabirim kablosunu Optik Birimin (Aortik Transdüser etiketli) kırmızı konektörüne bağlayın.
- 3. DU'nun Ana Ekranından Settings > Maintenance > Input/Output Calibration > Pa Source (Ayarlar > Bakım > Giriş/Çıkış Kalibrasyonu > Pa Kaynağı) seçeneğine gidin ve Transducer (Transdüser) seçimini yapın.

# 4.7 Ao transdüser arabirim kablosu kullanılırken, Aortik Çıkışın Kateterizasyon Laboratuvarı Hemodinamik sistemine bağlanması zorunludur

AO transdüser arabirim kablosu (bkz. bölüm [4.6](#page-43-0)) aracılığıyla Optik Birime doğrudan aortik giriş kullanılıyorsa, Kateterizasyon Laboratuvarı Hemodinamik Sistemine giden aortik çıkış da kullanılmalıdır. OptoMonitor 3, onaylanmış Kateterizasyon Laboratuvarları için transdüserden gelip Kateterizasyon Laboratuvarı Hemodinamik Sistemine giden aortik basınç sinyalini, bir BP-22 uyumlu transdüseri emüle ederek verebilir; böylece Kateterizasyon Laboratuvarı monitöründe gerçek zamanlı Pa basıncı görüntülenebilir.

- 1. Basınç çıkış kablosunu (sarı fiş) Kateterizasyon Laboratuvarı Hemodinamik Sisteminin boş bir transdüser girişine bağlayın.
- 2. Basınç çıkış kablosunu Optik Birimdeki (Aortik Çıkış etiketli) alt sıra portların soldan ikincisi olan sarı porta bağlayın.
- 3. DU'nun Ana Ekranından Settings > Maintenance > Input/Output Calibration > Pa Source (Ayarlar > Bakım > Giriş/Çıkış Kalibrasyonu > Pa Kaynağı) seçeneğine gidin ve AUX (AUX) seçimini yapın.

# 4.8 Distal Çıkışı Kateterizasyon Laboratuvarı Hemodinamik Sistemine Bağlama - İsteğe Bağlı

OptoMonitor 3, OptoWire™ basınç kılavuz telinden gelen distal basınç sinyalini, bir BP-22 uyumlu transdüseri emüle ederek Kateterizasyon Laboratuvarı Hemodinamik Sistemine verebilir; böylece Kateterizasyon Laboratuvarı monitöründe gerçek zamanlı Pd, Pd/Pa basınçları görüntülenebilir.

1. Basınç çıkış kablosunu (sarı fiş) Kateterizasyon Laboratuvarı Hemodinamik Sisteminin boş bir transdüser girişine bağlayın.

LBL-2008-41-v8 OptoMonitor 3 IFU\_tr Rev 2023-04 **44** | Sayfa

2. Basınç çıkış kablosunu, Optik Birimin sol üstteki sarı konektörüne bağlayın (Distal Çıkış etiketli).

**NOT:** Bu, OptoWire™ kılavuz teli tarafından ölçülen distal basıncın düşük seviye (5µ V/V/mmHg) çıkışıdır. Bu çıkışın, 5 µV/V/mmHg hassasiyeti bulunan BP-22 uyumlu transdüser ile bir Kateterizasyon Laboratuvarı Hemodinamik Sistemine bağlanması amaçlanmıştır.

# 4.9 DICOM'u Bağlama

OptoMonitor 3, hastanenin DICOM Modalite Çalışma Listesi Sunucusu / RIS (Hasta bilgilerini alma) ve DICOM Arşive Aktarma Sunucusu / SCP (görüntüleri dışa aktarma) ile iletişim kurma özelliğine sahiptir.

DICOM gibi sağlık hizmetleri tesisi ağlarına bağlanırken, bağlantı izole edilmelidir. Hastane ağına bağlantı, Görüntüleme Birimindeki LAN1 portu kullanılarak yapılır.

Ağ kurulumunu tamamlamak için aşağıdaki bilgiler gerekecektir. Bu bilgiler, tipik olarak biyomedikal mühendislik grubu veya BT departmanı olmak üzere, hastane personeli tarafından sağlanacaktır.

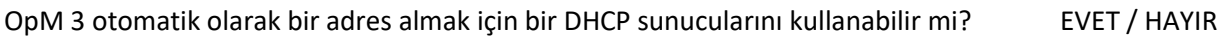

Cevap **HAYIR** ise, lütfen aşağıdaki bilgileri sunun:

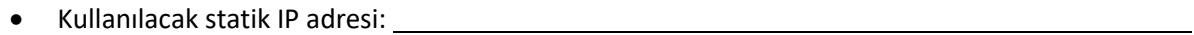

- Kullanılacak Ağ Maskesi:
- Kullanılacak ağ geçidi:

# **DICOM Modalite Çalışma Listesi Sunucusu/RIS bilgileri**

Lütfen aşağıdaki bilgileri belirtin:

- DICOM Sunucusu Yerel AE başlığı: (OpM3 için uzaktan AE başlığı)
- DICOM Sunucusu AE ana bilgisayar IP'si:
- DICOM Sunucusu Yerel port:
- DICOM Sunucusu Uzaktan AE başlığı: (OpM3 için yerel AE başlığı)

## **Sunucu / SCP bilgilerini arşivlemek için DICOM Dışa Aktarma**

Lütfen aşağıdaki bilgileri belirtin:

- DICOM Sunucusu Yerel AE başlığı: (OpM3 için uzaktan AE başlığı)
- DICOM Sunucusu AE ana bilgisayar IP'si:
- DICOM Sunucusu Yerel port:
- DICOM Kuruluş Adı:
- DICOM Sunucusu Uzaktan AE başlığı: \_\_\_\_\_\_\_\_\_\_\_\_\_\_\_\_\_\_\_\_\_\_(OpM3 için yerel AE başlığı)

# 4.10 Harici bir ekranı bağlama

DU-10'' Görüntüleme Birimi bir VGA portu ile donatılmıştır ve bu port kullanılarak harici bir ekrana bağlanabilir. DU-10" ürünün ekran çözünürlüğü 1920 x 1200'dür.

DU-15'' Görüntüleme Birimi harici bir çıkışla donatılmıştır (DU-15'' modeline bağlı olarak DVI-D portu veya HDMI portu). Bu portlardan biri aracılığıyla harici bir ekrana bağlanabilir. DU-15" ürünün ekran çözünürlüğü 1024 x 768'dür.

Öncelikle harici ekranı bağlayın ve ardından Görüntüleme Birimini başlatın.

# 4.11 Kablosuz fare bağlama

Görüntüleme Birimi USB portları ile donatılmıştır ve kablosuz bir fareye bağlanabilir.

## **Fare önerisi**

- OpM3 kitiyle birlikte kablosuz fare verilmemektedir.
- Kablosuz fare genel bir HID sürücüsü kullanmalıdır. Belirli bir sürücüsü yoktur.
- Kablosuz farenin menzili, çalışma konumunuz ile USB bağlantısının konumu arasındaki mesafeyle uyumludur.
- Kablosuz fare yerel politika ve düzenlemelerinizle uyumludur.
- Kablosuz fare, kurum içi siber güvenlik politikası ve gereksinimlerine uymak için hastanenizin BT ve/veya güvenlik ofisine uygun şekilde kullanılmalıdır.
- Fare pilinin şarj edilmesi gerekmektedir.

## **Farenin kurulumu ve kullanımı**

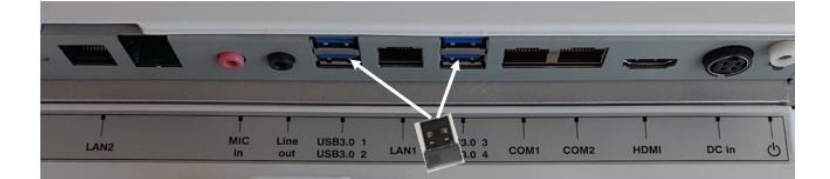

- Kablosuz farenizin kablosuz vericisi veya donanım kilidi, Görüntüleme Biriminin USB portuna takılmalıdır.
- Kablosuz farenin kullanımında hasta alanı kontaminasyonunun önlenmesi dikkate alınmalıdır

## **Fare temizliği**

- Fareyi temizlemek için fare üreticisinin tavsiyelerine uymanız önerilmektedir.
- Fare sterilize edilemez.

#### **Bildirim**

- Kablosuz farenin USB portuna ve hastaya aynı anda dokunulmamalıdır. Bu amaç doğrultusunda kablolu fare yerine kablosuz fare kullanılması zorunludur.
- Kablosuz fareyi kullanırken steril alanın korunması için ilave ekipman gereklidir.

# 5 CİHAZ AYARLARI

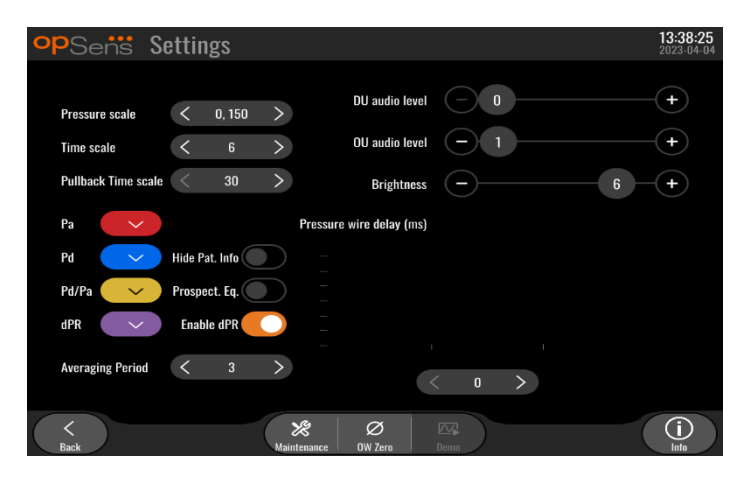

ANA ekranda, OptoMonitor 3 AYARLAR menüsüne erişmek için "Ayarlar" düğmesine dokunun. Burada basınç ölçeği aralığını, zaman ölçeğini, geri çekme zaman ölçeğini, Pa, Pd, Pd/Pa ve dPR için renkleri seçebilir, DU ses seviyesini ayarlayabilir, OU ses seviyesini ayarlayabilir, ekran parlaklığını ayarlayabilir, hasta bilgilerini gizleyebilir veya görüntüleyebilir, ileriye dönük eşitlemeyi etkinleştirebilir veya devre dışı bırakabilir, dPR işlevini etkinleştirebilir veya devre dışı bırakabilir, dPR için ortalama süreyi ayarlayabilir ve basınç teli gecikmesini ayarlayabilirsiniz. Kullanıcı ayrıca gerektiğinde bu menüden OW sıfırlama başlatabilir ve cihaz bakımı yapabilir.

Ortalama Süre, DU yeniden başlatıldıktan sonra otomatik olarak 3 vuruşa sıfırlanır. Bütün ayarlar, Görüntüleme Biriminin kalıcı belleğinde saklanır.

# 5.1 dPR Mode (dPR Modu)

# 5.1.1 dPR Disabled (dPR Devre Dışı)

DPR modu devre dışı bırakıldığı zaman, dPR veri penceresinde bir değer olarak görüntülenmez ve işlevler penceresinde "dPR" ve "dPR" geri çekme seçenekleri kaybolur.

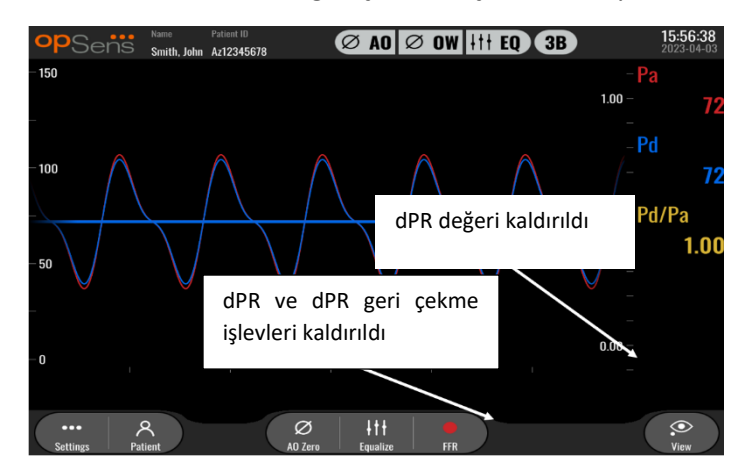

## 5.1.2 dPR Enabled (dPR Etkin)

dPR modu etkinleştirildiği zaman, veri penceresinde normal olarak dPR görüntülenir ve daha önce açıklanan tüm ANA ekran işlevleri görünür.

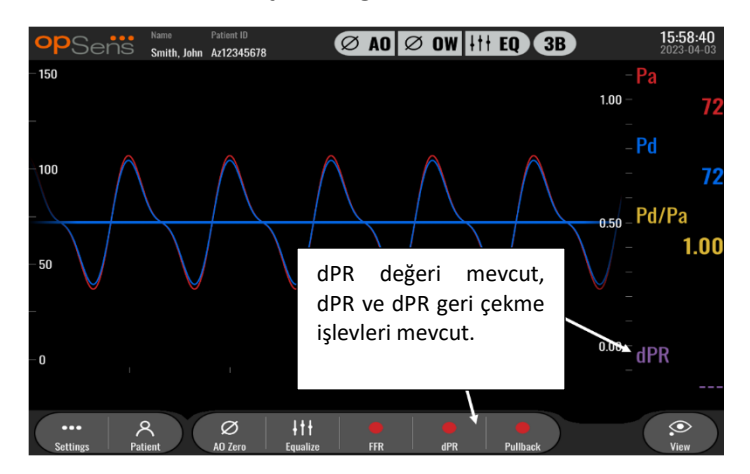

## 5.2 İleriye Dönük Eşitleme

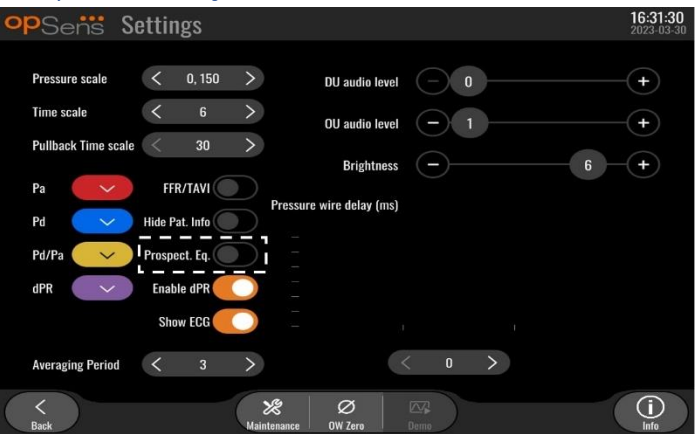

İleriye Dönük Eşitleme etkinleştirilebilir veya devre dışı bırakılabilir. Varsayılan olarak devre dışıdır. İleriye dönük eşitleme seçili olsun veya olmasın, eşitleme hesaplaması 4 vuruş üzerinden gerçekleşir.

"Prospective Equalization" (İleriye Dönük Eşitleme) devre dışı bırakılırsa, eşitlemeyi gerçekleştirmek için eşitleme düğmesine basılmadan önceki 4 vuruş kullanılır. Dolayısıyla operatörün eşitleme düğmesine bastığı an ile eşitlemenin yapıldığı an arasında herhangi bir gecikme olmadığından, eşitleme operatöre anında görünür. Ancak eşitleme düğmesi yalnızca 4 vuruş kaydedildiğinde kullanılabilir.

"Prospective Equalization" (İleriye Dönük Eşitleme) etkinleştirilirse, düğmeye basıldıktan sonraki 4 vuruş eşitlemeyi gerçekleştirmek için kullanılır. Dolayısıyla operatörün eşitleme düğmesine bastığı an ile eşitlemenin yapıldığı an arasında bir gecikme olduğundan, eşitleme operatöre anında görünmez.

# 5.3 Hasta Bilgisini Gizle

Hide Patient (Hastayı Gizle) modu devre dışı bırakıldığı zaman, hasta bilgileri ANA ekranda görünür.

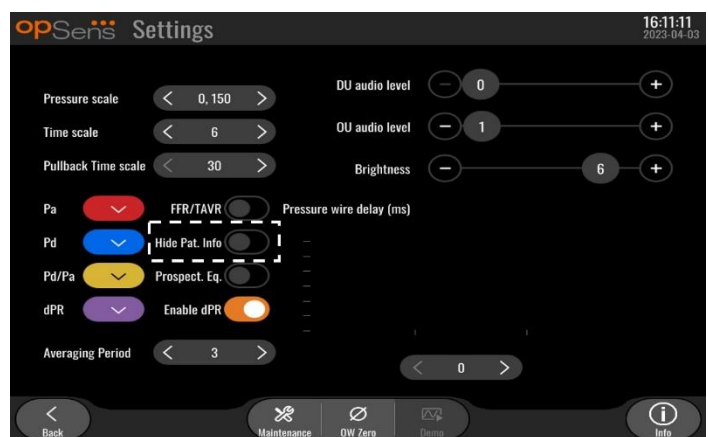

Hide Patient (Hastayı Gizle) modu etkinleştirildiği zaman, hasta bilgileri ANA ekranda görünmez.

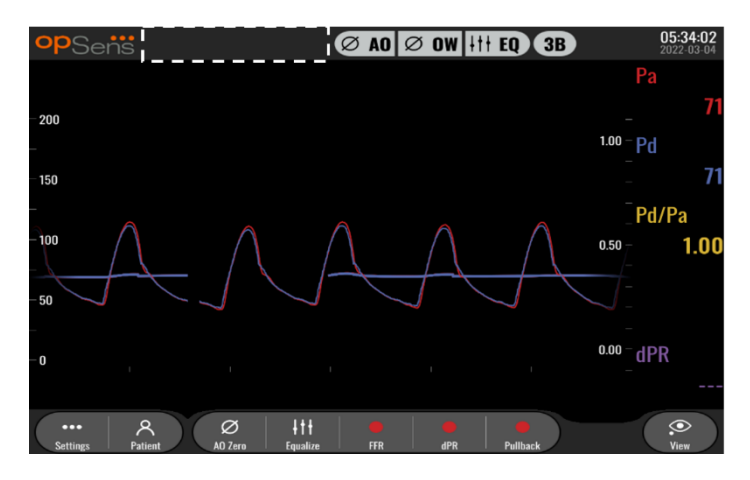

# 5.4 Pressure Scale (Basınç Ölçeği)

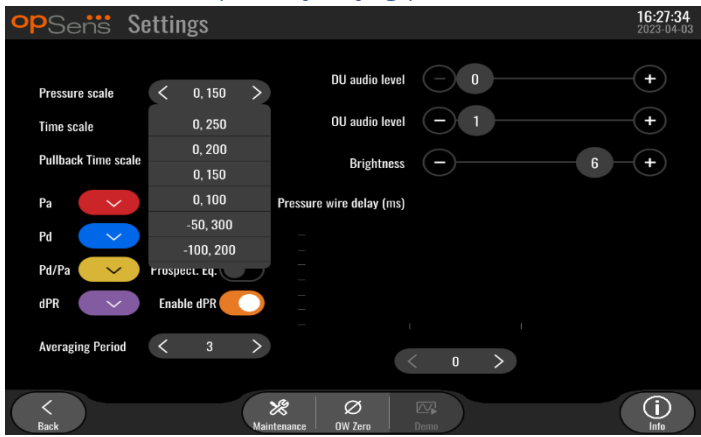

- 1. Basınç ölçeği ayarına erişmek için basınç ölçeği düğmesine basın
- 2. Açılır menü göründüğü zaman, ölçeği 0 ila 250, 0 ila 200, 0 ila 150, 0 ila 100, -50 ila 300 veya -100 ila 200 arasından seçebilirsiniz.

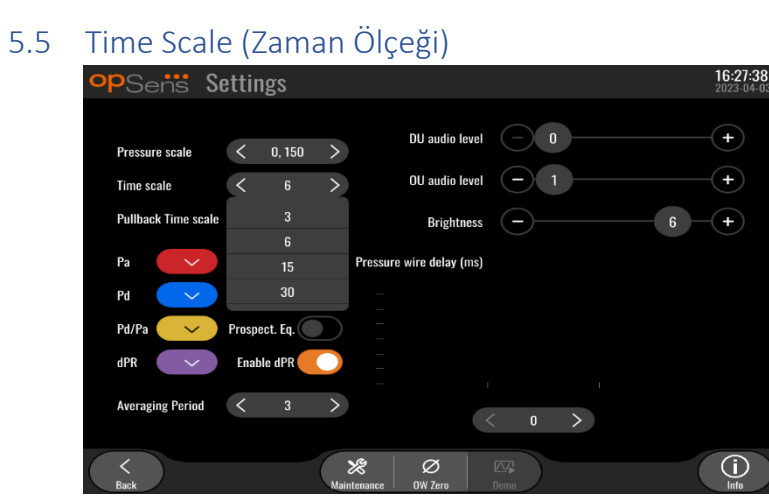

- 1. Zaman ölçeği ayarına erişmek için zaman ölçeği düğmesine basın.
- 2. Açılır menü göründüğü zaman, ekran görünümüne göre 3 sn, 6 sn, 15 sn veya 30 saniye arasından zaman ölçeğini seçin.

# 5.6 Pullback Time Scale (Geri Çekme Zaman Ölçeği)

Geri çekme süresi ölçeği, dPR geri çekme eğrisinin tamamını aynı görünüm dahilinde görüntülemeye imkan tanır.

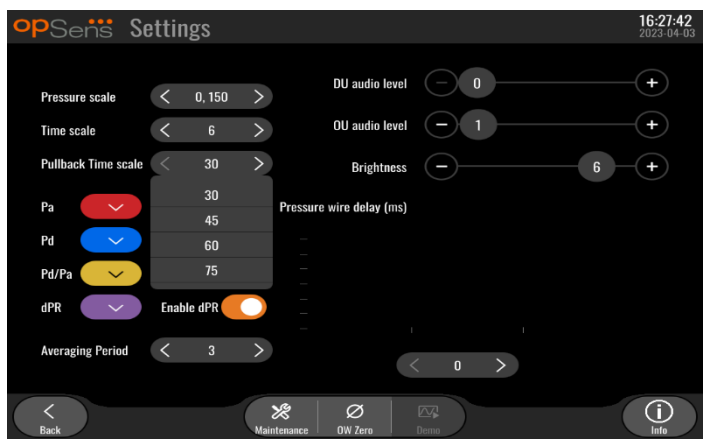

- 1. Zaman ölçeği ayarına erişmek için Geri çekme zaman ölçeği düğmesine basın.
- 2. Açılır menü göründüğü zaman, ekran görüntüsüne göre zaman ölçeğini 30, 45, 60 veya 75 saniye arasında seçin.

## 5.7 Renk Seçimi

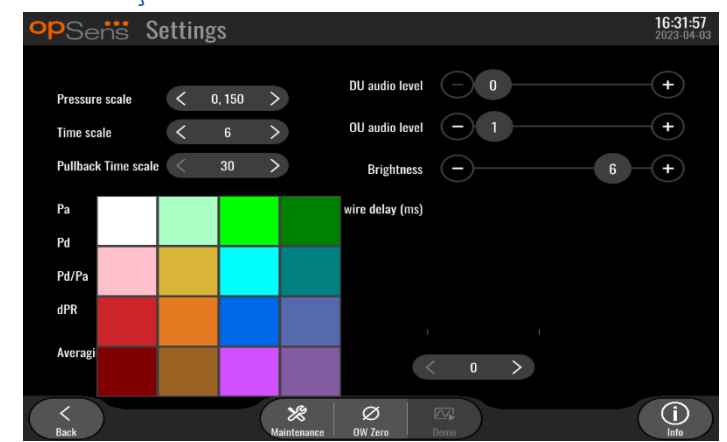

- 1. Değiştirmek istediğiniz basınç eğrisinin/hesaplamanın altındaki renkli kareye basın.
- 2. Görüntülenen renk paletinden bir renk seçin. Her basınç eğrisinin/hesaplamanın istediğiniz renkte olduğundan emin olun. Karışıklığı önlemek için, her basınç eğrisinin/hesaplamanın diğerlerinden benzersiz olması tavsiye edilir.

# 5.8 Audio and Brightness level (Ses ve Parlaklık seviyesi)

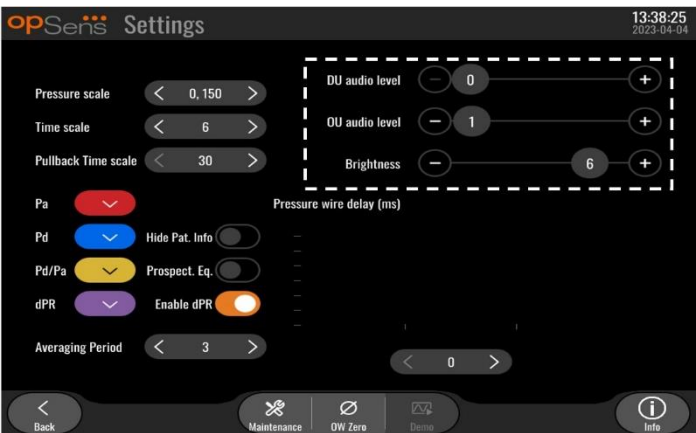

Hangi seçeneği ayarlamak istediğinizi (DU ses, OU ses veya DU ekran parlaklığı) seçin ve ayardan memnun kalana kadar ölçeği sola veya sağa sürükleyin.

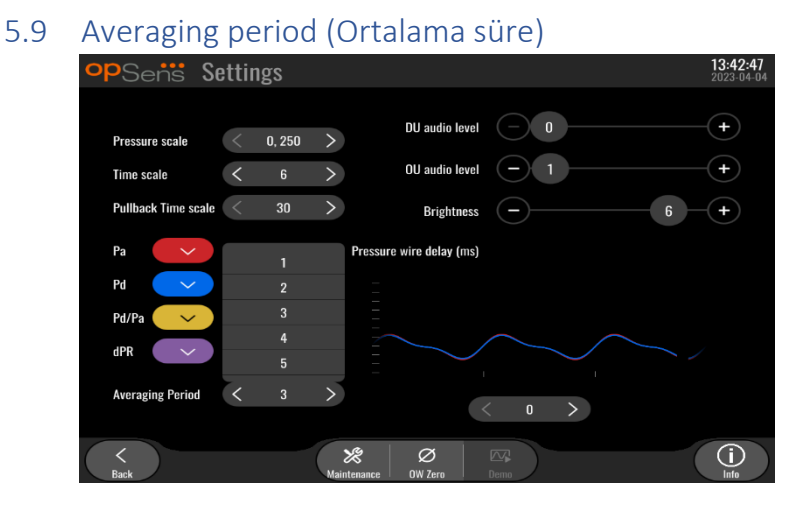

- 1. Ortalama süre ayarına erişmek için ortalama süre düğmesine basın.
- 2. Açılır menü göründüğü zaman, aortik ve distal basınçların ortalamasının alınacağı kalp vuruşu sayısını 1, 2, 3, 4 veya 5 vuruş arasından seçin.
- 3. Bu ayarın sürümü ANA EKRANIN üst kısmında yansıtılır ve bir kayıt için kullanılan ortalama, GÖRÜNÜM EKRANININ üst kısmında görüntülenir.

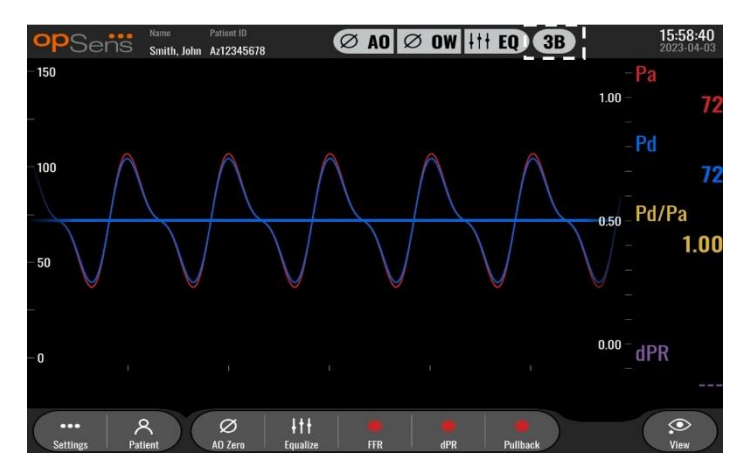

**NOT:** Bu, dPR ve dPR geri çekme kayıtları için geçerli değildir.

## **UYARILAR:**

#### **Duyarsız veya aşırı duyarlı basınç ortalaması, yanlış FFR/dPR değeriyle sonuçlanabilir.**

- Kalp vuruşu için yüksek bir sayı seçmek, basınç ortalamasını almayı yavaşlatır ve artefaktlara daha az duyarlı kılar, ama aynı zamanda kısa hiperemik plato olduğunda fark edilebilir olan ortalamanın aşırı duyarsız alınmasıyla da sonuçlanabilir.
- Kalp vuruşu için düşük bir sayı seçmek, basınç ortalamasını almayı hızlandırır ve basınç değişikliklerine karşı daha duyarlı kılar, kısa hiperemik plato kullanımı tercih edilir, ama aritmi ve basınç bozukluklarına ortalamanın aşırı duyarlı alınmasıyla da sonuçlanabilir.

# 5.10 Basınç Teli Gecikmesi

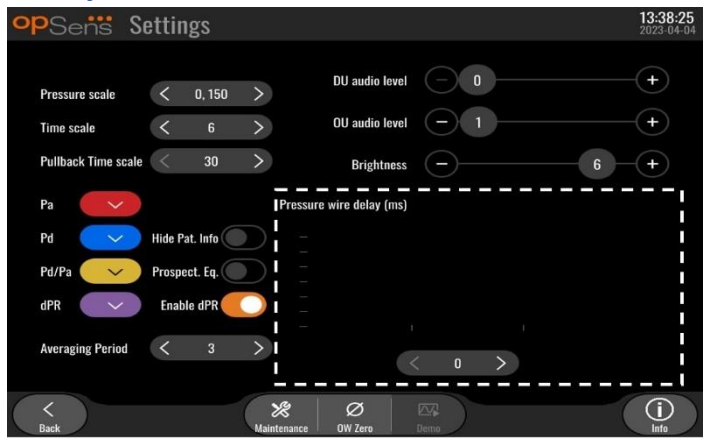

Bazı durumlarda, iki farklı kaynaktan gelen iki basınç eğrisi nedeniyle Pd ve Pa basınç eğrileri arasındaki gecikme yaşanabilir (Pa için Kateterizasyon Laboratuvarı Hemodinamik Sistemi/aortik transdüsere karşı Pd için OptoWire™). Bu gecikme, basınç teli gecikme düğmesi kullanılarak düzeltilebilir.

- 1. Pd gecikmesini 8 ms artırmak için ">" ok düğmesine bir kez basın.
- 2. Gecikme yanlışlıkla fazla yüksek ayarlanmışsa, Pd gecikmesini 8 ms azaltmak için "<" ok düğmesine bir kez basın.
- 3. Her iki eğri de mükemmel şekilde senkronize olana kadar Pd gecikmesini 8 ms artırma/azaltma işlemini tekrarlayın.
- 4. Basınç teli gecikmesi Auto (Otomatik) düğmesine basılarak otomatik olarak ayarlanabilir. "<" ve ">" okları arasındaki gecikme numarasına tıklandığı zaman Auto (Otomatik) düğmesi görünür.

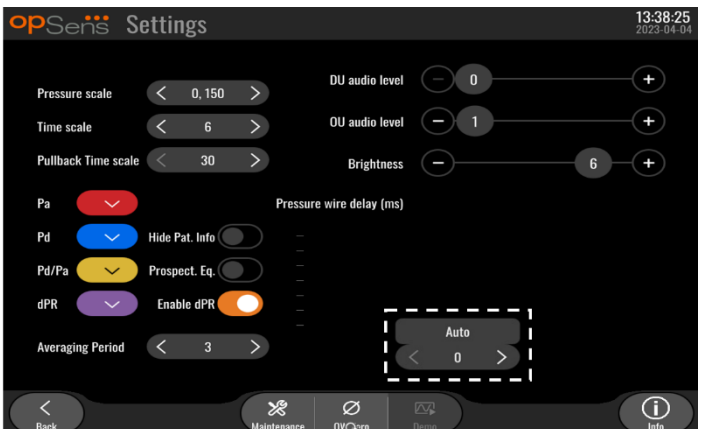

- 5. Ayarlama "<" veya ">" okuna basılarak sonlandırılabilir.
- 5.11 Kateterizasyon Laboratuvarı Hemodinamik Sistemi ile Giriş/Çıkış Kalibrasyonu ve Bakım Menüsü aracılığıyla Saat/Tarih/Dil Ayarları

## 5.11.1 Giriş/Çıkış Kalibrasyonu Menüsüne Erişim

1. Ayarlar ekranda Maintenance (Bakım) düğmesine basın. Bu sizi Bakım menüsüne götürecektir.

LBL-2008-41-v8 OptoMonitor 3 IFU\_tr Rev 2023-04 **53** | Sayfa

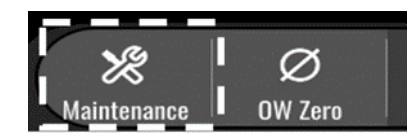

- 2. Bakım erişim kodunu girin ve devam etmek için yeşil √ simgesine basın. Varsayılan değerler için **Erreur ! Source du renvoi introuvable.** bölümüne bakın.
- 3. Input/Output Calibration (Giriş/Çıkış Kalibrasyonu) düğmesine basın

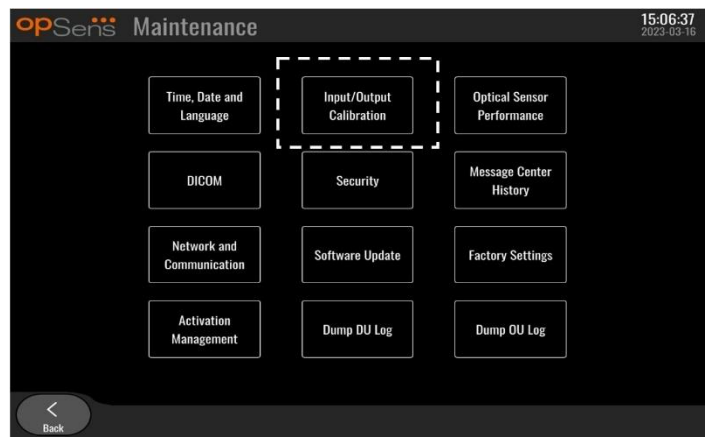

4. Giriş/Çıkış Kalibrasyonu ekranı gösterilecektir:

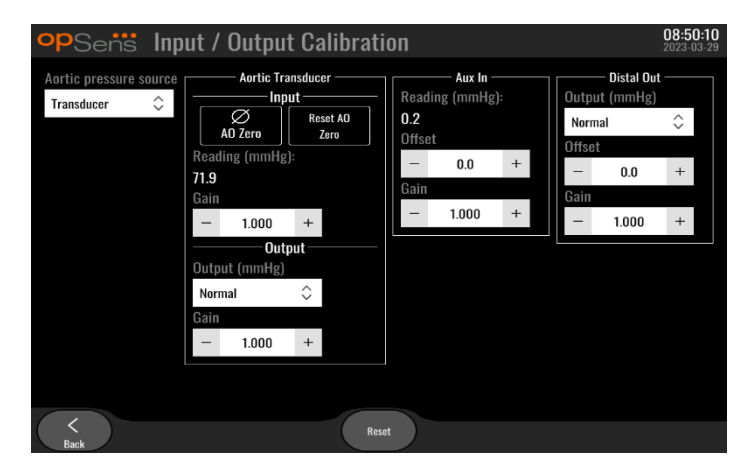

5. Adım adım kalibrasyon prosedürleri için [17,](#page-106-0) [18,](#page-107-0) [19](#page-107-1) v[e 20](#page-108-0) numaralı Bölümlere bakın.

## 5.11.2 Saati, Tarihi ve Dili Ayarlama

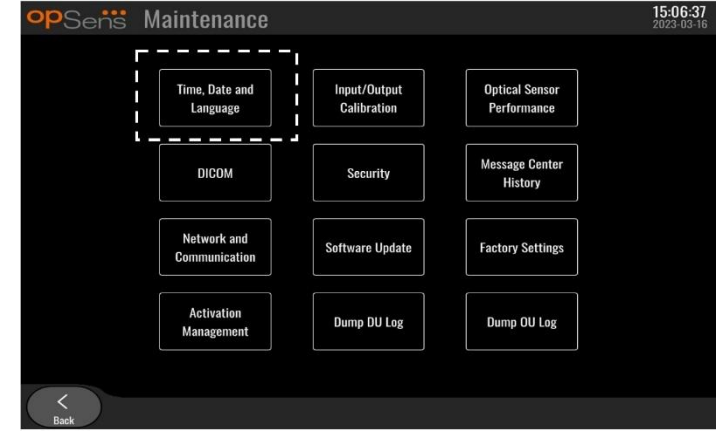

Saat, Tarih ve Dil ekranı görüntülenecektir.

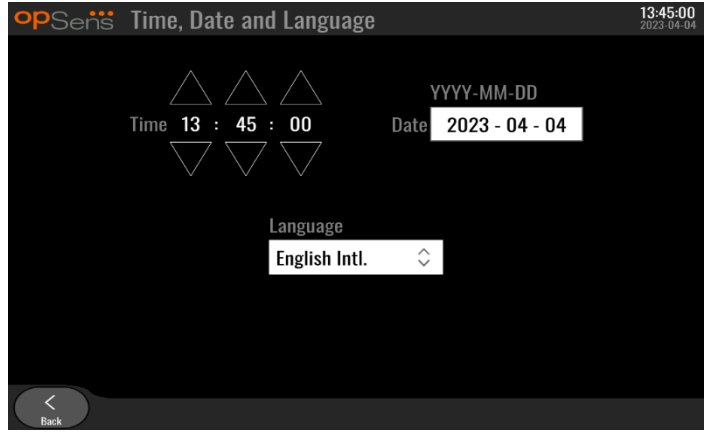

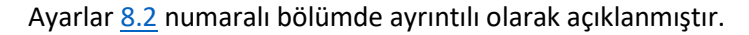

## 5.12 Etkinleştirme Anahtarı

OpM3, yazılımın tam işlevselliğinin kilidini açmak için bir etkinleştirme anahtarı gerektirmektedir. Etkinleştirme anahtarı olmadan basınç okumaları ve kayıt özellikleri sunan ana pencere kullanılamayacaktır. "Back" (Geri) düğmesi gri renkle devre dışı kalacağından, ayarlar sayfasından çıkmak mümkün olmayacaktır. Yazılımın tüm işlevlerini etkinleştirmek için bir etkinleştirme anahtarı gereklidir.

#### 5.12.1 Etkinleştirme kartı

Etkinleştirme anahtarı, etkinleştirme kartında bulunabilir. Etkinleştirme anahtarı soyulabilen bir bölümün üzerindedir. Görüntüleme Biriminin arkasına yapıştırılması tavsiye edilir.

Her etkinleştirme anahtarı tek bir Görüntüleme Birimine özeldir.

Yeni yazılım işlevlerine ihtiyaç duyulursa, OpSens'ten bir etkinleştirme kartı sipariş edilebilir. [SİPARİŞ](#page-98-0)  [BİLGİLERİ](#page-98-0) bölümüne bakın.

# 5.12.2 Etkinleştirme Yönetimi menüsü

Görüntüleme Birimi ilk başlatıldığında, bir açılır pencerede etkinleştirme anahtarının girilmesi istenecektir.

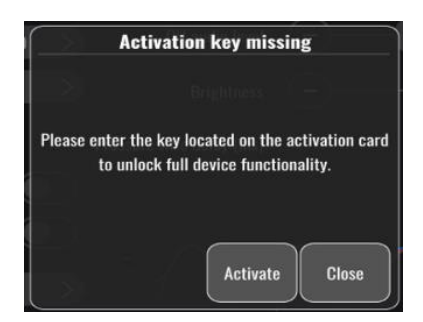

Etkinleştirme anahtarını girmek için "activate" (etkinleştir) seçeneğine basın. Bu, Etkinleştirme Yönetimi menüsünü açacaktır.

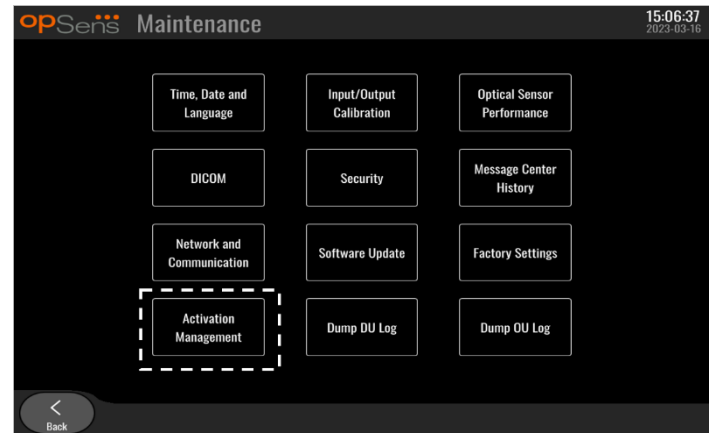

Etkinleştirme Yönetimi menüsüne istediğiniz zaman ayarlar sayfasından da erişilebilir:

- 1. Maintenance (Bakım) düğmesine basın.
- 2. Bakım erişim kodunu girin.
- 3. Devam etmek için yeşil √ seçeneğine basın.
- 4. Activation Management (Etkinleştirme Yönetimi) seçeneğine basın.

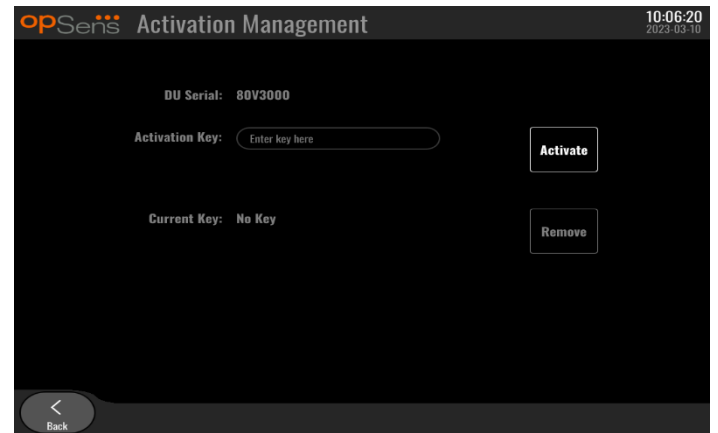

LBL-2008-41-v8 OptoMonitor 3 IFU\_tr Rev 2023-04 **56** | Sayfa

## 5.12.3 Yazılımı etkinleştirme

Activation Management (Etkinleştirme Yönetimi) penceresine etkinleştirme kartında bulunan etkinleştirme anahtarını girin. Ardından Activate (Etkinleştir) seçeneğine basın. Etkinleştirmeden sonraki yazılım özellikleri açıklamanın yanında görüntülenecek ve artık ana pencere kullanılabilir durumda olacaktır. Aşağıdaki tabloda etkinleştirme sonrasında kullanılabilen farklı yazılım özellikleri açıklanmaktadır.

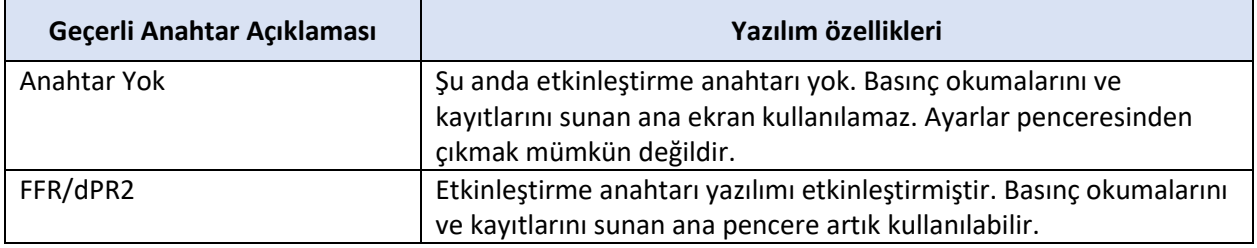

## 5.12.4 Etkinleştirme anahtarını düzenleme veya kaldırma

Yenisini girmeden önce mevcut etkinleştirme anahtarını kaldırmanıza gerek yoktur. Eskisinin yerini yenisi alacaktır.

Remove (Kaldır) düğmesine basarak mevcut bir etkinleştirme anahtarını kaldırmak mümkündür. Bir onay açılır penceresi görünecektir:

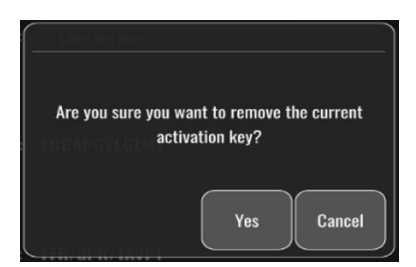

Eğer "yes" (evet) düğmesine basılırsa, yeni etkinleştirme anahtarı girilene kadar ayarlar penceresinden çıkmak artık mümkün olmayacaktır.

# <span id="page-56-0"></span>6 HASTA VAKASI YÖNETİMİ

# <span id="page-56-1"></span>6.1 Yeni Bir Vaka Açma

# 6.1.1 DICOM Olmadan Yeni Bir Vaka Açma

Her vakadan **ÖNCE** hasta kimliğinin ayarlanması gerekmektedir. Kullanıcı bu bilgileri elle girinceye kadar, sistem bir vakayı açık olarak dikkate almaz ve kayıtları "NoPatient" (Hasta Yok) olarak kaydeder. Bir vaka açmak için:

- ANA ekran üzerinden hasta bilgisi ekranına gidin.
- Gerekli tüm alanların bilgilerini doldurun. Alanlar şu karakterleri içermemelidir  $\langle \rangle$ : "/ \ | ? \*

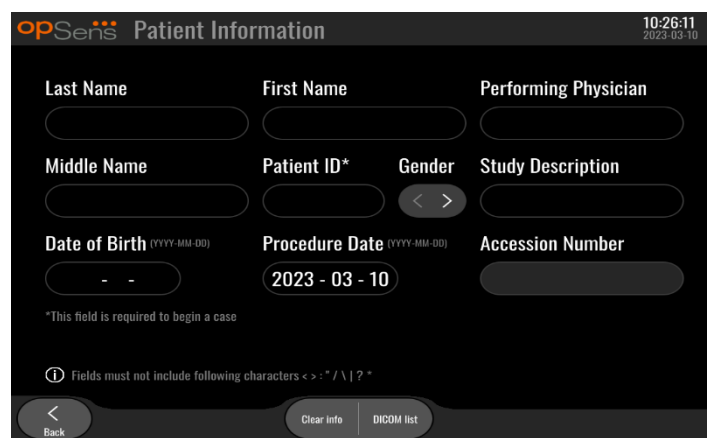

**NOT:** Bir sonraki adıma geçmeden önce, ilgili bütün alanlara girilen tüm bilgilerin doğru olduğundan emin olun. Aksi takdirde özel karakterli bölümün rengi değişerek değişiklik yapılması gerektiği bildirilecektir. Belirli bir hasta kimliği kullanılarak kayıt yapıldıktan sonra, hasta kimliği DEĞİŞTİRİLEMEZ.

• Hasta bilgilerini kaydetmek için back (geri) düğmesi ile ekrandan çıkın. Bu, söz konusu hasta kimliği altında vakayı "açar".

ANA ekrana dönün. Ölçüm işlevlerinden herhangi birini (FFR, dPR, dPR geri çekme) seçmek, söz konusu hastanın kimlik bilgileri altında bir kayıt başlayacaktır.

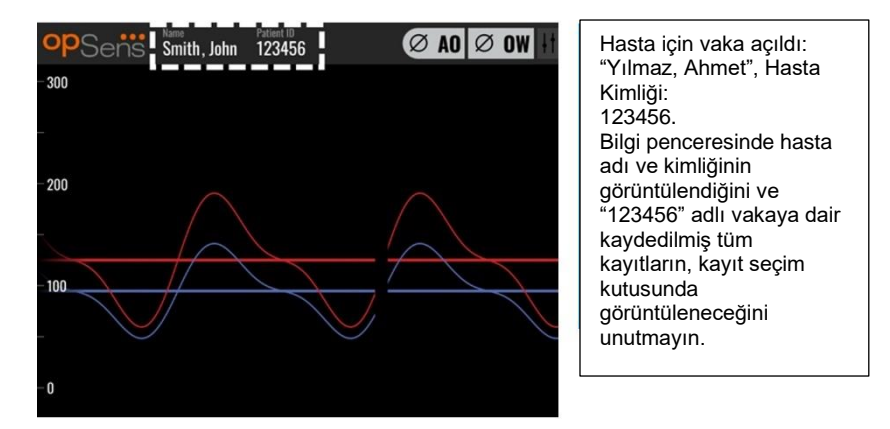

Herhangi bir kaydı USB dışa aktarma yoluyla yükleyebilirsiniz. (Daha fazla bilgi içi[n 7.9.3.2](#page-74-1) numaralı bölüme bakın).

# 6.1.2 DICOM Listesinden Yeni Bir Vaka Açma

OptoMonitor 3 ve kateterizasyon laboratuvarı arasında başarıyla DICOM bağlantısı kurulursa, kullanıcı bir DICOM listesinden alınan hasta bilgilerini yükleyebilir.

- ANA ekran üzerinden hasta bilgisi ekranına gidin.
- "DICOM List" (DICOM Listesi) düğmesine basın.

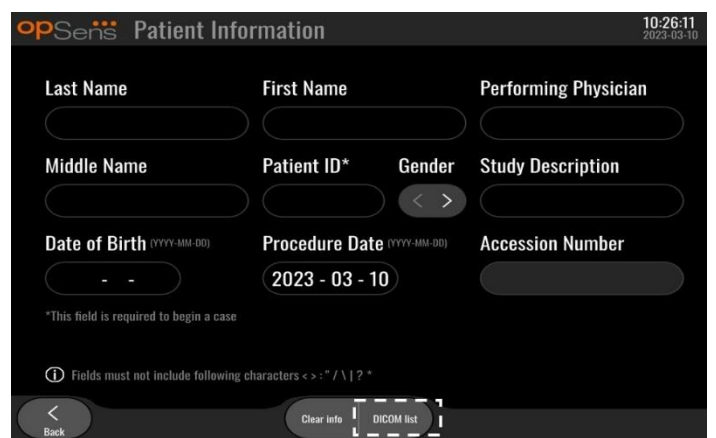

• DICOM listesinde istenen hastayı bulun. Hasta verileri listesi, listeyi yukarı/aşağı kaydırmak için dokunmatik arabirim kullanılarak kaydırılabilir.

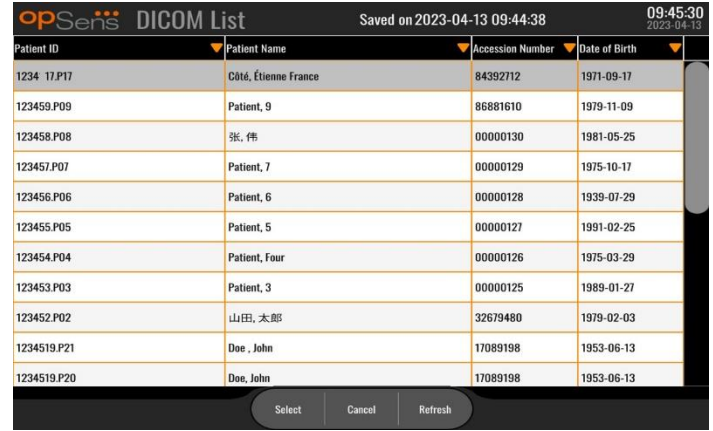

- İstediğiniz hasta verilerine dokunun ve "Select" (Seç) düğmesine basın.
- Ekran hasta bilgi ekranına dönüşecektir. Tüm hasta bilgi alanları otomatik olarak doldurulur. İlgili tüm alanların beklenen şekilde ve doğru olduğunu onaylayın. Cevabınız evet ise, back (geri) düğmesi ile çıkın. Bu, hasta bilgi ekranını DICOM aracılığıyla seçilen hastadan gelen bilgilerle doldurur.

ANA ekrana dönün. Ölçüm işlevlerinden herhangi birini (FFR, dPR, dPR geri çekme) seçmek, söz konusu hastanın kimlik bilgileri altında bir kayıt başlayacaktır. Bu vaka için bir kaydı tamamladıktan sonra, dosya yerel dosyalarda görünecektir. Herhangi bir kaydı USB dışa aktarma yoluyla veya DICOM aracılığıyla yükleyebilirsiniz (daha fazla bilgi içi[n 7.9.3.1](#page-74-1) veya [7.9.3.2](#page-75-0) bölümüne bakın).

# **UYARILAR:**

Hasta vaka yönetimi sürecinde ilerlemek için, hasta bilgisi kısmına geçerli hasta kimliğinin girilmesi **ZORUNLUDUR**. Geçerli bir hasta kimliği girilmezse, vaka açılmaz ve kayıtlar "NoPatient…" (Hasta Yok) dosya biçiminde kaydedilir.

## 6.1.3 DICOM listesini yenileme

DICOM listesinin en üstünde son kaydetme tarihi/saati görüntülenir. Bu bilgi şu durumlarda güncellenir:

- Refresh (Yenile) düğmesine basıldığında.
- DU yeniden başlatıldığında ve DICOM bağlandığında

DU yeniden başlatılırsa ancak DICOM bağlantısı kesilirse, kullanıcıya DU'nun DICOM listesini alamadığını bildiren bir açılır pencere görüntülenir.

Ancak DU bağlandıysa ve DU yeniden başlatılmadan bağlantısı kesildiyse, kullanıcıyı bilgilendirecek bir açılır pencere olmadan en son alınan DICOM listesi görüntülenir.

# 6.2 Açık Bir Vakayı Sonlandırma/İkinci Bir Vaka Başlatma

Açık bir vakayı sonlandırmak için:

1. Seçenek:

- ANA ekran üzerinden hasta bilgisi ekranına gidin.
- "New Case" (Yeni Vaka) düğmesine basın. Bu önceki vakayı sonlandırır ve kullanıcının yeni hasta bilgileri girmeye başlamasına imkan tanır.

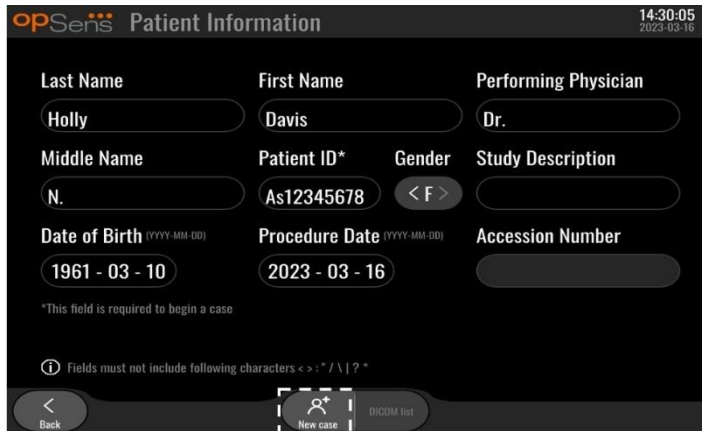

• Yeni bir vaka başlatmak için yukarıda belirtilen adımları izleyin (bkz. bölüm [6.1\)](#page-56-1).

#### 2. Seçenek:

• Görüntüleme ekranında hastaların kayıtlarını görüntülerken "Close Case" (Vakayı Kapat) düğmesine basın

# 7 BİR PROSEDÜR GERÇEKLEŞTİRME

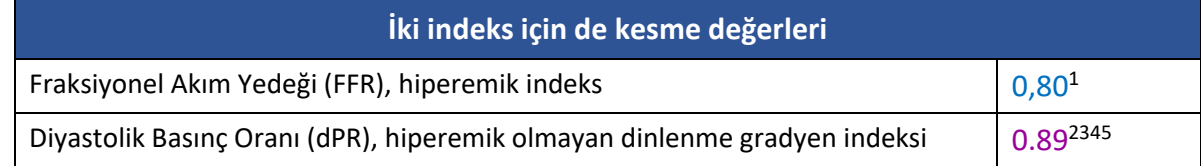

#### **dPR Validasyon Çalışmasının Özeti**

The correlation between dPR and iFR<sup>4</sup> is documented in OpSens test report REP-2011-14. The accuracy, sensitivity, and specificity of dPR compared to iFR used as a reference standard was assessed using 254 valid tracings from the VERIFY 2<sup>6</sup> study combined with 608 valid tracings from the CONTRAST<sup>7</sup> study.

OpSens, 0,89 kesme değeri ve hem CONTRAST hem de VERIFY 2 çalışmalarını kullanan bir referans standart<sup>4</sup> olarak iFR'ye kıyasla dPR'nin doğruluğunu, spesifitesini ve hassasiyetini sırasıyla %97,1 [%95 GA'da %95,7, %98,1], %95,9 [%95 GA'da %93,6, %97,5] ve %98,4 [%95 GA'da %96,6, %99,3] olarak göstermiştir.

Korelasyon katsayısı ve AUROC (Alıcı Operatör karakteristik eğrisi altındaki alan) değerlerinin her ikisi de 0,99'un üzerindedir ve bu dPR ile iFR arasında çok yüksek bir korelasyon olduğunu göstermektedir.

<sup>1</sup> Levine et al. 2011 ACF/AHA/SCAI PCI guideline for Percutaneous Coronary Intervention; Journal American College of Cardiology 2011, 58:44-122.

<sup>2</sup> Davies JE, Sen S, Dehbi H-M, et al. Use of the instantaneous wave-free ratio or fractional flow reserve in PCI. N Engl J Med 2017;376:1824-34.

<sup>3</sup> Gotberg M, Christiansen EH, Gudmundsdottir IJ, et al. Instantaneous wave-free ratio versus fractional flow reserve to guide PCI. N Engl J Med 2017;376:1813-23.

<sup>4</sup> An iFR cut-point of 0.89 matches best with an FFR ischemic cut-point of 0.80 with a specificity of 87.8% and sensitivity of 73.0%. (ADVISE II ve iFR Kullanma Kılavuzu 505-0101.23'ten alınmıştır).

<sup>5</sup> Van't Veer, M. et al. J Am Coll Cardiol. 2017; 70 (25):3088-96.

<sup>6</sup> Hennigan B. et al., "The VERIFY 2 Study (A Comparative Study of Resting Coronary Pressure Gradient, Instantaneous Wave-Free Ratio and Fractional Flow Reserve in an Unselected Population Referred for Invasive Angiography)", Circ Cardiovasc Interv. 2016 Nov;9(11).

<sup>7</sup> Hennigan B. et al., "The VERIFY 2 Study (A Comparative Study of Resting Coronary Pressure Gradient, Instantaneous Wave-Free Ratio and Fractional Flow Reserve in an Unselected Population Referred for Invasive Angiography)", Circ Cardiovasc Interv. 2016 Nov;9(11).

LBL-2008-41-v8 OptoMonitor 3 IFU\_tr Rev 2023-04 **61** | Sayfa

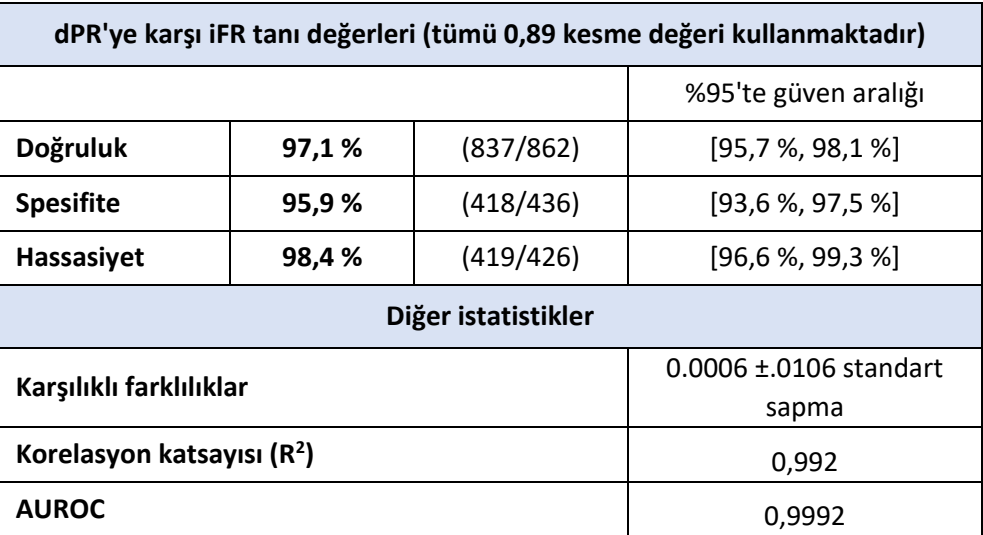

*dPR'ye karşı iFR İstatistiksel performans (CONTRAST+VERIFY 2 (Rest 1) çalışmaları)*

dPR'ye (kesme=0,89) karşı FFR (kesme=0,80) ile iFR'ye (kesme=0,89) karşı FFR (kesme=0,80) arasındaki tanı performansı da OpSens test raporu REP-2011-07'de değerlendirilmiştir. dPR'ye karşı FFR'nin tanı performansının, % 95 güven aralığı önemli ölçüde örtüşürken iFR'ye karşı FFR'nin tanı performansından istatistiksel olarak farklı olmadığı görülmüştür.

OptoMonitor 3, OpSens basınç kılavuz teli cihazlarıyla kullanılmak üzere tasarlanmıştır.

OpSens basınç kılavuz teli cihazları iki farklı model şeklinde mevcuttur:

- Ölçü Faktörü Konektörü İÇEREN basınç cihazları (cihaz etiketi göstergesi).
- Ölçü Faktörü Konektörü İÇERMEYEN basınç cihazları (cihaz etiketi göstergesi).

## **NOTLAR:**

- Ölçü Faktörü Konektörü **İÇERMEYEN** basınç kılavuz teliyle ilgili sensör kalibrasyonu bilgisi kılavuz telli kablonun içinde bulunur ve bir Ölçü Faktörü Konektörüne ihtiyaç duymaz.
- Ölçü Faktörü Konektörü **İÇEREN** basınç kılavuz teliyle ilgili sensör kalibrasyonu bilgisi, Ölçü Faktörü Konektörü'nün içinde bulunur.

# 7.1 Sistemi Başlatma

OptoMonitor 3 ve OptoWire™ cihazlarını kullanmadan önce, ürüne eşlik eden Kullanım Talimatlarını okuyun.

**NOT:** Bir FFR veya dPR prosedüründen önce bir ısınma süresi (yaklaşık 20 dakika) tavsiye edilir.

- 1. Cihazın sağ tarafında doğru, birimin altında bulunan POWER (GÜÇ) düğmesine basın.
- 2. DU'dan tek bir orta ses tonu duyulacak ve OpSens logosu görünecektir.
- 3. ANA menü görüntüleninceye kadar bekleyin (yaklaşık 10 saniye).

# 7.2 Optimal Aortik Basınç Dalga Formunu Doğrulama ve Ao Sıfır Değerini Sağlama

- 7.2.1 Kateterizasyon Laboratuvarı Hemodinamik Sisteminden gelen Aortik Girişi Kullanma
	- 1. Kateterizasyon Laboratuvarı Hemodinamik Sisteminin aortik giriş kalibrasyonunu gerçekleştirin [\(8.3.2](#page-78-0) numaralı bölümde belirtilen adımlar aracılığıyla)
	- 2. Standart prosedüre göre anahtarlı vanayı doğru biçimde konumlandırarak aortik basınç transdüseri hattını havaya açın ve hemodinamik sistemi aortik basıncının (Pa/Ao) düzgün biçimde sıfırlandığından emin olun.
	- 3. Optimum aortik basınç dalga formunun (salınım veya azalma olmadan) elde edildiğini garantilemek için kılavuz kateteri sık sık serum fizyolojik ile yıkanmalıdır.
	- 4. Devam etmeden önce, Görüntüleme Birimi (DU) üzerinde görüntülenen aortik sinyal değerinin sıfıra (0) eşit olduğundan emin olun.

Ao başarılı bir şekilde sıfırlandıysa [7.3](#page-63-0) FOIC Konektörünü OptoMonitor 3 Kol Birimine Bağlama bölümüne geçin.

# 7.2.2 Aortik Transdüserden gelen Aortik Girişi Kullanma (BP-22 uyumlu transdüser ile kullanım)

- 1. Aortik transdüserin aortik giriş kalibrasyonunu gerçekleştirin ([8.3.1](#page-78-1) numaralı bölümde belirtilen adımlar aracılığıyla)
- 2. Standart prosedüre göre anahtarlı vanayı doğru biçimde konumlandırarak aortik basınç transdüseri hattını havaya açın ve transdüserin aortik basıncının (Ao/Pa) düzgün biçimde sıfırlandığından emin olun.
- 3. Optimum aortik basınç dalga formunun (salınım veya azalma olmadan) elde edildiğini garantilemek için kılavuz kateteri sık sık serum fizyolojik ile yıkanmalıdır.
- 4. **Devam etmeden önce, Görüntüleme Birimi (DU) üzerinde görüntülenen Ao/Pa değerinin sıfıra (0) eşit olduğundan emin olun.** DU'da görüntülenen aortik değer Sıfıra eşit değilse, bir Ao sıfır ayarı yapmak için Zero (Sıfırla) düğmesine basın.
	- o ANA ekranda Ao Zero (Ao Sıfırla) düğmesine basın.
	- o Transdüser sıfırlamasının gerçekleştirildiğinden emin olmak için kullanıcıyı uyaran bir uyarı mesajı görünecektir.
	- o Transdüser sıfırlaması aortik basınç kanalında yapılmışsa, "EVET" düğmesine basın.
	- o Transdüser sıfırlaması aortik basınç kanalında yapılmamışsa, "HAYIR" düğmesine basın.
	- o Transdüser aortik kanal sıfırlamasına devam edin ve DU'yu sıfırlama için tekrar kontrol edin. Hala sıfırlanmadıysa, Ao Zero (Ao Sıfırla) düğmesi adımını tekrarlayın.
- 5. Mesaj penceresinde "Aortic Zero successful" (Aortik Sıfırlama başarılı) mesajı görüntülendiği zaman Ao sıfırlama tamamlanmış demektir ve ekranın sol üst köşesinde ØAO ifadesi ve Görüntüleme Biriminin Pa kısmında "0" gösterilir. Başarıyla gerçekleştirildikten sonra [7.3F](#page-63-0)OIC Konektörünü OptoMonitor 3 Kol Birimine Bağlama adımına geçin.

LBL-2008-41-v8 OptoMonitor 3 IFU\_tr Rev 2023-04 **63** | Sayfa Ao Sıfırlama başarısız olursa, " **Aortic zero failed!**" (Aortik sıfırlama başarısız oldu!) mesajı gösterilir. Ao'nun hava aldığını, bütün bağlantıların düzgün biçimde yapıldığını doğrulayın ve Ao Zero (Ao Sıfırla) düğmesine tekrar basın. Ao'nun bir kere sıfırlandığı ve bellekte bir sıfır değeri saklandığı durumlarda, "**Aortic zero failed, old value used"** (Aortik sıfırlama başarısız, eski değer kullanıldı) mesajı görüntülenir.

**NOT:** BP-22 uyumlu transdüser OPM3 sistemiyle birlikte tedarik edilmez.

# <span id="page-63-0"></span>7.3 FOIC Konektörünü OptoMonitor 3 Kol Birimine Bağlama

- 1. OptoWire™'ı tepside bırakın
- 2. Tepsiyi/çemberi düz bir şekilde masaya yerleştirin
- 3. FOIC konektörünü (yeşil konektör) Kol Birimine bağlayın
- 4. Ölçü Faktörü Konektörü OLMAYAN basınç kılavuz telli cihaz modeli için [7.4](#page-63-1) OptoWire™'ı Atmosfere Sıfırlama bölümüne gidin.
- 5. Ölçü Faktörü Konektörü İÇEREN Basınç Kılavuz Telli cihaz modeli için, eşleşen Ölçü Faktörü Konektörünü, Kol Biriminin LED göstergelerinin yanındaki dar açıklığına takın. Yön önemli değildir.

 $\Box \rightarrow 0$ lçü Faktörü Konektörü

## **UYARILAR:**

- Sadece aynı tepside sağlanan birbirine karşılık gelen basınç kılavuz telli Ölçü Faktörü Konektörünü ve kabloyu kullanın.
- Eşleşmeyen Ölçü Faktörü Konektörünü ve kabloyu basınç kılavuz teliyle kullanmak, ölçüm doğruluğunu etkileyecektir.

**NOT:** Kılavuz teller OpM3 Sistemi ile birlikte tedarik edilmemektedir.

# <span id="page-63-1"></span>7.4 OptoWire™'ı Atmosfere Sıfırlama

# 7.4.1 Otomatik Sıfırlama

Sıfırlama işlemi basınç kılavuz telini hastaya takmadan önce tamamlanmalıdır.

- 1. Bütün bileşenler ve bağlantılar yerinde olduğu zaman, OptoMonitor 3 sistemi otomatik sıfırlama yapmayı dener.
- 2. Mesaj penceresinde "Zero in progress…" (Sıfırlama devam ediyor...) mesajı görüntülenir ve Kol Biriminde Yeşil LED birkaç saniye yanıp söner.

ANA ekranın sol üst köşesindeki ØOW simgesi, başarılı bir OptoWire™ sıfırlamasını doğrular. Optik Birimin üst satırındaki üçüncü LED göstergesi de başarılı sıfırlamayı belirtmek için yeşil renkte yanıp söner.

3. OptoWire™'ı standart serum fizyolojik çözeltileriyle iyice yıkayın, tepsiden çıkarın. OptoWire™ kullanıma hazırdır.

# 7.4.2 Manuel Sıfırlama

Bazı nadir durumlarda, OptoWire™'ın kullanıcı tarafından manuel olarak sıfırlanması gerekebilir

- 1. Basınç amaçlı OptoWire™'ın masanın üzerinde düz durduğundan, hala tepside olduğundan ve hava aldığından emin olun.
- 2. SETTINGS (AYARLAR) menüsüne erişin.
- 3. Ekranın altında bulunan "OW Zero" (OW Sıfırla) düğmesine basın.

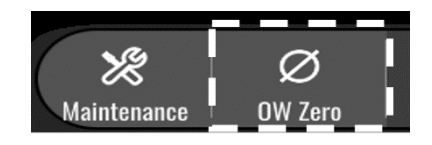

- 4. Sistem sıfırlanmaya başlayacaktır. ANA ekranın mesaj merkezinde "**Zero in progress….**" (Sıfırlama devam ediyor…) mesajı görünecektir.
- 5. ANA ekranın sağ üst köşesindeki <sup>@OW</sup> simgesi, başarılı bir OptoWire™ sıfırlamasını doğrular. Optik Birimin üst satırındaki üçüncü LED göstergesi de başarılı sıfırlamayı belirtmek için sabit yeşil renkte yanar.
- 6. Basınç kılavuz telini standart serum fizyolojik çözeltileriyle iyice yıkayın, OptoWire'i tepsiden çıkarın. OpSens basınç kılavuz teli kullanıma hazırdır.

## **UYARI:**

OptoMonitor 3, basınç okuması değişirse, örneğin hasta içinde pulsatil kan basıncı saptarsa sıfırlama yapmaz (ne otomatik ne de manuel olarak).

# 7.5 Eşitleme

Basınç dengeleme iki ardışık adımda gerçekleştirilir:

- 1. Adım: Pa/Pd dengeleme
- 2. Adım: dPR faktörü eşitleme.

1. Adımın tamamlanması 4 vuruş kadar sürerken, 2. adımın tamamlanması en az 4 vuruş gerektirir.

1. ve 2. Adım tamamlandığı zaman hesaplanan düzeltme faktörü sinyale uygulanır ve böylece sonraki birkaç vuruşta görüntülenen ortalama değerler kademeli olarak değiştirilir (vuruş sayısı ortalama süreye bağlıdır).

- 1. Anahtarlı vanayı kapatın, kılavuz teli introdüserini çıkarın, Y konektör vanasını kapatın ve kateteri serum fizyolojikle yıkayın.
- 2. Pd'nin Pa'ya eşit olduğunu doğrulayın.
- 3. Pd (basınç kılavuz teli) ve Pa (aortik) okumalarını eşitlemeye başlamak için EQUALIZATION (EŞİTLEME) düğmesine basın. Mesaj penceresinde "Equalization in progress" (Eşitleme devam ediyor) mesajı görünecektir. Kısa bir süre sonra, eşitleme düzgün bir şekilde gerçekleştirildiyse, mesaj "Equalization successful" (Eşitleme başarılı) olarak güncellenecek, aksi takdirde "Equalization failed" (Eşitleme başarısız) mesajı görüntülenecek ve bu adımın tekrarlanması gerekecektir.
- 4. Eşitleme tamamlandığı zaman, ekranın sağ üst köşesinde **EQ** simgesi görünür ve Optik Birimin üst satırındaki dördüncü LED göstergesi de başarılı eşitlemeyi belirtmek için sabit yeşil renkte yanar.
- 5. Basınç kılavuz teli (Pd) okumasının aortik (Pa) okumasıyla eşit olduğunu görsel olarak doğrulayın. Değilse, eşitlemeyi yeniden gerçekleştirin.

NOT: Sorun giderme için [11.5](#page-93-0) numaralı bölüme bakın.

# <span id="page-65-0"></span>7.6 Bir FFR Prosedürü Gerçekleştirme

OptoWire™ basınç sensörünü, bilinen FFR prosedürlerine göre stenoza distal olarak yerleştirin.

## 7.6.1 Maksimum Hiperemi İndükleme

Maksimum hiperemi indükleme için Kateterizasyon Laboratuvarı uygulamanızı kullanın.

- 7.6.2 Basıncı Kaydetme FFR
	- 1. ANA ekrandayken, basıncı kaydetmeye başlamak için Görüntüleme Birimi üzerindeki FFR düğmesine basın. (OptoMonitor 3, toplam 2 saatlik bir kayıt süresi boyunca sekansları kaydedebilir).

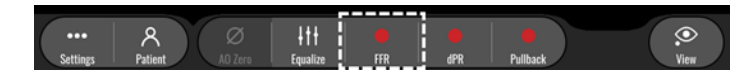

2. Minimum Pd/Pa takibi, FFR düğmesine basıldığında otomatik olarak başlar. **NOT:** Minimum Pd/Pa değeri, artefaktlar nedeniyle minimum FFR değeri olmayabilir. Kayıt bittiği zaman, Pd/Pa düğmesine basarak imleci oynatma modunda minimum FFR değerinin üzerine getirdiğinizden emin olun.

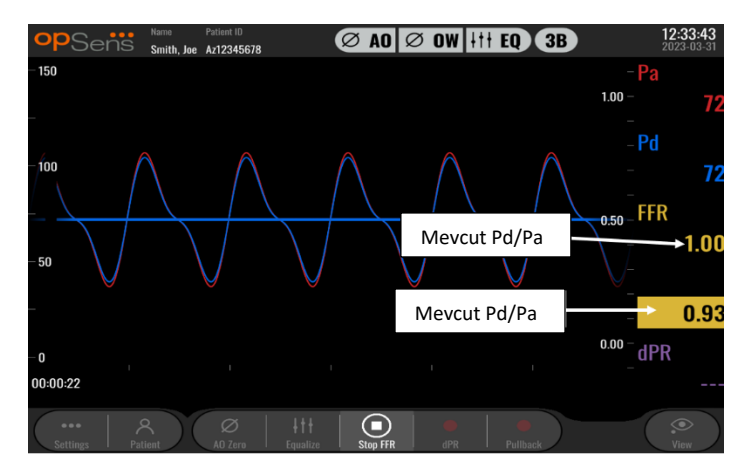

3. Kayıt sırasında, bir işaret (düz beyaz çizgi) oluşturmak için grafik alanına iki kez dokunun.

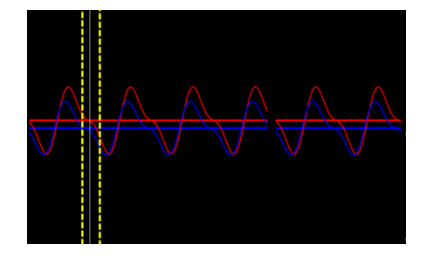

4. Kaydı durdurmak için "Stop FFR" (FFR'yi Durdur) düğmesine basın. Ekran oynatma moduna geçecektir (FFR oynatmanın daha ayrıntılı bir açıklaması için [7.11.1](#page-67-0) numaralı bölüme bakın).

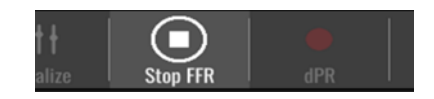

5. Başka bir kayıt yapmak için, oynatma ekranında canlı düğmesine basın ve işlemi [7.6.2](#page-65-0) kısmının başından itibaren tekrarlayın.

# <span id="page-66-1"></span>7.7 Bir dPR Prosedürü Gerçekleştirme

OptoWire™ basınç sensörünü, bilinen FFR prosedürlerine göre stenoza distal olarak yerleştirin.

#### <span id="page-66-0"></span>7.7.1 dPR Hesaplaması

1. ANA ekrandayken, bir dPR kaydını tetiklemek için "dPR" düğmesine basın.

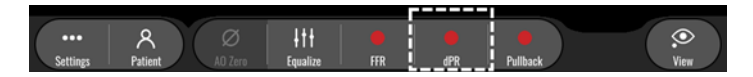

2. Bilgi çubuğunun alt kısmında bulunan ilerleme çubuğu aracılığıyla dPR kaydının ilerleme durumunu izleyebilirsiniz.

**NOT:** İlerleme çubuğunun rengi ayarlarınıza göre değişecektir.

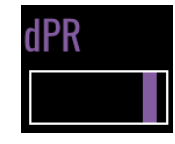

- 3. Kayıt tamamlandığı zaman, OptoMonitor 3 otomatik olarak oynatma moduna geçer. dPR oynatma ekranı hakkında daha fazla bilgi için [7.11.2](#page-69-0) bölümüne bakın.
- 4. Başka bir kayıt yapmak için, oynatma ekranında belirler basın ve işlemi [7.7.1](#page-66-1) kısmının başından itibaren tekrarlayın.

## <span id="page-66-2"></span>7.7.2 Bir dPR Geri Çekme İşlemi Gerçekleştirme

1. ANA ekrandayken, bir dPR geri çekme kaydı başlatmak için "dPR Pullback" (dPR Geri Çekme) düğmesine basın.

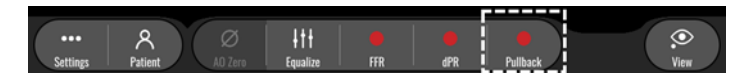

2. OptoMonitor 3, dPR geri çekme düğmesine basıldıktan yaklaşık 2 saniye sonra geri çekme kaydı için hazır duruma gelir. Geri çekme işlemini gerçekleştirmeden önce canlı dPR eğrisinin (varsayılan rengi mor) "0" ın üzerindeki bir değerde ilerlemeye başlamasını bekleyin. Geri çekme kaydı sırasında, mevcut dPR değeri veri penceresinin altında görüntülenir.

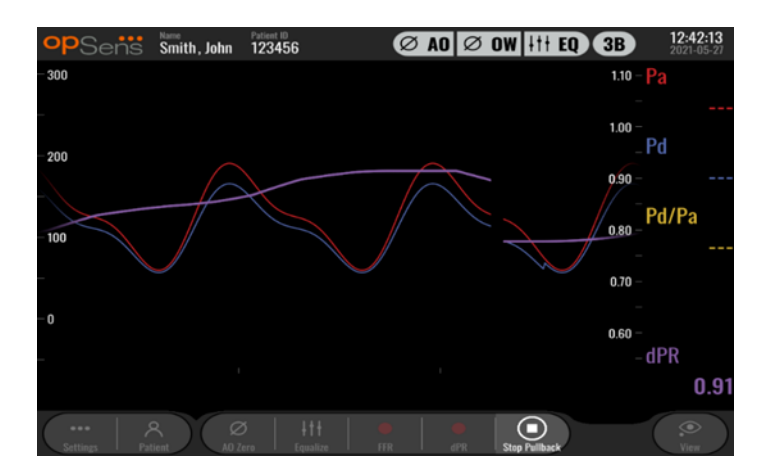

3. Kayıt sırasında bir işaret (kesintisiz beyaz çizgi) oluşturmak için Grafik Ekranına iki kere dokunun.

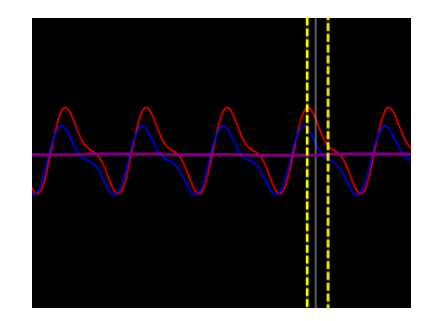

- 4. Geri çekme kaydını durdurmak için "Stop Pullback" (Geri Çekmeyi Durdur) düğmesine basın. Ekran, oynatma moduna geçiş yapar. dPR geri çekmeyi oynatma hakkında daha fazla bilgi için 7.8.3 numaralı bölüme bakın.
- 5. Başka bir kayıt yapmak için, oynatma ekranında belirler basın ve işlemi [7.7.2](#page-66-2) numaralı bölümün başından itibaren tekrarlayın. FFR İmlecini
- 7.8 Oynatma Modunda FFR, dPR ve Pd/Pa İzleme

# <span id="page-67-0"></span>7.8.1 Oynatma Modunda FFR İzleme

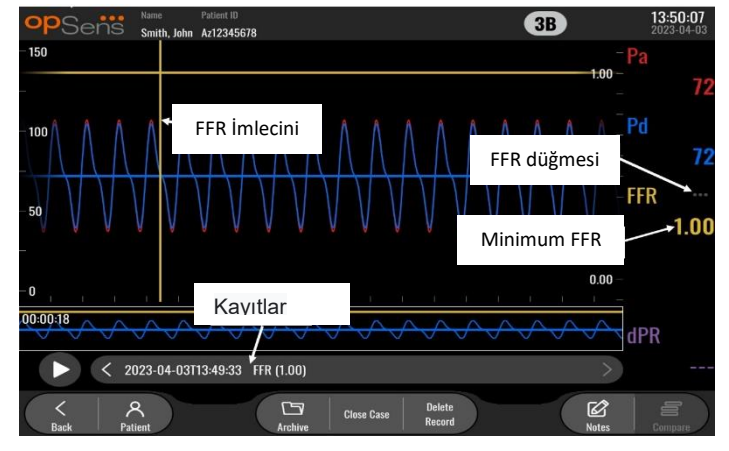

- 1. Bir FFR kaydının tamamlanmasının ardından, ekran kullanıcının mevcut hasta için tüm kayıtlı verileri görebileceği oynatma moduna geçer. Kayıt yapmadan oynatma moduna erişmek istiyorsanız, ANA ekrandaki ""View" (Görüntüle) düğmesine basın.
- 2. Mevcut hasta için yerel olarak kaydedilmiş tüm kayıtlar kayıt seçim kutusunda görünecektir. Hiçbir vaka açık değilse, tüm vaka olmayan kayıtlar seçim kutusunda görünecektir. Kullanıcı, yerel olarak saklanan tüm kayıtları görüntülemek için parmağını kullanarak sayfayı yukarı/aşağı kaydırabilir ve grafik penceresi ile veri penceresine yüklemek için istediği kayda dokunabilir.
- 3. FFR, maksimum hiperemi noktasında ortalama Pd/ortalama Pa olarak hesaplanır.
- 4. Kayıt süresi boyunca hesaplanan minimum FFR değeri veri penceresinde "Pd/Pa" (varsayılan rengi sarı) altında görüntülenir. Ayrıca minimum FFR, grafik penceresinde sarı bir çizgi ile işaretlenir. Canlı FFR değerleri grafiğin sağ ekseni aracılığıyla tanımlanır.
- 5. Kullanıcı, kaydın belirli bölümlerini görüntülemek ve ilgilenilen bölgeleri tanımlamak için parmağını kullanarak işareti sola/sağa kaydırabilir. İşaret hareket ettikçe veri penceresinde Pa, Pd ve FFR değerleri güncellenir.
- 6. FFR düğmesi, kaydedilen verilerin tümü içinde minimum FFR değerini yerelleştirir ve veri penceresindeki Pa, Pd ve FFR değerlerini günceller.
- 7. Kullanıcı "hasta" ve "segmentler" işlevlerini kayda uygulayabilir ve kayıtları bir USB sürücüsüne (veya DICOM dışa aktarma yoluyla) yükleyebilir.

**NOT:** FFR kaydını bir USB anahtarına veya DICOM aracılığıyla kaydederken, FFR İmlecini oynatma modunda DU üzerindeki doğru FFR değerine yerleştirdiğinizden emin olun, böylece OptoViewer, FFR kaydını doğru FFR İmleci konumuyla açar.

- 8. "Play" (Oynat) düğmesine basmak, zaman = 0 saniyeden itibaren kaydın canlı ölçümdeymiş gibi oynatılmasını sağlar. Bu yeniden oynatma sırasında, bilgi penceresinin altında FFR'nin canlı değeri görüntülenir. Yeniden oynatma sırasında işlemi bitirmek ve oynatma ekranına dönmek için istediğiniz zaman "Stop" (Durdur) düğmesine basabilirsiniz.
- 9. Archive (Arşiv) düğmesi önceki tüm kayıtların görüntülenmesini sağlar. Bu menüye erişim, devam eden mevcut bir vakayı kapatacaktır, dolayısıyla bu menüye yalnızca tüm kayıtlar tamamlandığında erişilmelidir.
- 10. "Live" (Canlı) düğmesine basılması, ekranı canlı ölçümlerin devam ettiği ANA ekrana geri getirir ve burada başka bir kayıt başlatılabilir.

#### <span id="page-69-0"></span>7.8.2 Oynatma Modunda dPR İzleme

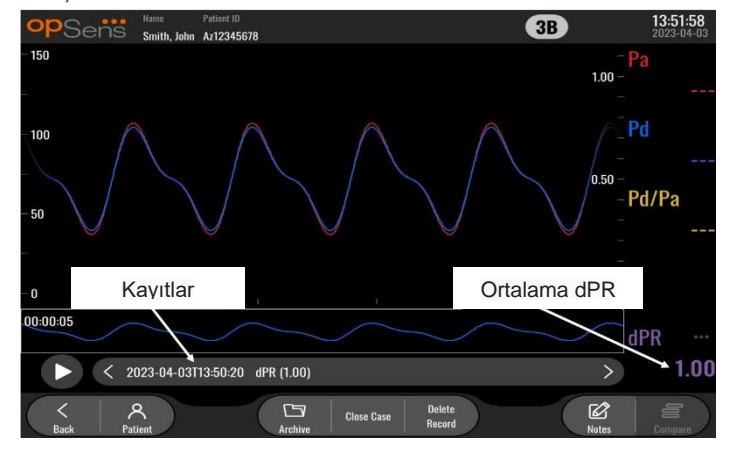

- 1. Bir dPR kaydının tamamlanmasının ardından, ekran kullanıcının mevcut hasta için tüm kayıtlı verileri görebileceği oynatma moduna otomatik olarak geçer. Kayıt yapmadan oynatma moduna erişmek istiyorsanız, ANA ekrandaki ""View" (Görüntüle) düğmesine basın.
- 2. Mevcut hasta için yerel olarak kaydedilmiş tüm kayıtlar kayıt seçim kutusunda görünecektir. Hiçbir vaka açık değilse, tüm vaka olmayan kayıtlar seçim kutusunda görünecektir. Kullanıcı, yerel olarak saklanan tüm kayıtları görüntülemek için parmağını kullanarak sayfayı yukarı/aşağı kaydırabilir ve grafik penceresi ile veri penceresine yüklemek için istediği kayda dokunabilir.
- 3. dPR basınç dalgasının diyastolik periyodu (dinlenen kalp) OpSens'in kendi algoritması kullanılarak hesaplanır.
- 4. Tek dPR ölçümünü hesaplamak için 4 vuruş kullanılır ve bunlar veri penceresinin altında görüntülenir (varsayılan rengi mor).
- 5. Kullanıcı "hasta" ve "segmentler" işlevlerini kayda uygulayabilir ve kayıtları bir USB sürücüsüne (veya DICOM dışa aktarma yoluyla) yükleyebilir.
- 6. "Play" (Oynat) düğmesine basmak, zaman = 0 saniyeden itibaren kaydın canlı ölçümdeymiş gibi oynatılmasını sağlar. Yeniden oynatma sırasında işlemi bitirmek ve oynatma ekranına dönmek için istediğiniz zaman "Stop" (Durdur) düğmesine basabilirsiniz.
- 7. "Live" (Canlı) düğmesine basılması, ekranı canlı ölçümlerin devam ettiği ANA ekrana geri getirir ve burada başka bir kayıt başlatılabilir.

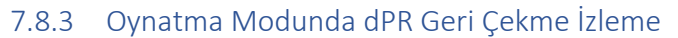

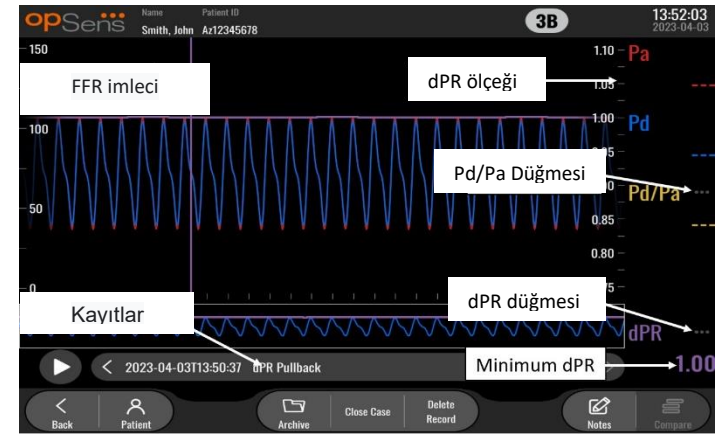

- 1. Bir dPR Geri Çekme kaydının tamamlanmasının ardından, ekran kullanıcının mevcut hasta için tüm kayıtlı verileri görebileceği oynatma moduna otomatik olarak geçer. Kayıt yapmadan oynatma moduna erişmek istiyorsanız, ANA ekrandaki ""View" (Görüntüle) düğmesine basın.
- 2. Mevcut hasta için yerel olarak kaydedilmiş tüm kayıtlar kayıt seçim kutusunda görünecektir. Hiçbir vaka açık değilse, tüm vaka olmayan kayıtlar seçim kutusunda görünecektir. Kullanıcı, yerel olarak saklanan tüm kayıtları görüntülemek için parmağını kullanarak sayfayı yukarı/aşağı kaydırabilir ve grafik penceresi ile veri penceresine yüklemek için istediği kayda dokunabilir.
- 3. dPR Geri Çekme işlemi, doktorun sensör telini bir lezyon veya ilgi alanı boyunca çektiği sırada dPR'nin canlı hesaplamasını kaydeder.
- 4. Kayıt süresi boyunca hesaplanan minimum (sıfır olmayan) dPR değeri, veri penceresinde "dPR" (varsayılan rengi mor) kısmı altında görüntülenir. Ayrıca minimum dPR, grafik penceresinde mor bir çizgi ile işaretlenir. Canlı dPR değeri grafiğin sağ ekseni aracılığıyla tanımlanır.
- 5. Kullanıcı, kaydın belirli bölümlerini görüntülemek ve ilgilenilen bölgeleri tanımlamak için parmağını kullanarak işareti sola/sağa kaydırabilir. İşaret hareket ettikçe veri penceresinde dPR değerleri güncellenir.
- 6. dPR düğmesi, kaydedilen verilerin tümü içinde minimum dPR değerini yerelleştirir ve veri penceresindeki dPR değerini günceller.
- 7. Kullanıcı "hasta" ve "segmentler" işlevlerini kayda uygulayabilir ve kayıtları bir USB sürücüsüne (veya DICOM dışa aktarma yoluyla) yükleyebilir.
- 8. "Play" (Oynat) düğmesine basmak, zaman = 0 saniyeden itibaren kaydın canlı ölçümdeymiş gibi oynatılmasını sağlar. Bu yeniden oynatma sırasında, bilgi penceresinin altında dPR'nin canlı değeri görüntülenir. Yeniden oynatma sırasında işlemi bitirmek ve oynatma ekranına dönmek için istediğiniz zaman "Stop" (Durdur) düğmesine basabilirsiniz.
- 9. "Live" (Canlı) düğmesine basılması, ekranı canlı ölçümlerin devam ettiği ANA ekrana geri getirir ve burada başka bir kayıt başlatılabilir.
- 10. Pd/Pa geri [ç\\_Viewing\\_Pd/Pa\\_Pullback](#page-71-0)ekme kaydını görüntülemek için "Pd/Pa" düğmesine basın (bkz. bölüm [7.8.4\)](#page-71-0).
- 11. dPR ölçeğine basıldığında otomatik ölçeklendirme geçersiz kılınacak ve farklı ölçek seçimleri arasında geçiş yapılacaktır.

## <span id="page-71-0"></span>7.8.4 Oynatma Modunda Pd/Pa Geri Çekme İzleme

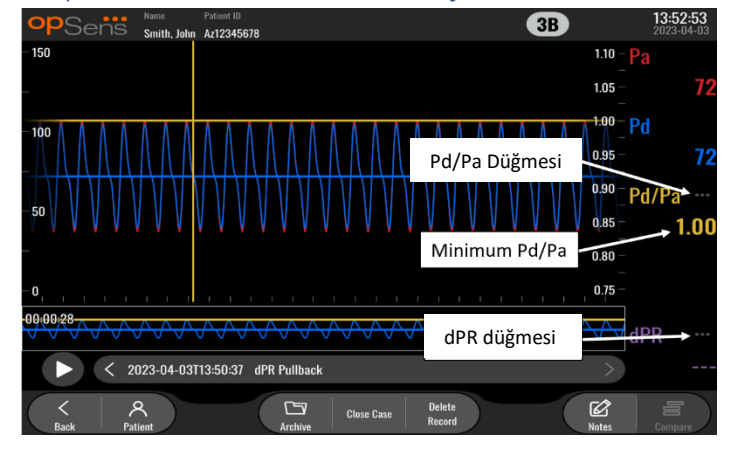

Oynatma ekranında dPR geri çekme işlemi yapmak amacıyla, Pd/Pa geri çekme kayıtlarını görüntülemek için Pd/Pa düğmesine basın. Pd/Pa geri çekme oynatma modu, dPR geri çekme oynatma moduyla aynı işlevlere sahiptir, ancak dPR gösterilmiyorken grafik manipüle edildiğinden dolayı Pa, Pd ve Pd/Pa güncellenir.

DPR geri çekme oynatma moduna dönmek için, dPR düğmesine basmanız yeterlidir.

# 7.9 Oynatma işlevleri

Tüm kayıt oynatma biçimlerinde aynı dört işlev düğmesi kullanılır: Patient (Hasta), Segments (Segmentler), USB Export (USB Dışa Aktarma) ve DICOM Export (DICOM Dışa Aktarma). Her düğme, sistemin hangi oynatma modu biçiminde olduğuna bakılmaksızın aynı şekilde çalışır.

"Hasta" ve "Segmentler" işlevleri doğrudan seçilen kayda uygulanır. İstenen kaydın seçildiğinden emin olun. Eğer seçilmemişse, istediğiniz kaydı bulana kadar mesaj penceresindeki kayıtlar listesinde ekranı yukarı/aşağı kaydırmak için parmağınızı kullanın ve verileri yüklemek için bir kez dokunun.

## 7.9.1 Hasta Bilgisi Oluşturma veya Güncelleme

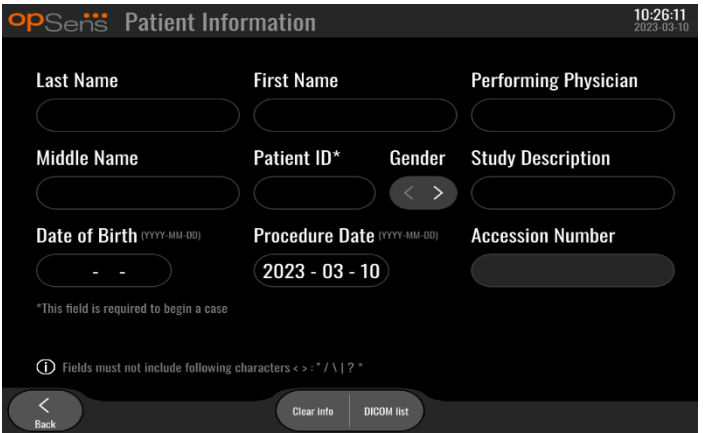
- 1. ANA ekranda "Patient" (Hasta) düğmesine basın. (Oynatma ekranında "Patient" (Hasta) düğmesine basmak kullanıcının hasta bilgilerini görüntülemesine imkan tanır, ancak kullanıcının herhangi bir hasta bilgisi girmesine veya değiştirmesine izin vermez).
- 2. Kullanıcı, istenen hasta alanına dokunarak ve görünen tuş takımıyla karakterleri yazarak hasta bilgilerini girebilir. Alanlar şunları içerir: hastanın soyadı, hastanın orta adı, hastanın adı, hastanın cinsiyeti, hasta kimlik numarası, hastanın doğum tarihi, işlem tarihi, katılım numarası, işlemi yapan doktorun adı ve prosedür/çalışma ile ilgili tüm açıklamalar. İşaretli alanlar yeni bir vaka başlatmak için gereklidir.

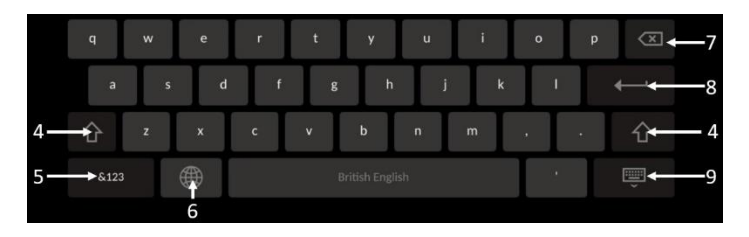

- 3. Alanda zaten metin varsa, kullanıcı imleci karakter ekleyebileceği veya silebileceği istenen bir konuma taşımak için metin kutusuna dokunabilir.
- 4. Shift tuşu işlevini uygulamak/kaldırmak için tuş takımının sol veya sağ tarafındaki yeşil ok tuşunu kullanın.
- $&123$ 5. Rakamlara ve özel sembollere erişmek için tuş takımının sol alt tarafındaki **düğmesini** düğmesini kullanın. Tuş takımı sayısal/sembol modundayken aynı konumdaki "ABC" düğmesine basmak, tuş takımını alfabe harflerine geri getirecektir.
- 6. Tuş takımının dilini değiştirmek için, tuş takımında soldan ikinci sırada bulunan dünya sembolüne basın. Görüntülenen açılır menüden istediğiniz dili seçin.
- 7. İmlecin solundaki sembolü silmek için, tuş takımının sağ üst kısmındaki geri alma tuşuna basın.
- 8. Alana metin girmek ve tuş takımını kaldırmak için, tuş takımının sağ tarafında ikinci sıradaki Enter tuşuna basın.
- 9. Tuş takımını gizlemek için, alt satırdaki tuş takımının sağ tarafında bulunan tuş takımı sembolüne basın.
- Hastaya dair tüm girdileri silmek için, ekranın ortasına yakın bir yerde bulunan "Clear Info" (Bilgileri Temizle) düğmesine basın.
- Kayıtlı hasta kimlikleri listesine DICOM bağlantısı üzerinden erişmek için, ekranın ortasına yakın bir yerde bulunan "DICOM [L\\_Opening\\_a\\_New\\_li](#page-57-0)st" (DICOM Listesi) düğmesine basın (bkz. bölüm [6.1.2\)](#page-57-0).
- Hasta bilgilerinde yapılan değişiklikleri onaylamak için, ekranın sağ alt köşesindeki yeşil ok düğmesine basın.
- Hasta verilerinin yönetimi hakkında daha fazla bilgi için [6.](#page-56-0) bölüme bakın.

∰

 $\qquad \qquad \qquad \qquad \qquad \qquad \qquad \qquad \qquad \qquad$ 

### 7.12.2 FFR/dPR Notları

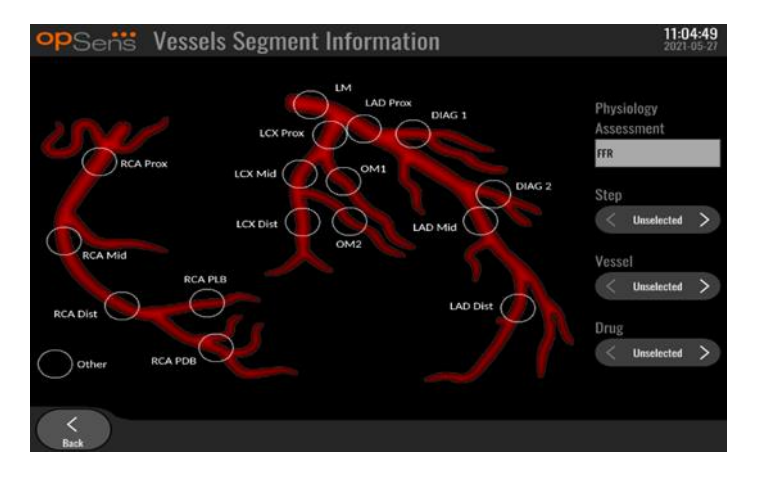

OptoMonitor 3 sistemi, bireysel hastaların damar segmentleri hakkındaki hayati bilgileri saklayabilmektedir. Bu bilgiler prosedür sırasında herhangi bir zamanda güncellenebilir ve USB veya DICOM aracılığıyla dışa aktarılabilir.

- 1. Fizyoloji değerlendirmesi, gerçekleştirilen kayıt türüne göre otomatik olarak güncellenir.
- 2. Kullanıcı bu kaydın hangi adımla ilişkili olduğunu belirleyebilir (örn. PCI öncesi veya sonrası).

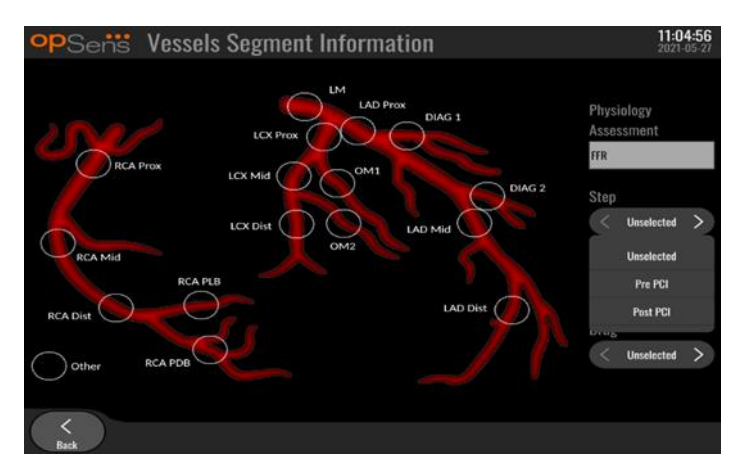

3. Kullanıcı, bu kaydın ilişkili olduğu damarı belirleyebilir. Kullanıcı açılır listeden damarı seçebilir veya alternatif olarak uygun daire şekline basarak damar diyagramında ilgili damarı seçebilir.

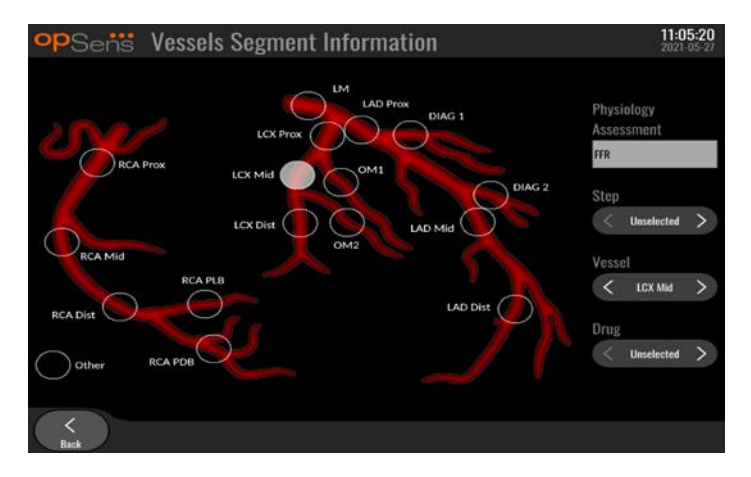

4. Kullanıcı prosedür sırasında hangi ilacın verildiğini belirleyebilir.

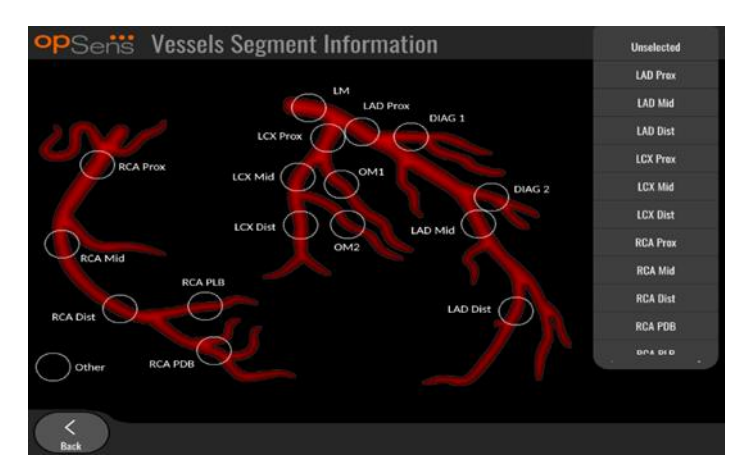

5. Damar segment bilgilerinde yapılan değişiklikleri onaylamak için back (geri) düğmesi ile ekrandan çıkın.

#### 7.9.2 Verileri inceleme

Eğrileri yüklemek ve verileri incelemek için "Play" (Oynat) düğmesini kullanın.

- 7.9.3 Verileri arşivleme ve silme
- *7.9.3.1 USB Sürücüsüne Basınç Verilerini Kaydetme* 
	- 1. Cihazın altındaki USB portlarından birine bir USB 3.0 sürücü takın.

**NOT:** Sürücüyü takmak için cihazın alt kısmından koruyucu paneli sökmeniz gerekebilir.

- 2. Archive (Arşiv) ekranından hastayı seçin ve verilerin USB sürücüye yüklenmesini başlatmak için "USB Export" (USB Dışa Aktar) düğmesine basın.
- 3. Verileri hasta bilgisi olmadan kaydetmek için "Anonymous Export" (İsimsiz Dışa Aktar) düğmesine basın. Bu, verilerin isimsiz bir sürümünü yükleyecektir.

### *7.9.3.2 Prosedür Verilerini DICOM Dışa Aktarma Yoluyla Yükleme*

OptoMonitor 3 sistemi tesisin RIS ve PACS birimlerine doğru şekilde bağlanmışsa, prosedür verilerini DICOM aracılığıyla dışa aktarabilirsiniz:

- 1. ANA ekrandan, hasta bilgilerine erişmek için "Patient" (Hasta) düğmesine basın.
- 2. "DICOM List" (DICOM Listesi) düğmesine basın ve vaka için verileri kullanılacak hastayı seçin (bkz. bölü[m 6.1.2](#page-57-0)). Alternatif olarak, bir vaka başlatmak için gerekli alanları doldurarak hasta bilgilerini elle girin. Hasta bilgilerini kaydetmek ve ANA ekrana dönmek için back (geri) düğmesine basın.
- 3. Bir veya daha fazla FFR, dPR veya dPR Geri Çekme kaydı gerçekleştirin.
- 4. İstenen kayıtlar oluşturulduktan sonra, oynatma ekranındaki "DICOM Export" (DICOM Dışa Aktarma) düğmesine basın. Buna basmak, sistemin daha önce dışa aktarılmamış tüm kayıtların ekran görüntüsünü göndermesini ve kayıtlarla ilgili tüm grafik ve sayısal verilerin yanı sıra, FFR veya dPR değeri gibi prosedüre özgü verilerin kaydedilmesini sağlayacaktır. Görüntüler daha sonra DICOM aracılığıyla PACS'ye gönderilir ve artık PACS'de hasta verilerini görüntülemek/saklamak için kullanılabilir. Bir kaydın verileri kullanıcı tarafından değiştirilecekse (örn. imleç konumu, damar, ilaç veya adım seçimi, yakınlaştırma değeri vb.), etkilenen kaydın dışa aktarma durumu sıfırlanacak ve verileri "DICOM Export" (DICOM Dışa Aktarma) düğmesine tekrar basıldığında PACS'e yeniden gönderilecektir.

#### *7.9.3.3 Prosedürleri Silme*

Bir kaydı silmek için, kayıt(lar) listesinde yukarı/aşağı ilerleyin ve istediğiniz kaydı seçin. "Del. Record" (Kaydı Sil) düğmesine basın.

Bir hastanın tüm kayıtlarını silmek için "Archive" (Arşiv) düğmesine basın, tüm kayıtlarının silineceği hastayı seçin ve "Delete" (Sil) düğmesine basın.

Yerel olarak depolanan tüm dosyaları DU'dan silmek için "Archive" (Arşiv) düğmesine basın, ardından "select all" (tümünü seç) ve "Delete" (Sil) düğmesine basın.

## *7.9.3.4 Depolama Alanı*

DU'daki depolama alanını görüntülemek için "Archive" (Arşiv) düğmesine ve "Storage Space" (Depolama Alanı) seçeneğine basın.

Bu, iki şema gösterecektir. İlki, dahili depolama alanını gösterir. İkincisi, USB sürücüsündeki depolama alanını gösterir.

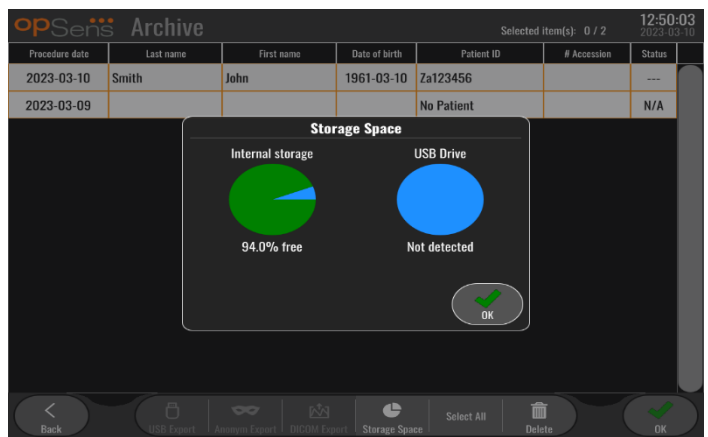

## 7.10 İşlemi Sonlandırma

Prosedür tamamlandığı zaman, birim açık bırakılabilir. İsteğe bağlı ekran kilidi, belirtilen gecikme sonrası etkinleşecektir. Optik birim üzerindeki güç düğmesine yaklaşık 5 saniye kesintisiz basarak birimi KAPATMAK mümkündür. Görüntüleme Birimi, birimin altındaki güç düğmesi kullanılarak kapatılabilir.

## 8 BAKIM

Kalifiye servis personeli, OptoMonitor 3'ün en iyi performansını göstermesini garantilemek için her 12 ayda bir aşağıdaki düzenli bakımı yapmalıdır.

OptoMonitor 3'ün, servis personelinin sistem performansını doğrulayabildikleri ve sistemin imalat spesifikasyonlarına uygun olarak çalıştığını garantileyebildikleri bir Bakım menüsü vardır.

Bakım Menüsü, aşağıdaki parametre ayarlamalarına ve fabrika ayarlarına erişim sağlar.

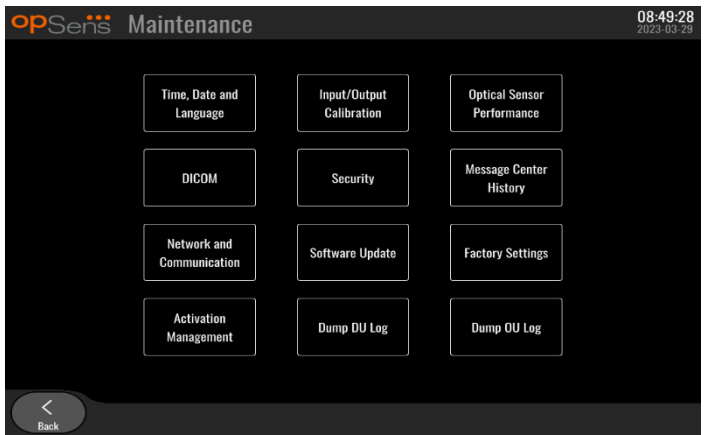

#### 8.1 Bakım Menüsüne Erişme

- 1. ANA ekranda SETTINGS (AYARLAR) düğmesine basın.
- 2. Ayarlar ekranında "Maintenance" (Bakım) Maintenance düğmesine basın.

3. İstendiği zaman erişim kodunu girin, devam etmek için √ düğmesine tıklayın. Varsayılan değerler için [8.12](#page-87-0) bölümüne bakın.

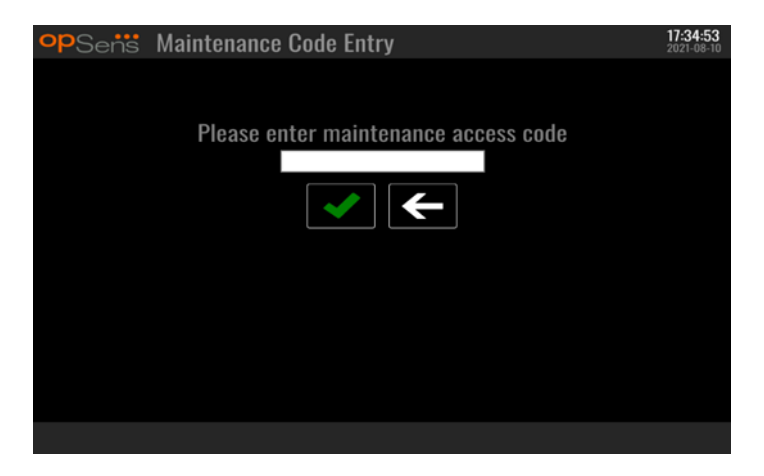

## 8.2 Saati, Tarihi ve Dili Ayarlama

Bakım ekranından, ızgaranın sol üst kısmında bulunan "Time, Date, and Language" (Saat, Tarih ve Dil) düğmesine basın.

Ekranın sol tarafında bulunan dijital saatin üstündeki/altındaki düğmelere basarak saati ayarlayın. Bu saatin 24 saat düzeninde çalıştığını unutmayın.

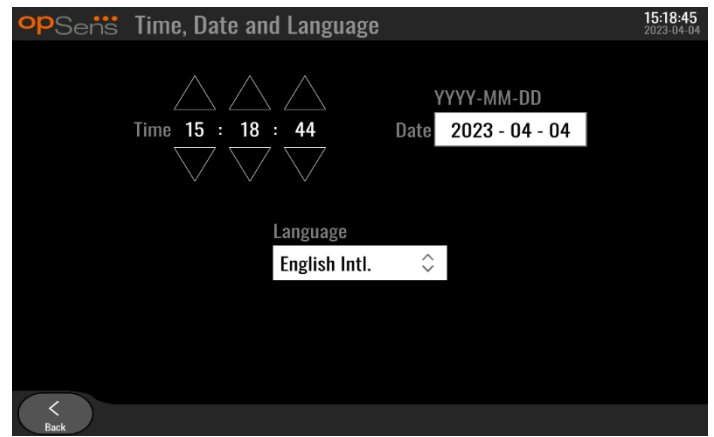

Tarihi ayarlamak için tarih metin kutusuna basın. Bu, ekranın altında sayısal bir tuş takımının görünmesini sağlayacaktır.

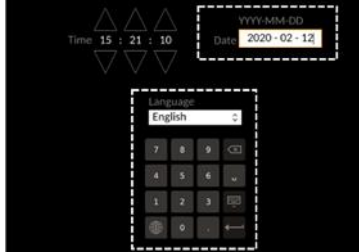

İlgili sayısal tarihi yıl-ay-gün biçiminde yazın. Metin kutusuna dokunarak silmek için belirli bir sayı seçebilirsiniz. Belirli tuş takımı sembolleri hakkında bilgi için [7.9.1](#page-71-0) numaralı bölüme bakın.

Dili ayarlamak için "Language" (Dil) düğmesine basın ve açılır menüden istediğiniz dili seçin.

## 8.3 Kateterizasyon Laboratuvarı Hemodinamik Sistemi ile Giriş/Çıkış Kalibrasyonu

Bakım ekranından, ızgaranın orta üst kısmında bulunan "Input/Output Calibration" (Giriş/Çıkış Kalibrasyonu) düğmesine basın.

### 8.3.1 Aortik Transdüserde Aortik Giriş Referansını Kalibre Etme

Aortik Transdüser Giriş kalibrasyonu, [18](#page-107-0) bölümünde ayrıntılı olarak açıklanmıştır.

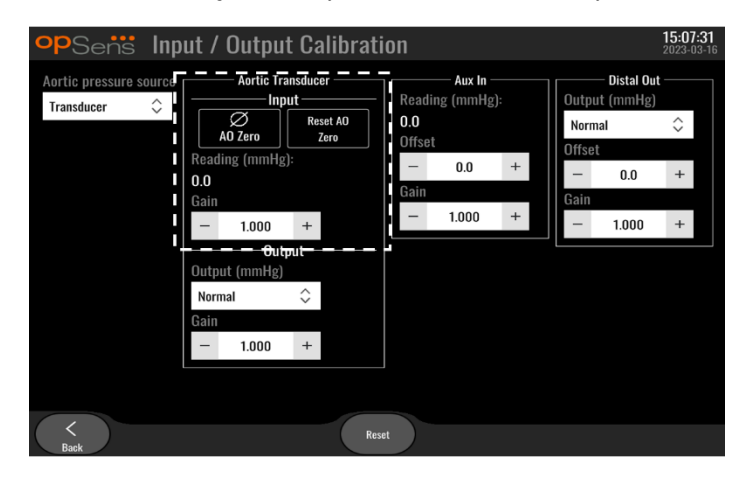

8.3.2 Kateterizasyon Laboratuvarı Hemodinamik Sisteminde Aux Giriş Referansını Kalibre Etme Adım adım AUX Girişi (Kateterizasyon Laboratuvarı Hemodinamik Sisteminden gelen aortik giriş) kalibrasyonu [17](#page-106-0). bölümde ayrıntılı olarak açıklanmıştır.

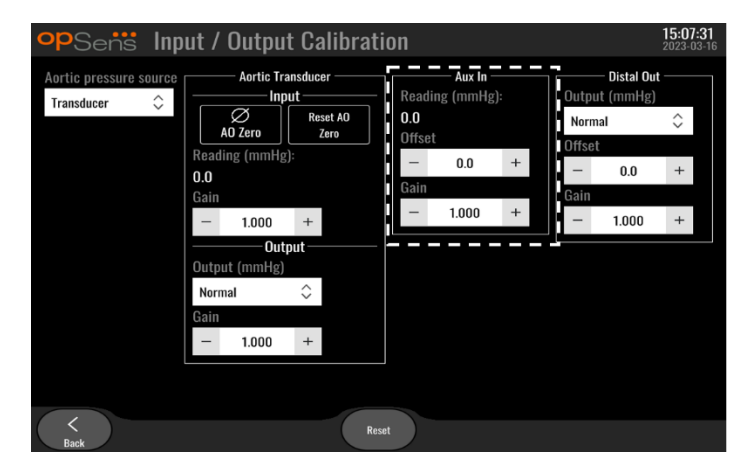

8.3.3 Kateterizasyon Laboratuvarı Hemodinamik Sisteminde Distal Çıkışı Kalibre Etme Adım adım Distal Çıkış kalibrasyonu, [19](#page-107-1) bölümünde ayrıntılı olarak açıklanmıştır.

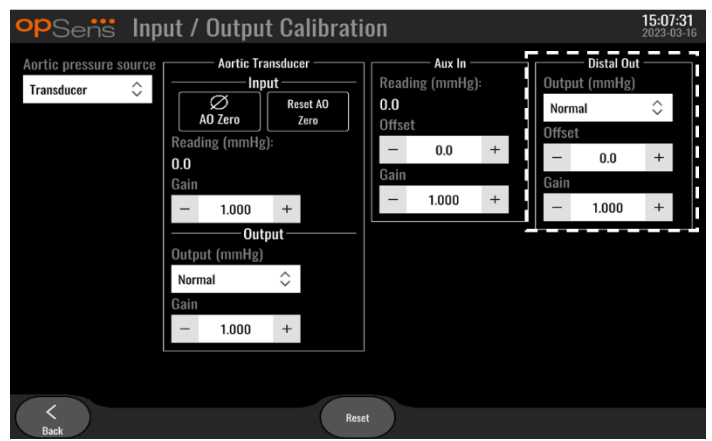

## 8.3.4 Kateterizasyon Laboratuvarı Sisteminde Aortik Çıkışı Kalibre Etme

Adım adım Aortik Çıkış kalibrasyonu, [20](#page-108-0) bölümünde ayrıntılı olarak açıklanmıştır.

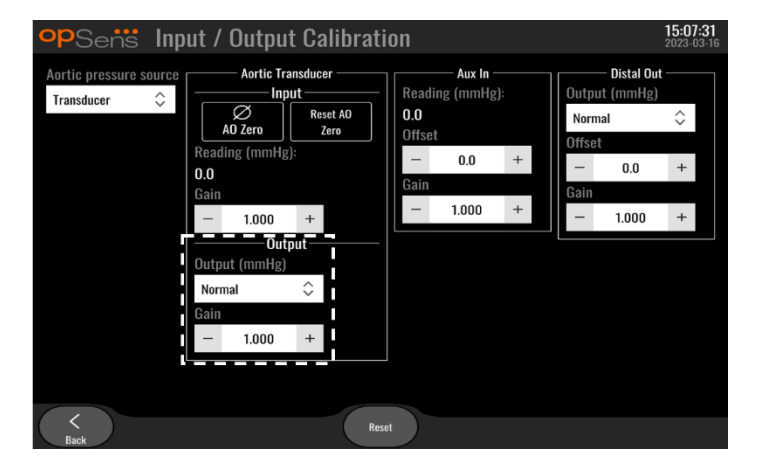

## 8.4 Optik Sensör Performansını Gözden Geçirme

Bakım ekranından "Optical Sensor Performance" (Optik Sensör Performansı) menüsüne basın. Bu menü, halihazırda kullanılmakta olan OptoWire™ performansıyla ilgili okumaları ve verileri görüntüler. OpM3'e hiçbir kablo takılı değilse, OptoWire™ düzgün çalışmıyorsa veya OpM3'e doğru şekilde takılmamışsa, bu ekranda hiçbir veri görünmez. OpM3 sistemine çalışan bir OptoWire™ bağlandığı zaman, bu ekran OptoWire™'ın performansıyla ilgili canlı verilerle doldurulur (aşağıdaki resim). Bu ekranda OptoWire Seri Numarası, nanometre cinsinden prob değeri ve Optik Birim tarafından okunan nanometre cinsinden gerçek değer ve ikisi arasındaki fark (Delta) görüntülenir.

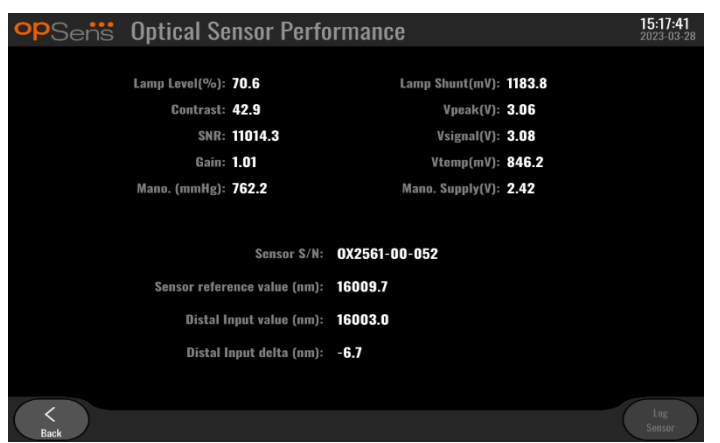

Optik birim (OU) 4.1.7'den daha yüksek bir sürüme sahipse, bir "Log Sensor" (Sensörü Günlüğe Kaydet) düğmesi görünür.

Optik sensör performansı bilgilerinin OU günlüklerine eklenmesi için "Log Sensor" (Sensörü Günlüğe Kaydet) düğmesi kullanılabilir.

Referans değerleri elde etmek için bir Referans probu veya Referans Ölçü faktörü takmak da mümkündür. OptoWire™ zayıf sinyal değerleri veriyorsa değiştirilmesi gerekebilir. Yedek kablo ile de zayıf sinyal değerleri veriliyorsa, yetkili saha servis personeli ve/veya OpSens ile iletişime geçin.

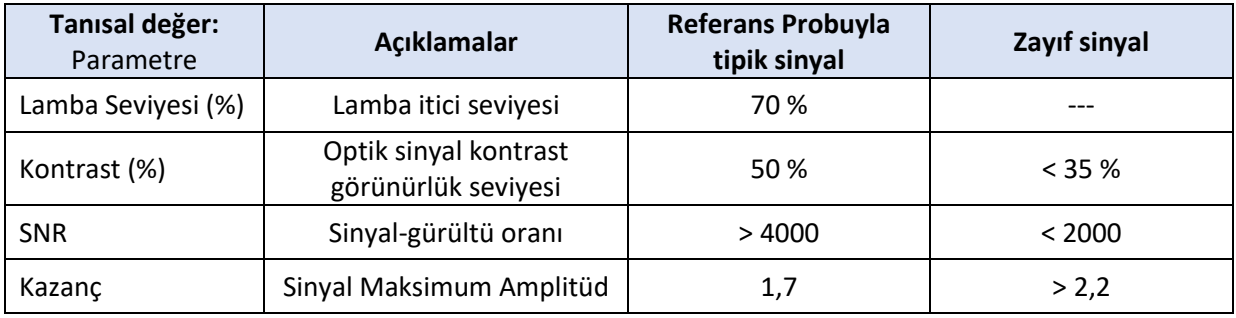

## **DİKKAT:**

- Hastanenin bakım programının bir parçası olarak rutin denetim ve testler yıllık olarak yapılmalıdır. Eğitilmiş hastane teknisyenleri, bütün izole bağlantıları ve sistem güç kaynağını denetleyip test etmelidir.
- OpSens OptoMonitor'de kullanıcının bakımını gerektiren parçalar yoktur. Her türlü servis işlemini servis personeline veya doğrudan OpSens'e bildirin.

**Mano. (mmHg):** OptoMonitor manometresinin doğru değeri okuduğunu kontrol edin ve doğrulayın. Atmosferik basıncı okuyun ve OptoMonitor manometre okumasıyla karşılaştırın. Okumadaki fark 10mmHg'yi aşarsa OpSens yetkili saha servisi personeline ve/veya OpSens'e başvurun.

LBL-2008-41-v8 OptoMonitor 3 IFU\_tr Rev 2023-04 **81** | Sayfa

**Distal Giriş delta (nm):** Bu değer ± 8 nanometreden az olmamalıdır.

## 8.5 DICOM'u Test Etme

Bakım ekranından, ızgaranın sol orta kısmında bulunan "DICOM" düğmesine basın.

OpM3 ve DICOM bağlantısı arasındaki bağlantıyla ilgili genel bilgileri görüntüler. Nitelikli personel, OpM3 ve DICOM bağlantısının durumunu test etmek için bu ekranı kullanabilir.

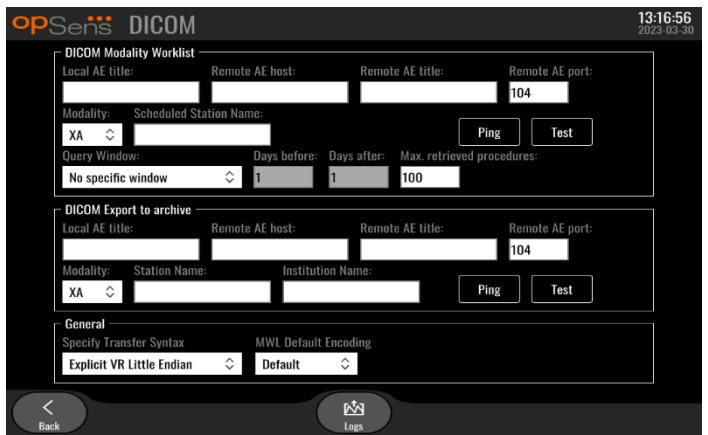

## 8.5.1 DICOM'u Test Etme

DICOM sunucusuyla bağlantıyı test etmenin iki yolu vardır:

- 1. DU'nun DICOM sunucusunu tespit edip edemediğini kontrol etmek için ping düğmesini kullanın.
- 2. DICOM sunucusunun DU'ya bilgi gönderip gönderemediğini kontrol etmek için test düğmesini kullanın.

## 8.5.2 Modalite Çalışma Listesini Filtreleme

Schedules Stations Name (Planlanmış İstasyon Adı) kısmına hiçbir bilgi girilmezse ve Sorgu Penceresinde "No specific window" (Belirli bir pencere yok) ifadesi görünüyorsa, Modalite Çalışma Listesindeki tüm prosedürler, 100 prosedür sınırıyla görüntülenecektir. Ancak, DICOM Modalite Çalışma Listesinde görüntülenen prosedürlerin listesini filtrelemek mümkündür.

Modalite açılır menüsünde modaliteye göre filtreleme yapmak mümkündür:

- **XA:** Röntgen Anjiyografisi
- **OT:** Diğer
- **CT:** Bilgisayarlı Tomografi

Ayrıca Planlanmış İstasyon Adına göre filtreleme yapmak da mümkündür. Planlanmış İstasyon Adı manuel olarak girilmelidir.

Sorgu Penceresi açılır menüsünde listeyi bir zaman aralığına göre filtrelemek mümkündür:

• **No specific Window (Belirli bir Pencere yok):** Bu durumda herhangi bir zaman filtresi uygulanmaz.

- **Schedules for today (Bugünün planları):** Yalnızca bugün için planlanan prosedürler görüntülenecektir.
- **Specify around current date (Geçerli tarih aralığında belirt):** Yalnızca [Days before; Days After] (Önceki Günler; Sonraki Günler) görüntülenecektir.
- **Max. Retrieved Procedures (Maks. Alınan Prosedür Sayısı):** Bu, iş listesinde görüntülenecek maksimum prosedür sayısıdır. Mümkün olan maksimum değer 100'dür. Bu, aynı zamanda varsayılan değerdir.

## 8.5.3 Dışa Aktarılan Görüntülere ilişkin bilgileri görüntüleme

DICOM Arşive Aktarma bölümünde, Modalite (XA, OT veya CT), İstasyon Adı ve Kuruluş Adı manuel olarak girilebilir ve bunlar dışa aktarılan görüntülerde görüntülenecektir. Herhangi bir bilgi girilmediği takdirde dışa aktarılan görüntülere herhangi bir bilgi eklenmez.

## 8.6 Güvenlik

Bakım ekranından, ızgaranın ortasında bulunan "Security" (Güvenlik) düğmesine basın.

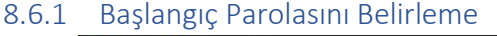

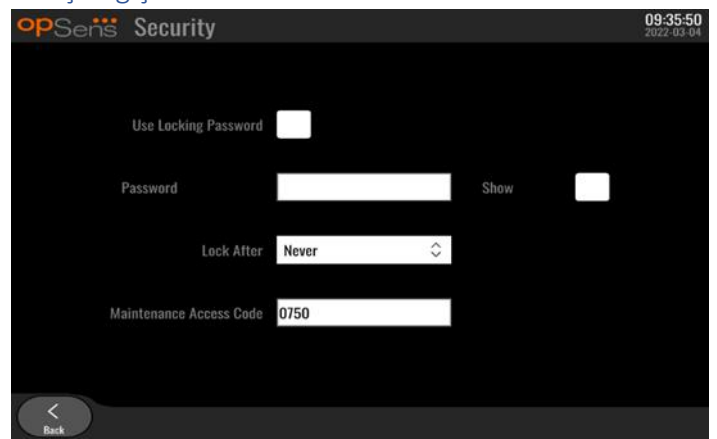

- 1. Önceden bir başlangıç parolası gerekmediyse, şimdi gerekli olması için kutuya dokunun.
- 2. Tuş takımını görüntülemek için "Password" (Parola) metin kutusuna dokunun. Daha önce bir parola kullanılmışsa, tuş takımındaki geri alma okuna basarak bunu silebilirsiniz. Alfabetik karakterler, rakamlar ve semboller kullanarak yeni parolayı yazın. Yazarken parolayı gizlemek için "Show" (Göster) kutusunu işaretlemeyin. Yazarken parolayı göstermek için "Show" (Göster) kutusunu işaretleyin.
- 3. Cihazın belirli bir süre kullanılmadığında kilitlenmesini sağlamak için "Lock After" (Sonra Kilitle) alanına dokunun ve açılır menüden istediğiniz zamanı seçin.
- 4. Parola/kilitleme değişikliklerini kaydetmek için back (geri) düğmesiyle ekrandan çıkın.

Cihaz, artık açılışta kullanılmak üzere bir parola girilmesini gerektirecektir. Bu seçilirse, cihaz belirli bir süre kullanılmadığında da kilitlenecek ve yeniden başlattıktan sonra parola gerektirecektir.

### 8.6.2 Bakım Erişim Kodunu Değiştirme

- 1. Tuş takımını görüntülemek için "Maintenance Access Code" (Bakım Erişim Kodu) metin kutusuna dokunun. Daha önce bir erişim kodu kullanılmışsa, tuş takımındaki geri alma okuna basarak bunu silebilirsiniz. Alfabetik karakterler, rakamlar ve semboller kullanarak yeni erişim kodunu yazın.
- 2. Erişim kodu değişikliklerini kaydetmek için back (geri) düğmesiyle ekrandan çıkın.

## 8.7 Mesaj Geçmişini Gözden Geçirme

Bakım ekranından, ızgaranın sağ orta tarafında bulunan "Message Center History" (Mesaj Merkezi Geçmişi) düğmesine basın. Bir sonraki ekranda, OptoMonitor 3'ten alınan ve mesaj tarihine göre sıralanmış önceki tüm mesajların bir listesi görüntülenecektir. Listeyi yukarı/aşağı kaydırmak için parmağınızı kullanın.

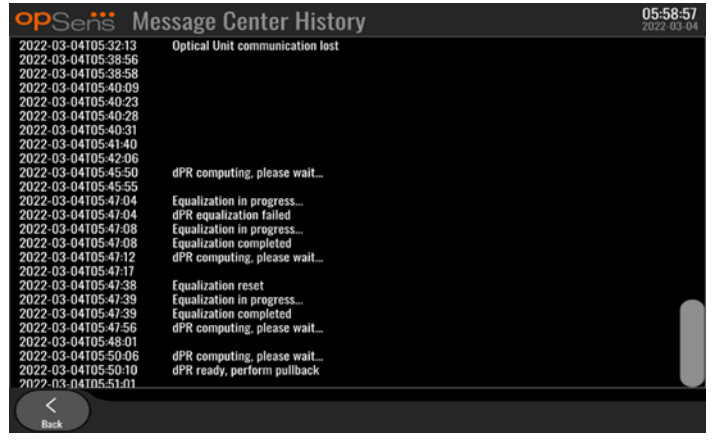

## 8.8 Ağ ve İletişimi Gözden Geçirme

Bakım ekranından, ızgaranın sol alt kısmında bulunan "Network and Communication" (Ağ ve İletişim) düğmesine basın. Bu ekran DU ile LAN bağlantılarına ilişkin MAC adreslerini, IP adreslerini, ağ maskesini ve ağ geçidi bilgilerini görüntüler.

## 8.8.1 DICOM'a DU LAN1 bağlantısı

LAN1'in amacı hasta listesini sorgulamak ve prosedür sonuçlarını DICOM yoluyla aktarmaktır

BT ağının gerekli özelliği, bir RIS ve PACS sunucusuna giden Ethernet LAN bağlantısına sahip olmaktır

BT-Ağ yapılandırması, hastanenin DICOM standardına uygun olmalıdır. RIS ve PACS sunucusu sabit bir IPv4 adresi ile kurulmalı veya ana bilgisayar adlarının çözümlenmesi için bir DNS bulunmalıdır.

Siber güvenlik risklerini azaltmak için, BT ağı sadece sağlık hizmetleri kuruluşu dahilinde kullanılmalıdır (İnternet'e bağlı olmamalıdır).

Amaçlanan bilgi akışı şu şekildedir: PEMS - (MWL Talebi) -> RIS - (Hasta Listesi) -> PEMS - (Prosedür Sonuçları) -> PACS

## 8.8.2 Optik birime DU-15" LAN2 bağlantısı

LAN2, DU ve OU arasındaki iletişim için ayrılmıştır. OU ve DU'nun birbirleriyle nasıl iletişim kuracağını seçmek için, "OU/DU Communication Link" (OU/DU İletişim Bağlantısı) metin kutusuna basın ve istediğiniz iletişim yöntemine bağlı olarak "LAN" seçimini yapın.

### 8.8.3 Kablosuz

Bu ekran, kablosuz cihazların DU'ya bağlanmasına ve yönetilmesine de imkan tanımaktadır. Kablosuz bağlantı kurmak için, DU ve OU ilk önce iletişim kablosu (DU-15" için LAN veya DU-10" için Seri) kullanılarak bağlanmalıdır.

İletişim kablosuyla bağlantı kurulduktan sonra aşağıdaki ayarlar kablosuz bağlantıya imkan tanıyacaktır:

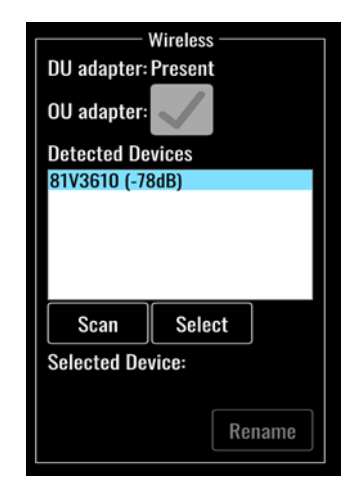

**DU adapter** (DU adaptörü), kablosuz donanım kilidinin algılanıp algılanmadığını belirtir. "Not detected" (Algılanmadı) ifadesi, donanım kilidinin bağlı olmadığını belirtir. "Present" (Mevcut) ifadesi, donanım kilidinin bağlı olduğunu belirtir.

**OU adapter** (OU adaptörü), kullanıcının OU dahilindeki kablosuz modülü devre dışı bırakmasına imkan tanır. Başarılı bir kablosuz bağlantı için bunun seçilmesi gerekir.

Başarılı bir kablosuz bağlantı sağlamak için kablosuz donanım anahtarının USB portlarından biri aracılığıyla DU'ya bağlanması, DU adaptörünün mevcut olduğunu belirtmesi ve OU adaptörünün seçilmesi gerekir.

"Scan" (Tara) düğmesi DU'ya bağlanabilecek tüm uyumlu kablosuz cihazları görüntüleyecektir. Sinyalin gücü parantez içinde gösterilir.

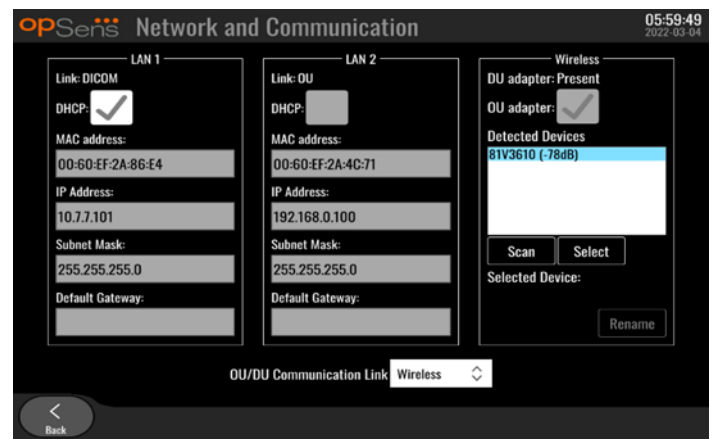

İstenen cihazı seçip kutunun altındaki "Select" (Seç) düğmesine basarak, DU'ya bağlamak için istediğiniz cihazı seçebilirsiniz.

Son olarak, OU/DU İletişim Bağlantısı kutusunda "Wireless" (Kablosuz) seçimini yapın ve seçimi kaydetmek için back (geri) düğmesine basın.

**OU/DU Communication Link Wireless**  $\hat{\mathsf{v}}$ 

```
Ana ekrana döndüğünüzde sağ üst köşede aşağıdaki simgeyi görmelisiniz:
```
Kablosuz bağlantı başarılı. Durum böyleyse, iletişim kablosu (DU-15" için LAN veya DU-10 için Seri") çıkarılabilir. Sinyalin kabul edilebilir olması için 4 çubuktan en az 2'sinin yeşil olması gerekir.

di<sub>a</sub>

OU/DU İletişim Bağlantısı « Kablosuz » ve DU adaptörü algılanıyor ancak kablosuz bağlantı başarısız. Bu durumda, OU'nun ulaşılabilir durumda olup olmadığını ve sinyal seviyesinin iyi olup olmadığını kontrol edin.

## ď

OU/DU İletişim Bağlantısı « Kablosuz » ancak DU adaptörü algılanmıyor, bu nedenle kablosuz bağlantı başarısız.

Ağ ve İletişim bölümündeki dB cinsinden sinyal gücü ile Ana Ekranda görüntülenen sinyal gücü arasında doğrudan bir ilişki vardır.

Çubuk yok: Bağlantı muhtemel değil.

1 çubuk: Bağlantı zayıf.

2 çubuk: Bağlantı iyi.

3 çubuk: Bağlantı güçlü.

4 çubuk: Bağlantı mükemmel.

LBL-2008-41-v8 OptoMonitor 3 IFU\_tr Rev 2023-04 **86** | Sayfa

## 8.9 Görüntüleme Birimi veya Optik Birim için Yazılım Güncellemesi

Bakım ekranından, ızgaranın alt orta kısmında bulunan "Software Update" (Yazılım Güncelleme) düğmesine basın.

OptoMonitor 3 Optik Birimi ve Görüntüleme Birimi aygıt yazılımı, ilgili yazılım dosyalarını içeren bir USB anahtarı kullanılarak güncellenebilir. Hem Optik Birim hem de Görüntüleme Biriminin her seferinde teki güncellenebilir. OU veya DU'yu güncelleme prosedürü aynıdır, ancak her birinin kendine özgü "Update Software" (Yazılımı Güncelle) düğmesi vardır.

OU'yu güncellemek için DU ile OU arasında kablolu bir bağlantı gereklidir (güncelleme sırasında kablosuz bağlantı kullanılamaz).

1. USB anahtarını konektöre takın.

**NOT**: USB portuna erişmek için cihazın altındaki koruyucu panelin çıkarılması gerekebilir.

- 2. DU ekranında SETTINGS (AYARLAR) düğmesine basın.
- 3. MAINTENANCE (BAKIM) düğmesine basın.
- 4. Bakım Erişim Kodunu girin ve doğrulayın.
- 5. SOFTWARE UPDATE (YAZILIMI GÜNCELLE) düğmesine basın; "USB Drive" (USB Sürücü) alanının yanında "Connected" (Bağlı) durumu görüntülenecektir.
- 6. DU veya OU'yu güncellemek için, ilgili bölümdeki "Update Software" (Yazılımı Güncelle) düğmesine basın. USB sürücüsünde geçerli bir güncelleme dosyası bulunursa, güncelleme işlemi başlayacaktır.

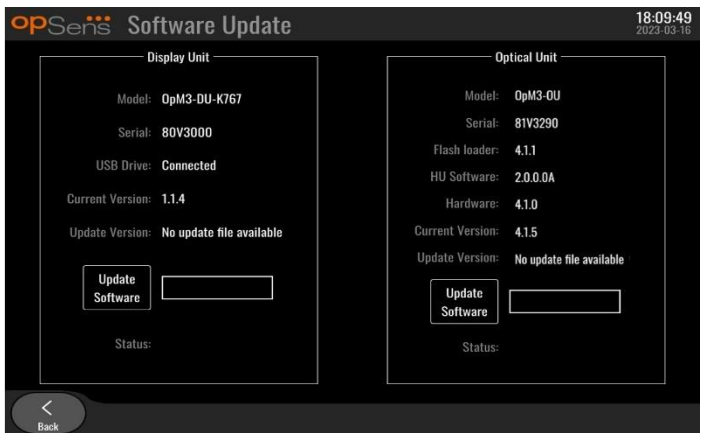

## 8.10 Fabrika Ayarları

Fabrika düğmesi, İmalatçının dahili kullanımına ayrılmıştır.

## 8.11 DÖKÜM Günlükleri

Döküm günlükleri DU veya OU geçmişiyle ilgili mesajları içerir.

Günlükleri dışa aktarmak için DU'ya bir USB sürücüsü takın ve Maintenance (Bakım) penceresine gidin.

DU günlüklerini USB sürücüsüne kaydetmek için "DUMP DU Log" (DU Günlüğü Dökümü) düğmesine basın.

OU günlüklerini USB sürücüsüne kaydetmek için "DUMP OU Log" (DU Günlüğü Dökümü) düğmesine basın.

Her iki durumda da USB anahtarına bir metin dosyası kaydedilecektir. Bu metin dosyaları tüm günlükleri içerir ve DU veya OU işlemlerinin geçmişi hakkında içgörü sağlar. Bu, sorun gidermeye yardımcı olabilir. "Done!" (Bitti!) mesajı açılır mesaj penceresinde göründüğü zaman döküm işlemi tamamlanır ve USB sürücüsü çıkarılabilir.

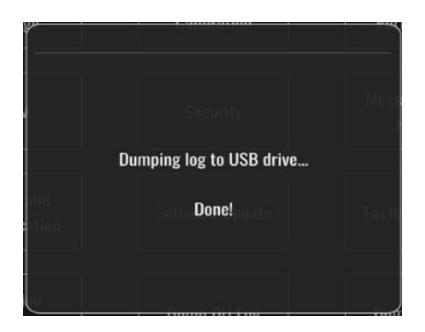

Mesaj şu şekilde de olabilir:

"Make sure the OU is connected" (OU'nun bağlı olduğundan emin olun): OU günlüklerinin dökümü için OU ve DU'nun bağlı olması gerekir. Bağlantı kablosuz veya kablolu olabilir.

"Make sure USB drive is connected" (USB sürücüsünün bağlı olduğundan emin olun): Günlüklerin dökümünü almak için DU'ya (veya USB uzatma kablosu aracılığıyla) bir USB sürücüsü takılmalıdır.

## <span id="page-87-0"></span>8.12 Değiştirilebilir ayarlar

Aşağıdaki tabloda, aralıkları ve varsayılan değerleri ile birlikte çeşitli değiştirilebilir ayarlar gösterilmektedir.

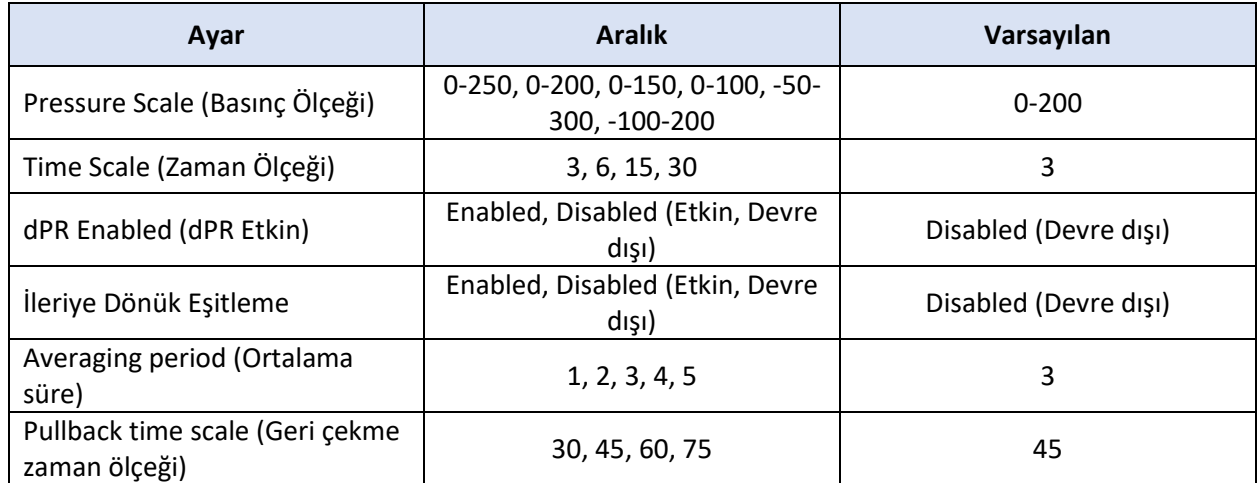

## 8.12.1 AYARLAR MENÜSÜ

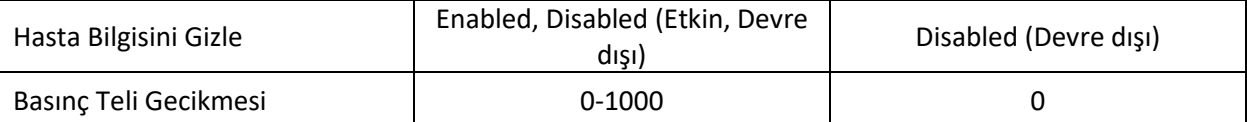

## 8.12.2 BAKIM MENÜSÜ Giriş/Çıkış Kalibrasyonu

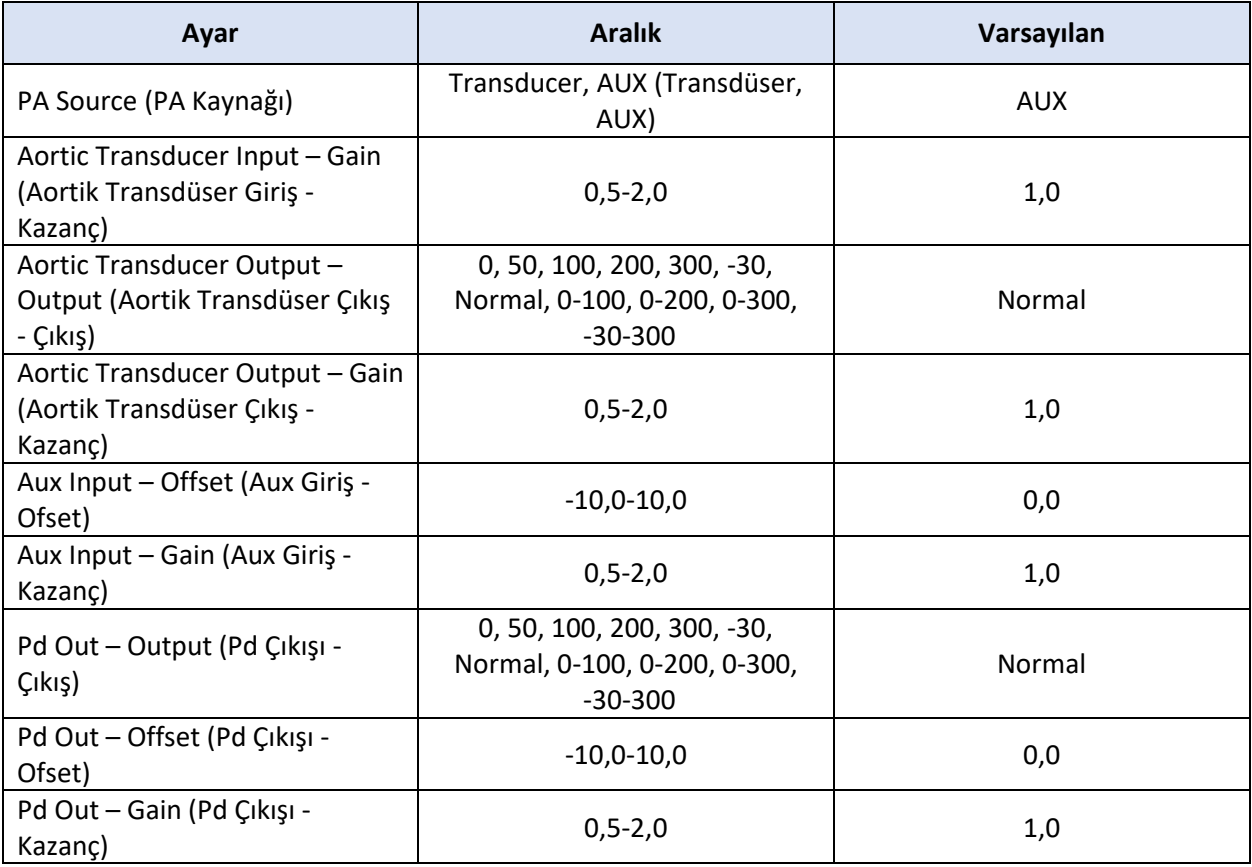

## 8.12.3 BAKIM MENÜSÜ Güvenlik

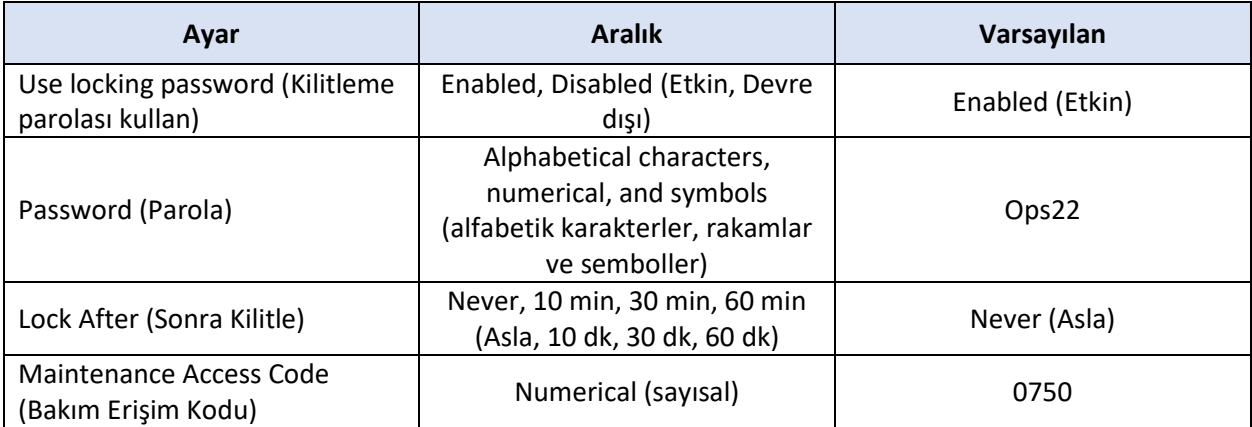

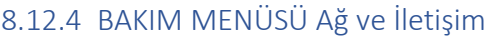

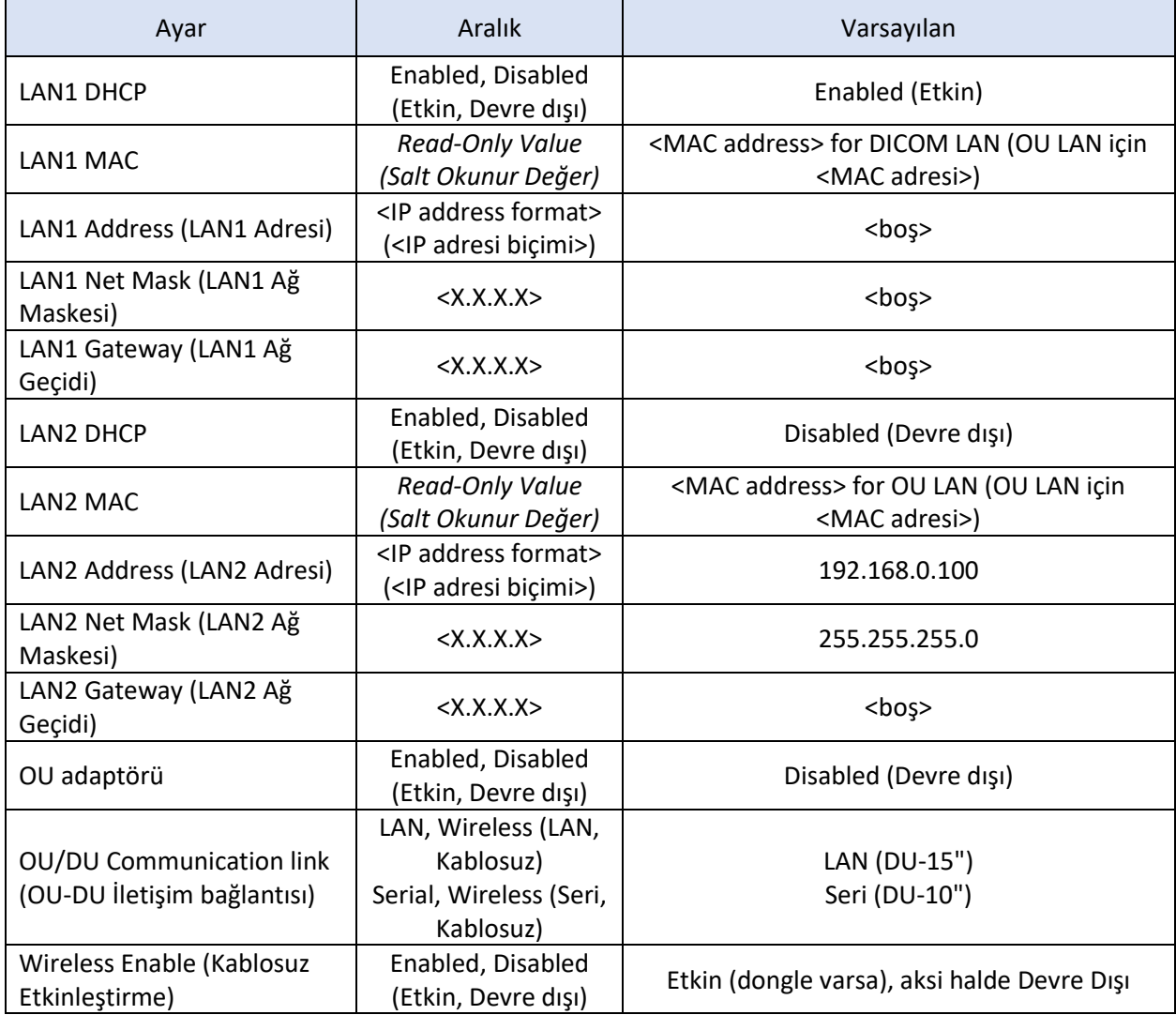

# 9 SAHA SERVİS BİLGİSİ

Elektrik çarpması riskini azaltmak için kapağı (veya arka bölümü) çıkarmayın. OpSens OptoMonitor 3'de kullanıcının bakımını gerektiren parçalar yoktur. Her türlü servis işlemini servis personeline veya doğrudan OpSens'e bildirin.

## 10 GENEL BAKIM VE TEMİZLİK

## 10.1 Temizlik

Monitörünüz, modüller, kablolar ve aksesuarlarda toz ve kir bulunmamasına dikkat edin. Dış yüzeyi kuruluşunuzun enfeksiyon kontrolü ve biyomedikal mühendislik departmanınızla uyumlu olarak düzenli olarak temizleyin.

Temizledikten sonra ekipmanı dikkatlice kontrol edin. Bozulma veya hasar izleri görürseniz kullanmayın.

## **UYARILAR:**

- Yüzeyini temizlemeden veya dezenfekte etmeden önce elektrikli bütün ekipmanı elektrik şebekesinden ayırın.
- Diğer arabirim kablolarını çıkarmayın.
- Sistem veya aksesuarların üzerine sıvı dökülürse veya kazayla sıvıya batarlarsa servis personelinize, OpSens'e veya OpSens'in yetkilendirdiği servis personeline başvurun. Test edilmeden ve kullanım için onaylanmadan önce ekipmanı çalıştırmayın.

#### UYARILAR:

- Cihazı otoklavlamayın veya buharla temizlemeyin.
- Ekipmanın herhangi bir parçasını veya aksesuarları sıvıya daldırmayın.
- Cihaz üzerine doğrudan sıvı dökmeyin veya spreylemeyin veya bağlantılara veya açıklıklara sıvı sızmasına izin vermeyin.
- Cihazları ovalamak için aşındırıcı malzeme kullanmayın, yoksa sistem yüzeyi hasar görebilir.
- Birimi güç kaynağına tekrar bağlamadan önce birimin her bir parçasının kuru olduğundan emin olun.
- Asla çamaşır suyu kullanmayın. Aseton veya trikloroetilen gibi güçlü çözücüler kullanmayın.

## 10.1.1 Optik Birim ve Görüntüleme Birimi

Optik Birim, düşük seviyede bir dezenfektan, hafif deterjan ve su çözeltisi, İzopropil alkol (% 70) ve herhangi bir standart cam temizleyicisi (sadece Görüntüleme Birimi yüzeyi için) gibi hastane ortamında kullanılan standart dezenfektanlarla temizlenebilir. Temizlik ürünleri mümkün olduğu kadar nötr PH'ye yakın olmalıdır.

- Optik Birimin GÜCÜNÜ KAPATIN, ancak arabirim kablolarını ayırmayın.
- Dışını temizleme çözeltisiyle hafifçe nemlendirilmiş, yumuşak ve havsız bir bezle silin, kurulayın.
- Monitörün ekranını temizlerken özellikle dikkatli olun çünkü gövdesine nazaran sert temizleme yöntemlerine daha duyarlıdır.
- Ölçüm konektörlerinin içine su veya temizleme çözeltisi girmemesine dikkat edin. Konektör yuvalarının üstünden değil etrafından silin.
- Gücü tekrar AÇIN.

### 10.1.2 Kol Birimi

- Optik Birimin GÜCÜNÜ KAPATIN. Kol Birimi kablosunu Optik Birimden ayırmayın.
- Kol Biriminin açıklığının üzerine toz örtüsünü yerleştirin.
- Kolu ispirtoyla (% 70 izopropil alkol) nemlendirilmiş bir gazlı bezle hafifçe silin.
- Açıklık konektörlerinin içine su veya temizleme çözeltisi girmemesine dikkat edin. Konektör yuvalarının üstünden değil etrafından silin.

#### 10.1.3 Optik Konektörler

OPM3'teki tüm Fiber Optik Konektörler temiz tutulmalıdır. Erkek optik konektörlerin yakın ucunu özel bir fiber optik temizleme aletiyle temizleyin. Dişi optik konektörlerin içini özel bir fiber optik temizleme aletiyle temizleyin.

- Kol Biriminin optik konektörü (dişi), bir OptoWire'ın her yeni bağlantısı kurulmadan önce temizlenmelidir.
- Hem Kol Biriminin optik konektörü (erkek) hem de Optik Birimin optik konektörü (dişi), kurulum sırasında bağlantı kurulmadan önce temizlenmelidir.
- Kol Biriminin optik konektörünü (erkek) ve Optik Birimin optik konektörünü (dişi) temiz tutmak için bunların her zaman bağlı tutulması önerilir. Sadece birimin değiştirilmesi gerekiyorsa bağlantıyı ayırın. Bağlantının kesilmesi durumunda Kol Biriminin toz kapağı koruyucusunun takılması önerilir. Kapağı yalnızca optik konektörleri tekrar bağlamaya hazır olduğunuzda çıkarın.
- Konektörlere giren toz, optik sinyal kalitesini azaltabilir ve "No optical signal" (Optik sinyal yok) uyarı mesajlarına yol açabilir.

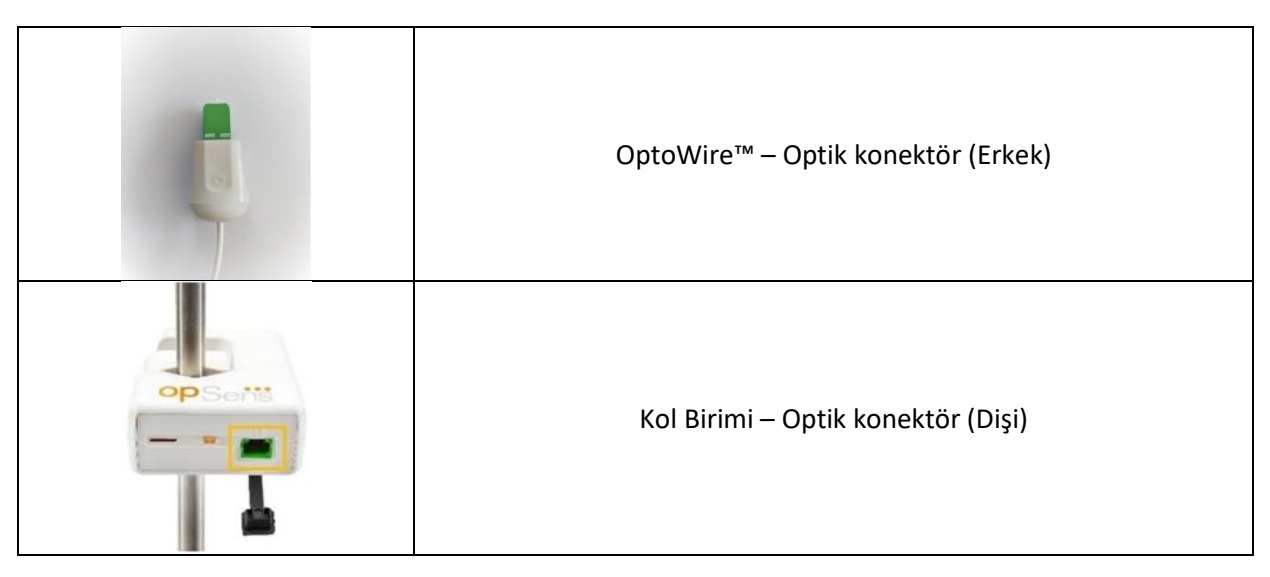

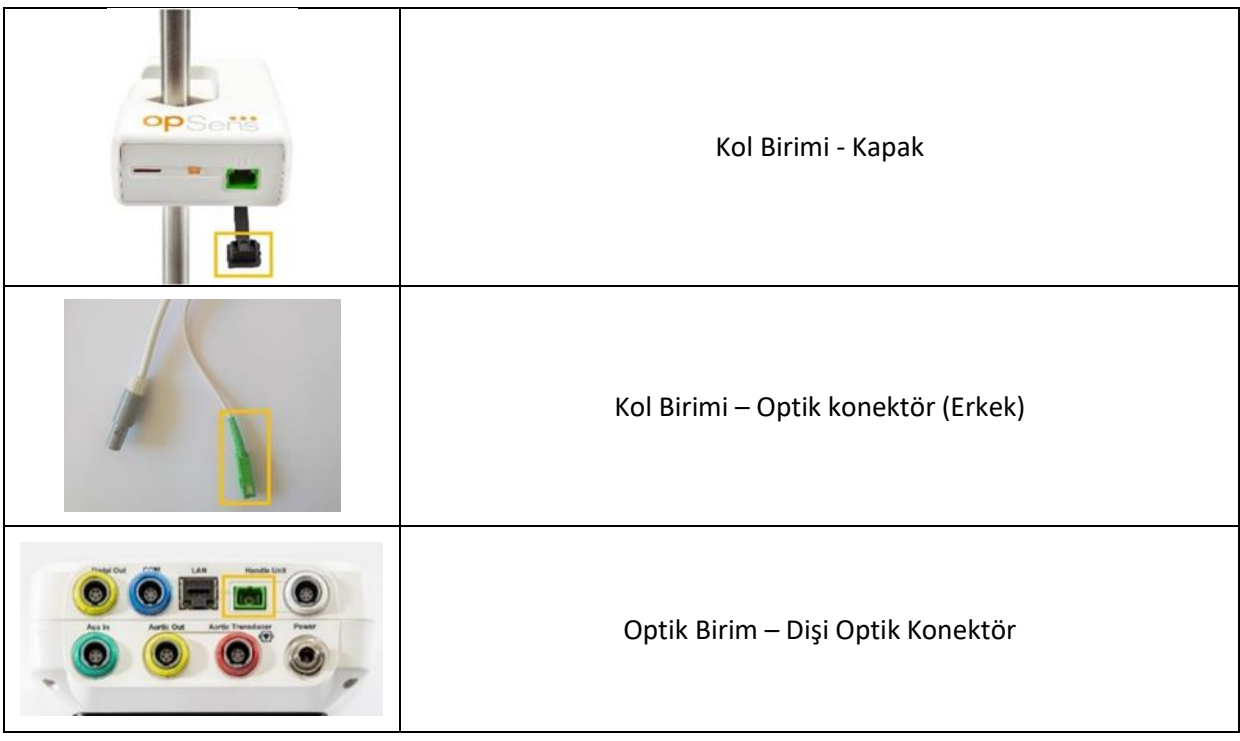

## 10.2 Sızıntı Akımı Ölçümü

OptoMonitor 3, fiber optik platform tabanlı bir sistemdir. Hastane standart prosedürüne uygun olarak cihazda sızıntı akımı ölçümü gerçekleştirin.

## 10.3 Görsel inceleme

## 10.3.1 Genel Rutin Denetimi

Her kullanımdan önce veya hastanenizin politikasına uygun olarak görsel inceleme yapmalısınız.

OptoMonitor 3 kapalıyken:

- Birim dışlarının temizliğini ve genel fiziksel durumunu inceleyin. Gövdelerin çatlak veya kırık olmadığından, her şeyin mevcut olduğundan, dökülmüş sıvıların olmadığından ve yanlış kullanım izlerinin olmadığından emin olun.
- OptoMonitor 3'e bağlı bütün kabloların yerlerine kilitlendiğinden emin olun ve bunları kilitleme mekanizmasını açmadan çekmeyin.
- Bütün aksesuarları (kabloları, basınç kılavuz teli vb.) inceleyin. Hasar izleri görülürse, kullanmayın.
- Bütün kabloları ve gerilmelerini genel durumları bakımından inceleyin. İzolasyonda çatlaklar olmadığından emin olun. Konektörlerin, dönme veya başka gerilmeleri önlemek için konektörlerin her bir uçta birbirine düzgün biçimde bağlı olduklarından emin olun.

## 10.3.2 Yıllık Gözle İnceleme

OptoMonitor 3 ile bileşenleri, her 12 ayda bir ayrıntılı olarak denetlenmelidir.

- Gövde, görüntü ekranı ve tuş takımında fiziksel hasar olup olmadığı konusunda ekipmanı ayrıntılı olarak denetleyin. Hasar belirlenmişse OptoMonitor 3'ü kullanmayın. Hasarlı ekipmanı yetkili servis personeline yaptırın.
- Bütün harici bağlantıları, gevşek konektörler veya yıpranmış kablolar açısından denetleyin. Hasarlı konektörleri veya kabloları yetkili servis personeline değiştirtin.
- Görüntüleme Birimini işaretler, çizikler veya başka hasar açısından denetleyin. Görüntüleme Birimini kalifiye servis personeline tamir ettirin.
- Cihaz üzerindeki güvenlik etiketleri ve yazılar açık biçimde okunabiliyor.

## 10.4 Elden Çıkarma

OptoWire™, saat pili ve elektronik ekipman, yerel, eyalet ve federal kanun ve yönetmeliklere uygun olarak kullanılıp elden çıkarılmalıdır.

Cihazda saklanan hasta bilgilerine dair ilgili hizmetten çıkarma işleminin uygun şekilde yapılmasını sağlamak hastanelerin sorumluluğundadır.

## 11 SORUN ÇÖZME

## 11.1 OptoWire™ Bağlantısını Doğrulama

OptoWire™, varsayılan olarak FOIC'ye önceden bağlanmış olarak teslim edilir.

#### **Mesaj:**

## Sinyal yok, OptoWire bağlantısını kontrol et

veya

### Sinyal yok, bağlantıyı kontrol et

Görüntüleme Birimi, OptoWire™ FOIC'e bağlı değilse veya düzgün optik bağlantı oluşturulmamışsa bu mesajı görüntüler.

**NOT:** OptoMonitor 3'ün sesli uyarısı, optik bağlantı olayı için iki farklı tonda çalar.

- 2 Düşük ton OptoWire™'a bağlantı kaybedildi/ Optik bağlantı kesildi.
- 2 Yüksek ton OptoWire™'a bağlantı başarılı/ Optik bağlantı yapıldı.

Optik bağlantı kesildi ise:

- 1. Kol kilitleme mekanizmasını açın ve OptoWire™'ı dikkatlice kolundan çıkarın.
	- 2. OptoWire™ kılavuz telini hafifçe koluna tekrar takın ve kilitleme mekanizmasını kilitli konumuna çevirin.

## 11.2 Sıfırlama Başarısız

Basınç değişiyorsa sıfırlama yapılamaz (örneğin pulsatil kan basıncı).

Sıfırlama başarısız olursa, Mesaj penceresinde "**Zero aborted**" (Sıfırlama iptal edildi) mesajı görüntülenir.

LBL-2008-41-v8 OptoMonitor 3 IFU\_tr Rev 2023-04 **94** | Sayfa

- 1. Telin hastadan çıkarıldığından emin olun.
	- 2. AYARLAR ekranında, telin manuel sıfırlamasını gerçekleştirmek için "OW Zero" (OW Sıfırlama) düğmesine basın.
	- 3. Basınç stabilse (hastanın dışında) ve mesaj devam ederse bütün bağlantıları kontrol edin.
	- 4. Bütün bağlantılar doğrulandıktan sonra mesaj hala görünüyorsa teli değiştirin.

## 11.3 İki Kez Sıfırlama

Tel daha önce sıfırlanmışsa ve bellekte bir sıfır değeri saklanmışsa, "**Zero aborted, old value used**" (Sıfırlama iptal edildi, eski değer kullanıldı) mesajı görüntülenir. Tel tasarlandığı gibi çalışmaktadır.

**NOT:** OptoWire™ tek kullanım için tasarlanmıştır.

## 11.4 Aortik Girişi Sıfırlama Başarısız

Transdüserin Pa Girişi sıfırlaması, aşağıdaki koşullarda gerçekleştirilemez:

- Basınç değişiyorsa (örneğin pulsatil kan basıncı).
- Transdüser Ao değeri ve Görüntüleme Birimi Pa değeri arasındaki fark ± 200mmHg ise.

Pa üzerinde sıfırlamanın yapılmadığı vakada Pa Sıfırlama başarısızsa, "**Aortic zero failed!**" (Aortik sıfırlama başarısız!) mesajı görüntülenir.

Pa'nın bir kere sıfırlandığı ve bellekte bir sıfır değeri saklandığı vakada "**Aortic zero failed, old value used"** (Aortik sıfırlama başarısız, eski değer kullanıldı) mesajı görüntülenir.

Aortik anahtarlı vananın havaya açık olduğundan emin olun.

- 1. Bütün bağlantıların düzgün biçimde oluşturulduğundan emin olun.
- 2. Pa sıfırlamayı başlatmak için Ao Zero (Ao Sıfırlama) düğmesine basın.

## 11.5 Eşitleme Başarısız

#### **"No Pd signal detected" (Pd sinyali algılanmadı)**

Pd sinyali algılanmadığından eşitleme yapılmayacaktır. OptoWire, Kol Birimi, Optik Birim ve Görüntüleme Birimi arasındaki bağlantıları kontrol edin. Hem OU hem de DU'ya güç gittiğinden emin olun.

#### **"No Pa signal detected" (Pa sinyali algılanmadı)**

Pa sinyali algılanmadığından eşitleme yapılmayacaktır. Pa Kaynağı (Transdüser veya Aux olabilir), Optik Birim ve Görüntüleme Birimi arasındaki bağlantıları kontrol edin. Hem OU hem de DU'ya güç gittiğinden emin olun.

## **"Communication error with Optical Unit. (Optik Birimle iletişim hatası.) Please check Wireless Signal Strength or Physical Connection." (Lütfen Kablosuz Sinyal Gücünü veya Fiziksel Bağlantıyı kontrol edin.)**

Optik Birim ile Görüntüleme Birimi arasında bağlantı zayıf olduğundan veya hiç bağlantı olmadığından eşitleme gerçekleştirilmeyecektir. Optik Birim ve Görüntüleme Birimi kablosuz olarak bağlıysa kablo bağlantılarını ve sinyal gücünü kontrol edin.

## **"Pressure average difference is out of limit. (Basınç ortalaması farkı limitin dışında.) Please check setup and make sure live pressure." (Lütfen kurulumu kontrol edin ve basıncın mevcut olduğundan emin olun.)**

Aort ve distal basınçlar arasında en az iki kat fark olduğu için eşitleme yapılmayacaktır. Bu, eşitleme faktörünün 0,48 ile 2,08 arasında olmadığı anlamına gelir.

## **"Cannot compute dPR. (dPR hesaplanamıyor.) Please make sure live pressure curves are valid and aligned." (Lütfen mevcut basınç eğrilerinin geçerli ve hizalı olduğundan emin olun.)**

İlk eşitleme denemesinden sonra, eşitleme faktörü veya dPR faktörü OU'ya uygulanamazsa yazılım otomatik olarak ikinci kez eşitlemeyi deneyecektir. Art arda iki başarısız eşitleme denendikten sonra bu mesaj görüntülenecek ve basınç eğrileri yeterince iyi kalitede olmadığından (basınç sönümleme, kontrast madde vb.) veya beklenmedik bir şekle sahip olduğundan eşitleme yapılmayacaktır.

#### **"Equalization not completed." (Eşitleme tamamlanmadı.)**

Ekranda bu mesaj görünürse sorun giderme adımları için Opsens ile iletişime geçin.

## 11.6 Basınç Teli Gecikme mesajları

## **"Please make sure live pressure curves are valid and aligned." (Lütfen mevcut basınç eğrilerinin geçerli ve hizalı olduğundan emin olun.)**

Bu bir uyarı mesajıdır. Kullanıcıya Pa ile Pd arasındaki zaman gecikmesinin hesaplanamayacağını veya hesaplanan değerin limitin üzerinde olduğunu bildirir. Her iki durumda da *Basınç teli gecikmesi (ms)* ayarını yapıp yapmamak kullanıcının takdirine bağlıdır.

Bu mesaj eşitlemeyi engellemez.

## 11.7 Tekrar Eşleştirildi

Normalde eşitleme bir FFR veya dPR değerlendirmesinin başında sadece bir kere gerçekleştirilir. Eşitleme düğmesine basılarak yeni bir eşitleme başlatılırsa sonunda istenmeyen bir eşitlemeye karşı uyarmak için "**Equalization already done - Re-Equalize?**" (Eşitleme zaten yapıldı - Tekrar eşitlensin mi?) mesajı açılır. Onaylamak için Yes (Evet), iptal etmek için No (Hayır) ve eşitlemeyi sıfırlamak ve Pd basıncını varsayılan değere geri döndürmek için Reset (Sıfırla) seçeneğine basın. Olası yeniden başlatmadan sonra ekstra bir adımın yapılmasını önlemek için cihazlar yeniden başlatıldığında eşitleme faktörü SIFIRLANMAZ. Eşitleme parametreleri, hangi OptoWire™ sürümünün kullanıldığına bağlı olarak Ölçü Faktörü Konektörünün veya OptoWire™'ın kalıcı belleğinde tutulur.

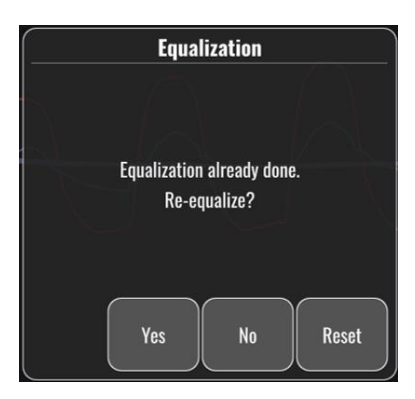

## **"Old Equalization factor is invalid." (Eski Eşitleme faktörü geçersiz.)**

Kaydedilen eski faktörün geçersiz veya bozuk olması durumunda bu mesaj görünebilir. Kullanıcının yeniden eşitleme yapması gerekir.

## 11.8 GFC ve OptoWire™ Uyumsuzluğu

OptoWire™'ın belirli nesilleri bir Ölçü Faktörü Konektörüyle birlikte sunulur. OptoWire™ yalnızca aynı pakette sunulan Ölçü Faktörü Konektörüyle eşleştirilebilir. Çalışmanın gerçekleşebilmesi için ikisinin de Kol Birimine takılması gerekir.

Sistem bir uyumsuzluk saptarsa Kol Birimi üzerindeki KEHRİBAR RENGİ LED'ler yanıp sönmeye başlar.

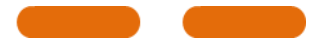

OptoMonitor 3'ün sesli uyarısı 3 Orta ses tonu çıkarır.

**Mesaj Penceresinde "Gauge Factor Connector a OptoWire mismatch" (Ölçü Faktörü Konektörü a** OptoWire uyumsuzluğu) mesajı görüntülenir.

## 12 SPESİFİKASYONLAR

## 12.1 Teknik Özellikler

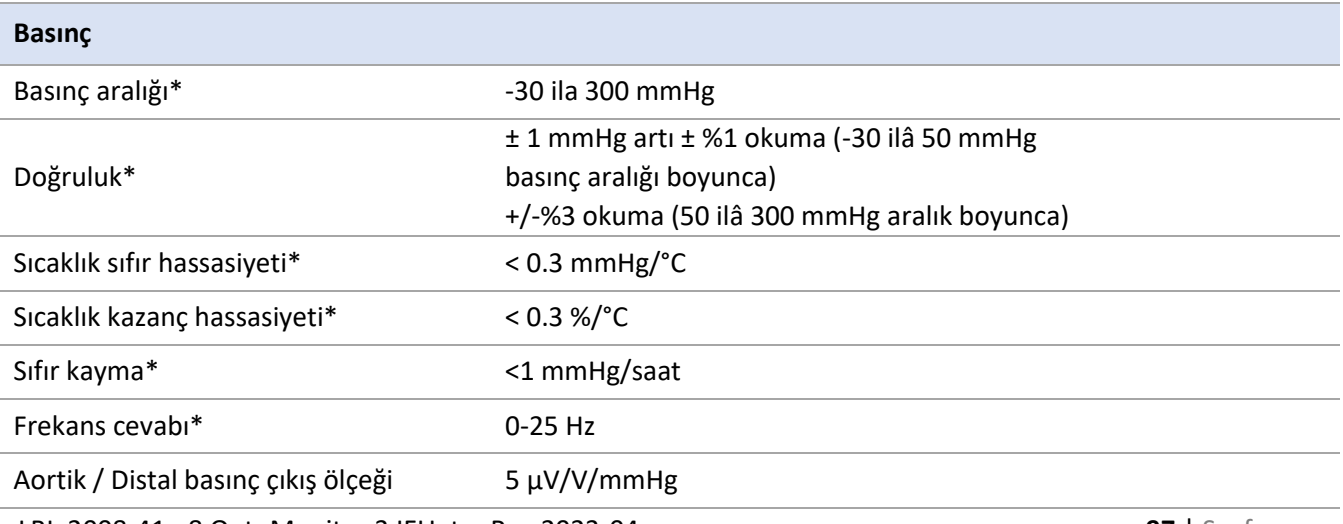

LBL-2008-41-v8 OptoMonitor 3 IFU\_tr Rev 2023-04 **97** | Sayfa

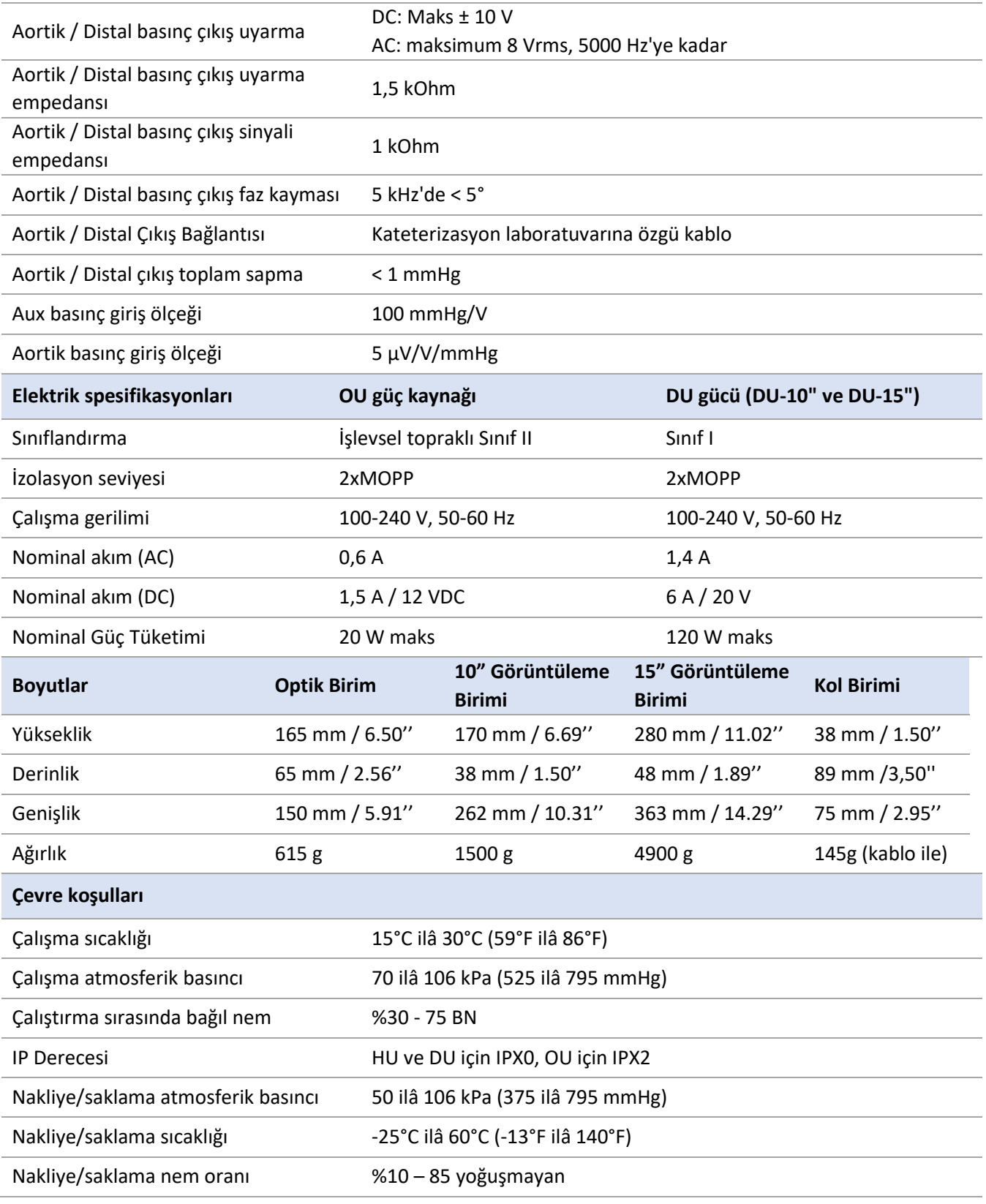

LBL-2008-41-v8 OptoMonitor 3 IFU\_tr Rev 2023-04 **98** | Sayfa

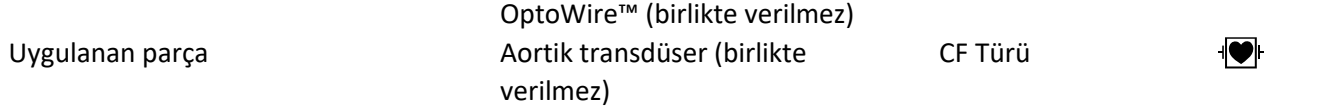

\*Hem OptoMonitor 3 hem de OpSens basınç kılavuz telinin etkisini içerir

# 13 SİPARİŞ BİLGİSİ

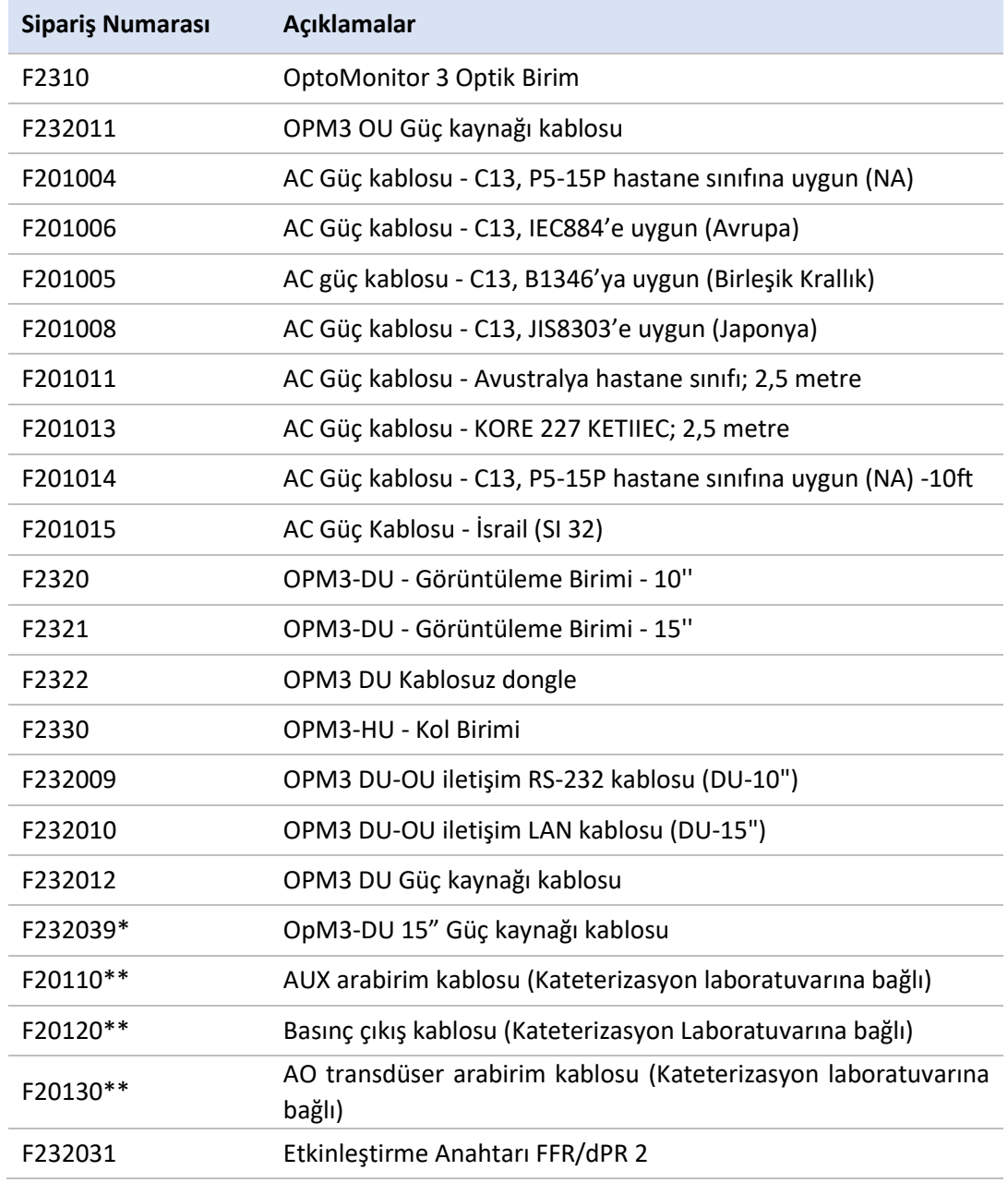

\*DU-15 için güç kaynağı" kullanılan modele bağlıdır.

\*\*Arabirim kabloları kateterizasyon laboratuvarınızda kullanılan hemodinamik sistemine bağlıdır; spesifik arabirim kabloları için OpSens ile 1.418.781.0333 numarası üzerinden veya info@opsensmedical.com aracılığıyla iletişime geçin.

# 14 OPTOMONITOR 3 SİSTEM GÜNLÜĞÜ - DİSTAL GİRİŞ DEĞERİ

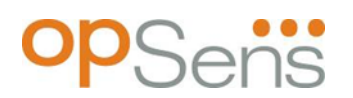

Değerli müşterimiz,

OptoMonitor 3 Sistem günlüğü, başlangıç kurulumunda OptoMonitor 3 Distal Giriş değerini (tanısal değer) kaydetmek için kullanılır. Günlüğü doldurmanızı ve sistem bakımınızda referans olması için bir dosyada saklamanızı öneririz. Bu günlük, gelecek bakımınızda karşılaştırmalı bir esas olarak hizmet eder.

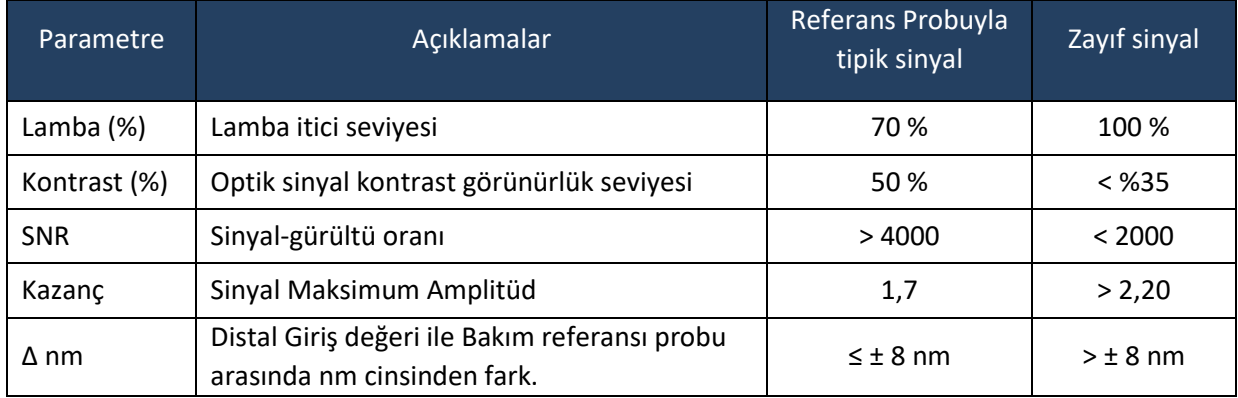

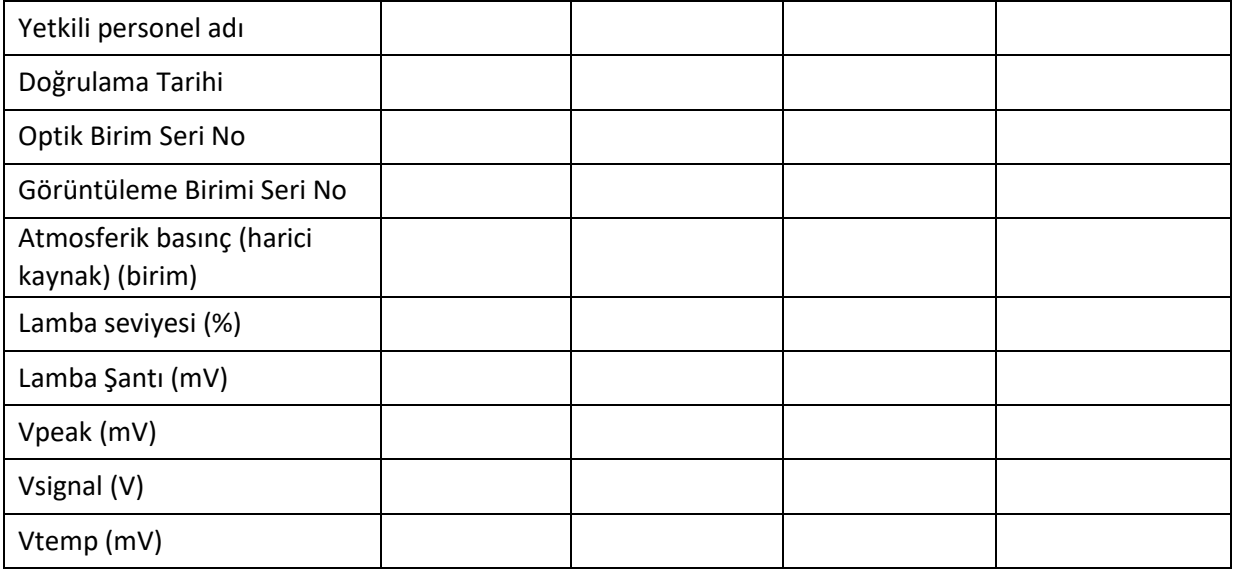

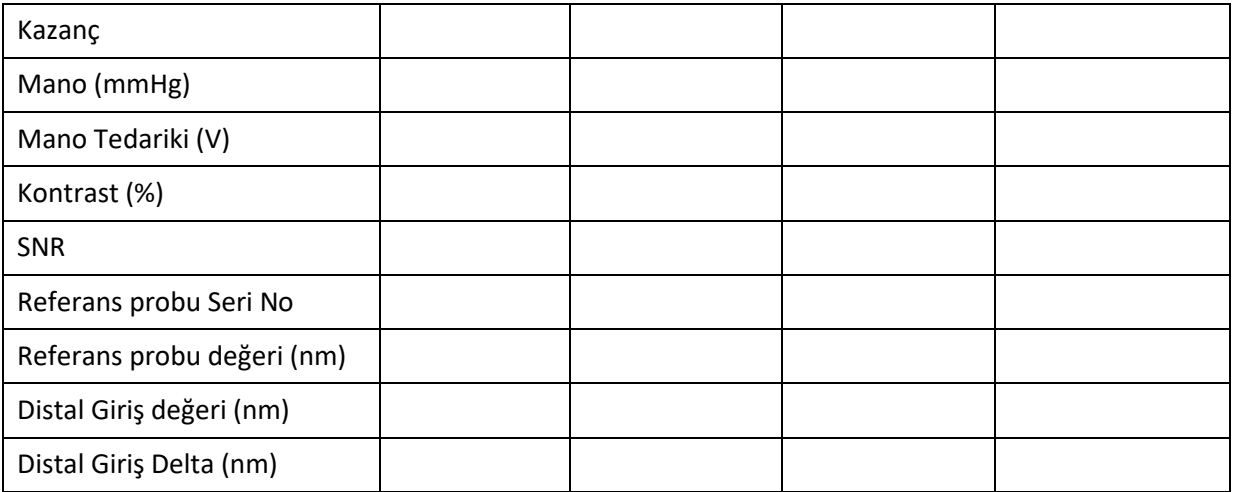

# 15 Ek A: OptoMonitor 3 Kurulum Talimatları

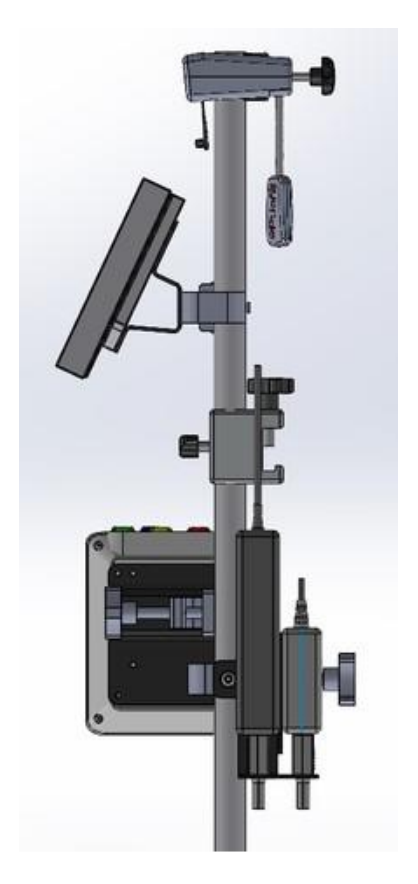

Aşağıdaki talimatlarda HU, DU, OU ve PSU'nun yatak korkuluğuna nasıl monte edileceğine ilişkin açıklamalar verilmektedir. Bunun önerilen bir kurulum olduğunu lütfen unutmayın.

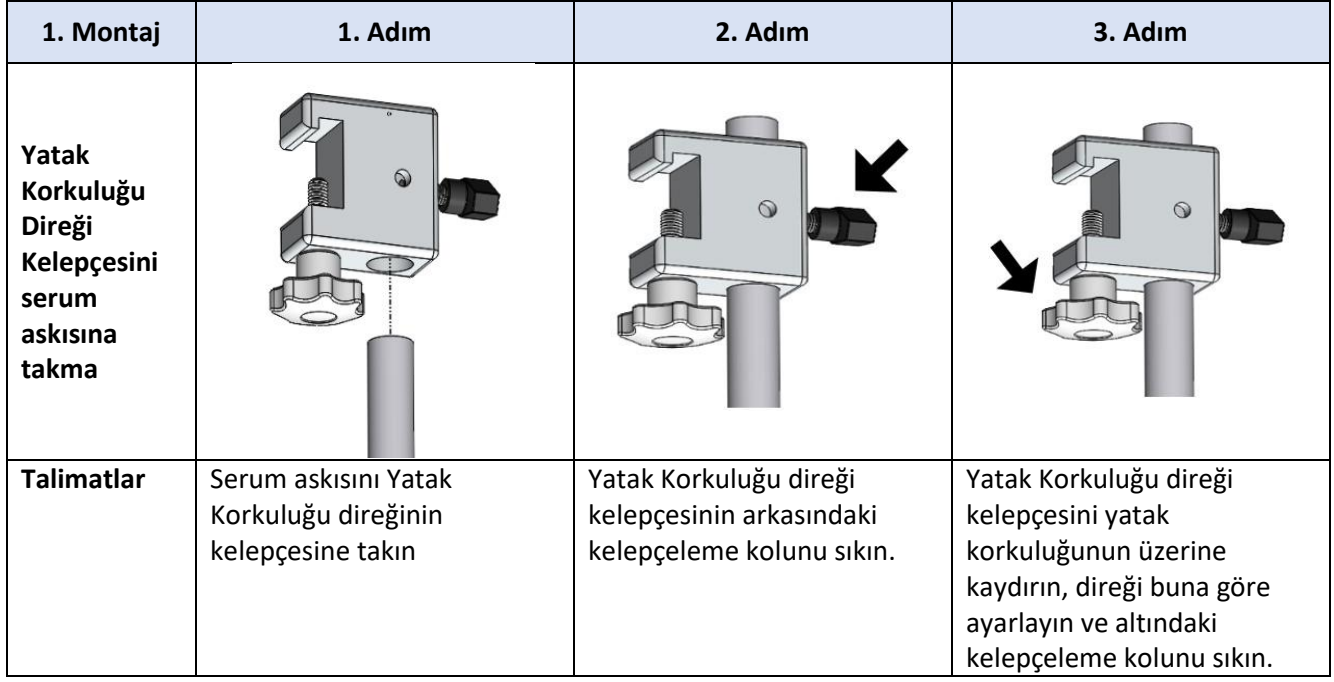

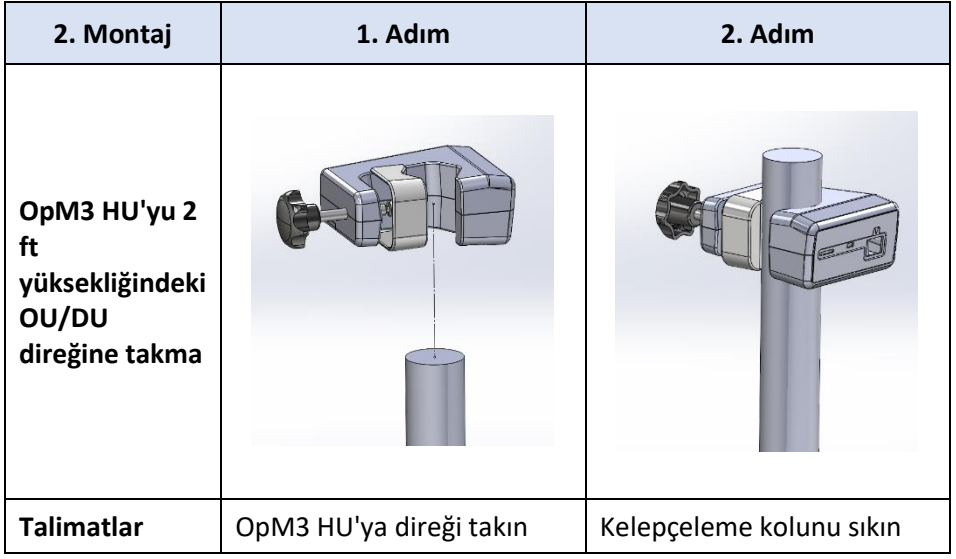

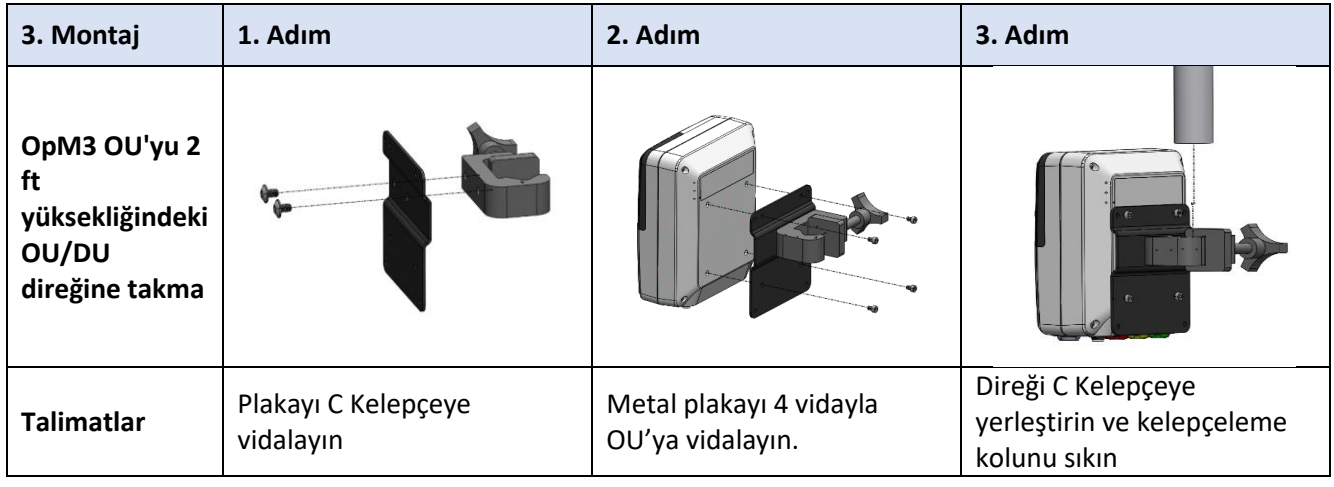

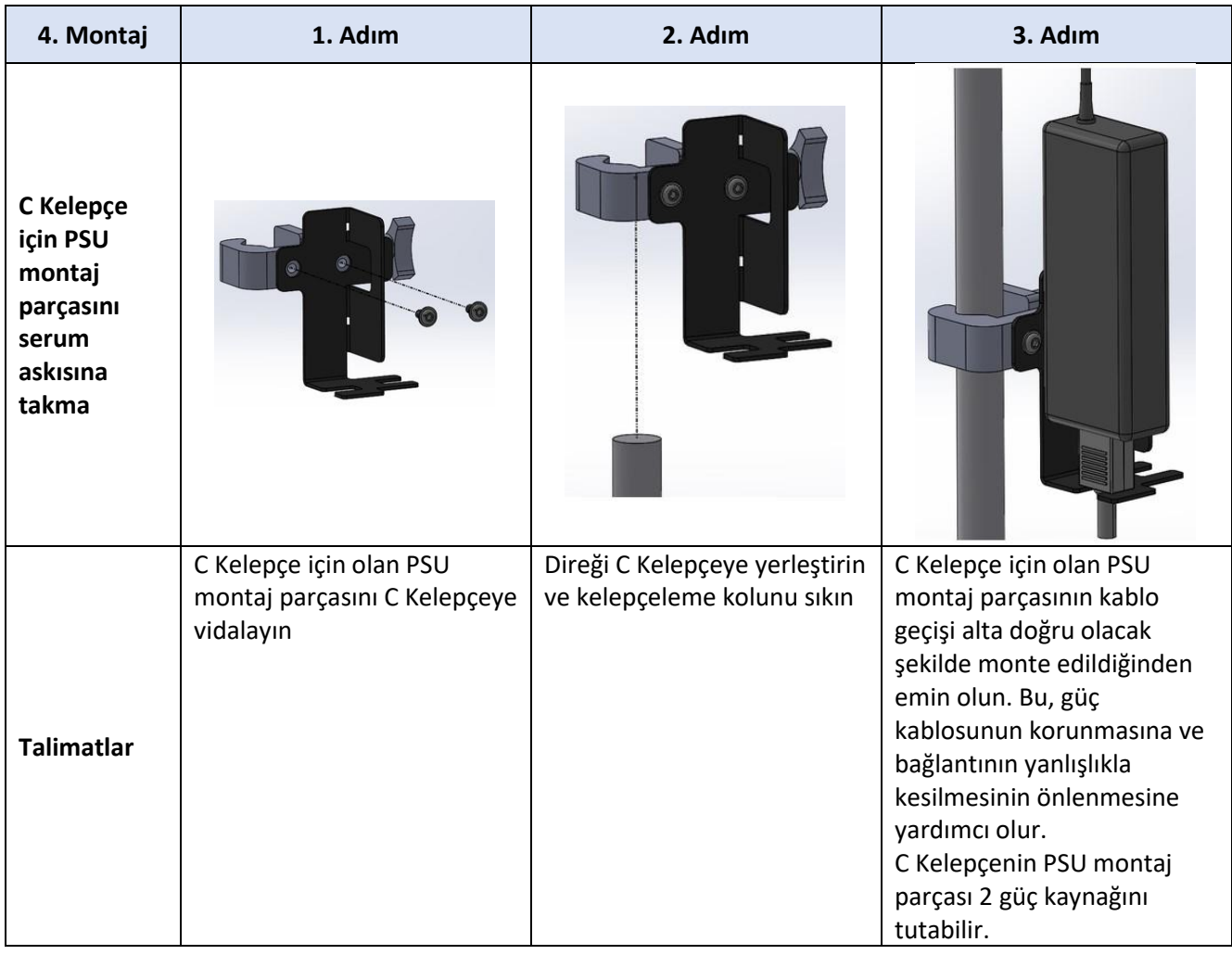

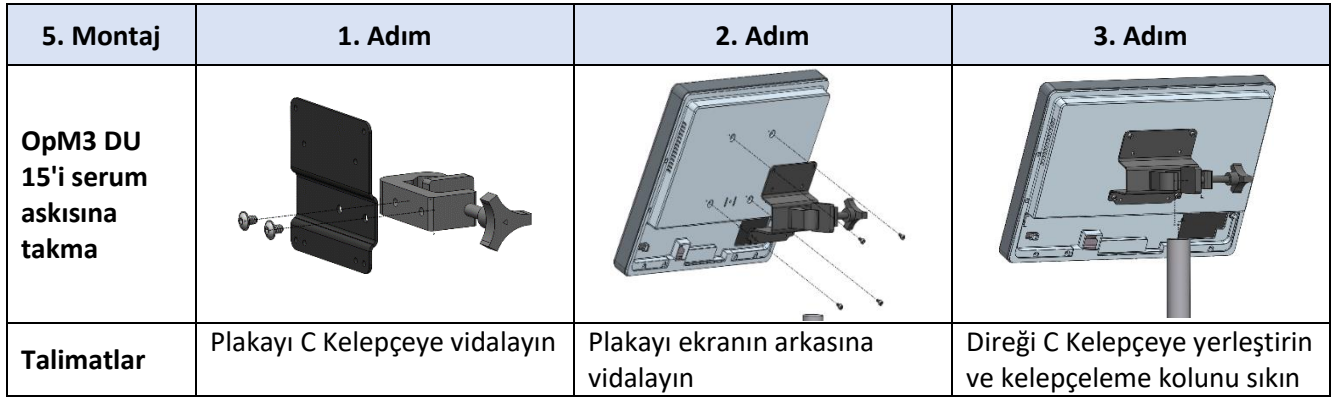

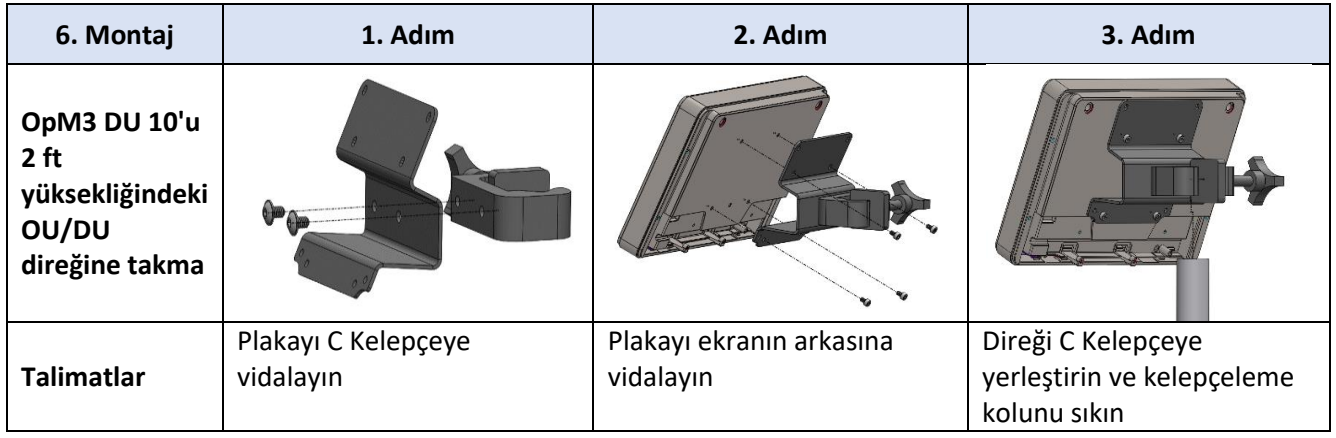

Aşağıdaki talimatlar, DU'nun kateterizasyon laboratuvarının Kontrol Odasına kurulması durumunda DU'nun masa standına nasıl kurulacağına ilişkin açıklamalar vermektedir.

Lütfen bunun 5. ve 6. montaj yöntemine alternatif bir kurulum olduğunu unutmayın.

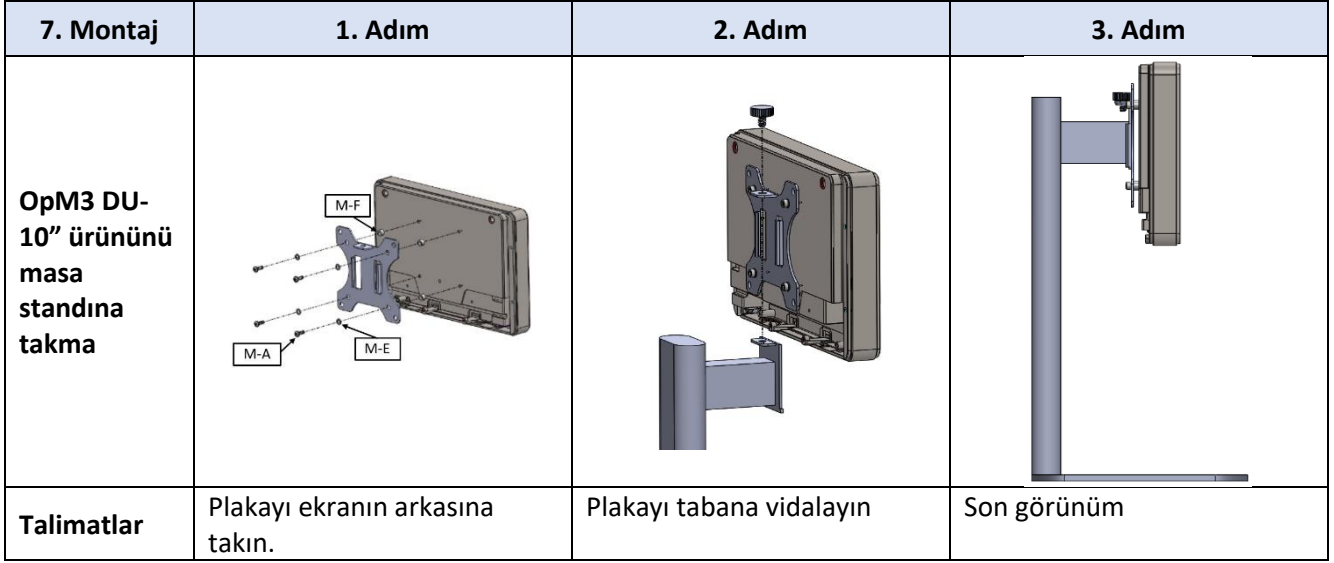

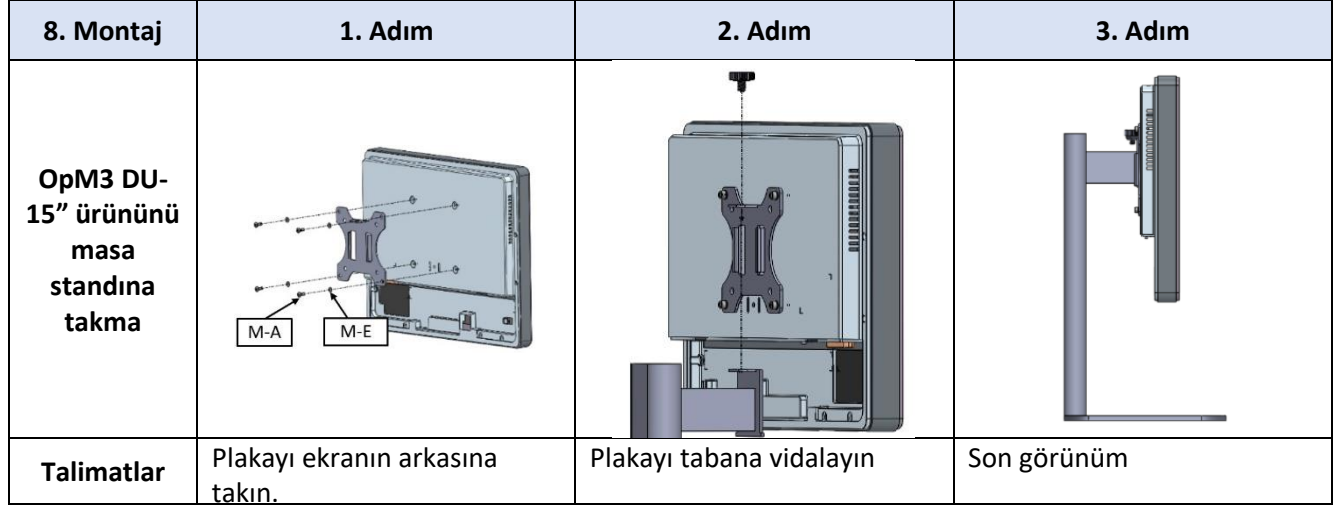

## 16 Parametreler

Hastane içi personeli başka türlü talimat vermedikçe ayar parametreleri aşağıdaki gibi ayarlanmalıdır:

Ortalama: **3** vuruş

Basınç ölçeği: **0 - 150** mmHg veya **0 - 200** mmHg

Zaman ölçeği: **6** mm

Kayıt: Doğru parametrelerin ayarlandığı [Ek B](#page-109-0) paraflanarak doğrulanır

# <span id="page-106-0"></span>17 OptoMonitor 3 ve Kateterizasyon Laboratuvarı Hemodinamik Sistemi Aracılığıyla AUX Girişi Kalibrasyonu

#### Kablo Bağlantısı

- Pd çıkış kablosu BP1 Hemo kanalına bağlanır; BP1 hastanın aortik transdüser basınç giriş kanalıdır
- Pa giriş kablosu Hemo yüksek seviye çıkış portuna bağlanır. Yüksek seviye çıkış 100 mmHg/V'dir
- 1. AYARLAR ekranından Maintenance (Bakım) ekranına gidin. Ekranın üst sırasının ortasında bulunan "Input/Output Calibration" (Giriş/Çıkış Kalibrasyonu) düğmesine basın. "Pa Source"un (Pa Kaynağı) "Aux" olarak ayarlandığından emin olun.
	- 2. "Pd Out" (Pd Çıkışı) kutusunda, "Output (mmHg)" (Çıkış (mmHg)) açılır menüsüne tıklayın ve "0" seçimini yapın.
	- 3. Kateterizasyon laboratuvarı BP1 kanalını sıfırlayın.
- 4. "AUX In" (AUX Girişi) kutusundaki "Reading (mmHg)" (Okuma (mmHg)) öğesinin "0,0" değerini gösterdiğinden emin olun. Eğer **göstermiyorsa**, "Reading (mmHg)" (Okuma (mmHg)) değeri "0,0" olana kadar ofset değerlerini ayarlayın. Bu gerçekleştiği zaman, 5. adıma geçin.
- 5. Ardından, "Pd Out" (Pd Çıkışı) kutusunda, "Output (mmHg)" (Çıkış (mmHg)) açılır menüsüne tıklayın ve "200" öğesini seçin. Kateterizasyon laboratuvarı ekranını kontrol edin ve kateterizasyon laboratuvarı Pa değerinin 180-220 mmHg arasında olduğundan emin olun.
- 6. "AUX In" (AUX Girişi) kutusunda, "Reading (mmHg)" (Okuma (mmHg)) öğesinin kateterizasyon laboratuvarı ekranında gösterilen değere göre ± 1 olan bir değeri gösterdiğinden emin olun. (örn. Kateterizasyon Laboratuvarında 196 mmHg okunuyorsa, OptoMonitor 3'teki değer 195 mmHg ile 197 mmHg arasında olmalıdır.) Eğer değilse, "Reading (mmHg)" (Okuma (mmHg)) değeri Kateterizasyon Laboratuvarı ölçümünün ± 1'i dahilinde olana kadar "AUX In" (AUX Girişi) kazanç değerlerini ayarlayın.
- 7. Kalibrasyon tamamlanmıştır. Ofset/Kazanç değerlerini Ek B'ye kaydedin.

# <span id="page-107-0"></span>18 OptoMonitor 3 ve Aortik Transdüser Aracılığıyla Pa Girişi Kalibrasyonu

Aortik Transdüser giriş kazancı gerekli şekilde ayarlanabilir.

# <span id="page-107-1"></span>19 Pd Çıkışı Kalibrasyonu

Pd çıkışı kalibrasyonu, sistem son yapılandırmasıyla bağlı olduğunda, yani OptoMonitor 3 Pd çıkışı kendisine ayrılmış hemodinamik girişine bağlı olduğunda gerçekleştirilir.

#### Kablo Bağlantısı

- Atanmış Hemo girişine bağlı Pd çıkışı (örn. BP2).
- Pa giriş kablosu yüksek seviye Hemo çıkışına bağlanır. Hemo yüksek seviye çıkışı 100 mmHg/V'dir.
- 1. AYARLAR ekranından Maintenance (Bakım) ekranına gidin. Ekranın üst sırasının ortasında bulunan "Input/Output Calibration" (Giriş/Çıkış Kalibrasyonu) düğmesine basın. "Pa Source"un (Pa Kaynağı) "Aux" olarak ayarlandığından emin olun.
	- 2. "Pd Out" (Pd Çıkışı) kutusunda, "Output (mmHg)" (Çıkış hhHg)) öğesinin "0", Ofsetin "0" ve Kazancın "1,00" olarak ayarlandığını doğrulayın.
	- 3. Kateter laboratuvarı girişi sıfırlaması yapın.
	- 4. Kateterizasyon laboratuvarı okumasını kontrol edin. Pa için sıfır değerini gösterdiğinden emin olun (± 1 mmHg dahilinde). Eğer göstermiyorsa, gösterene kadar "Pd Out" (Pd Çıkışı) kutusundaki ofset değerlerini ayarlayın.
- 5. Ardından, "Pd Out" (Pd Çıkışı) kutusunda, "Output (mmHg)" (Çıkış hhHg)) değerini "200" olarak ayarlayın.
- 6. Kateterizasyon Laboratuvarı Pa ölçümünün 200 mmHg ± 1 mmHg dahilinde olup olmadığını kontrol edin. Eğer değilse, Kateterizasyon Laboratuvarı okuması 200 mmHg ± 1 mmHg dahilinde olana kadar "Pd Out" (Pd Çıkışı) kazanç değerini ayarlayın.
- 7. Kalibrasyon tamamlanmıştır. Ofset/Kazanç değerlerini Ek B'ye kaydedin.

## 20 Aortik Çıkış Kalibrasyonu

## Kablo Bağlantısı

- Pa çıkış kablosu aortik transdüser girişine bağlanır.
- Pa giriş kablosu aortik transdüser çıkışına bağlanır.
- 1. AYARLAR ekranından Maintenance (Bakım) ekranına gidin. Ekranın üst sırasının ortasında bulunan "Input/Output Calibration" (Giriş/Çıkış Kalibrasyonu) düğmesine basın. "Pa Source"un (Pa Kaynağı) "Transducer" (Transdüser) olarak ayarlandığından emin olun.

**NOT:** Kateterizasyon laboratuvarıa gönderilecek basınç verilerini değiştirmemek için Pa çıkış Ofsetine değişiklik yapılmasından kaçınılmıştır.

- 2. "Aortic Transducer Output" (Aortik Transdüser Çıkışı) kutusunda, "Output (mmHg)" (Çıkış mmHg)) öğesinin "0" ve Kazancın "1,00" olarak ayarlandığını doğrulayın.
- 3. Kateter laboratuvarı girişi sıfırlaması yapın.
- 4. "Aortic Transducer Output" (Aortik Transdüser Çıkışı) kutusunda, "Output (mmHg)" (Çıkış (mmHg)) değerini 200 mmHg olarak ayarlayın.
- 5. Kateterizasyon Laboratuvarındaki okumayı kontrol edin. Kateterizasyon Laboratuvarının 200 mmHg ± 1 mmHg gösterdiğinden emin olun. Eğer **göstermiyorsa**, gösterene kadar "Aortic Transducer Output" (Aortik Transdüser Çıkışı) kazancını E[k B](#page-109-0)'deki değere uyana kadar ayarlayın.

## 21 Kurulum Onayı

Kurulum tamamlandıktan sonra hastanede görevli bir temsilci, doldurulmuş Ek B - [Kurulum Kontrol Listesi](#page-109-0) belgesini imzalamalıdır.

## <span id="page-109-0"></span>22 Ek B - Kurulum Kontrol Listesi

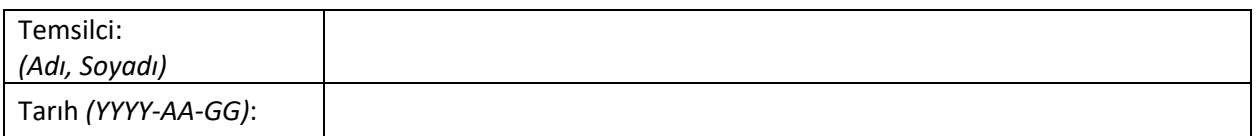

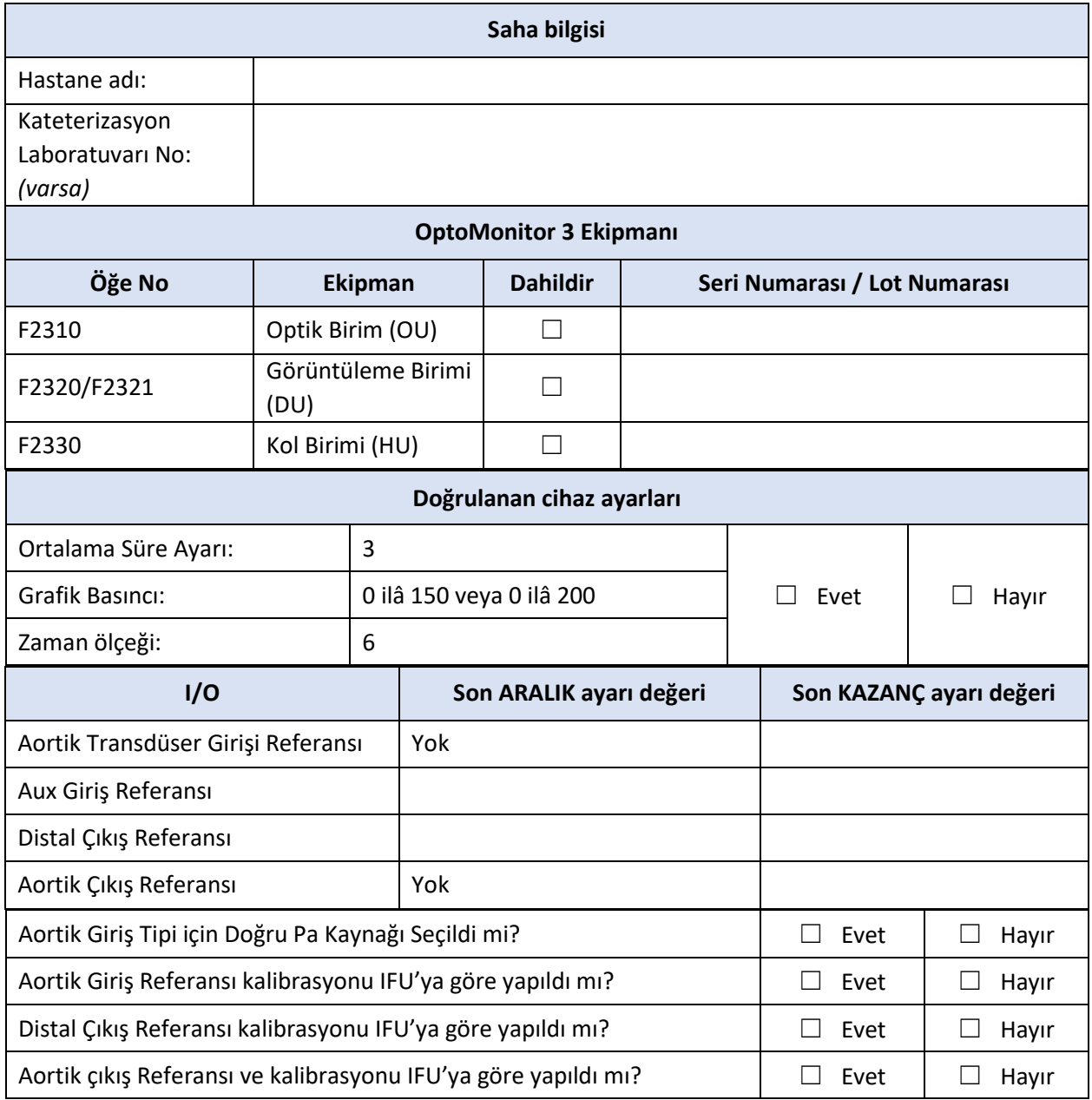

İmza:

Daha fazla bilgi için OpSens'e 1.418.781.0333 numaralı telefondan ulaşın veya [www.opsensmedical.com](http://www.opsensmedical.com/) adresini ziyaret edin

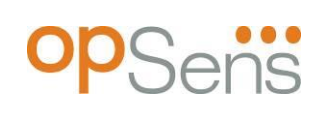

Şirket Merkezi: OpSens Inc. 750 Boulevard du Parc Technologique Quebec QC G1P 4S3 Kanada E-posta: info@opsensmedical.com www.opsensmedical.com

Bluetooth® kelime işareti ve logoları, Bluetooth SIG Inc.'in tescilli ticari markalarıdır ve bu markaların [lisans sahibi adı] tarafından herhangi bir şekilde kullanılması lisansa tabidir. OptoWire™, OpSens Inc.'e ait tescilli ticari markadır. Diğer ticari marka ve ticari adlar, ilgili sahiplerinin marka ve adlarıdır.

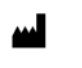

**Üretici**: OpSens Inc., 750 Boulevard du Parc Technologique, Quebec QC G1P 4S3, Kanada T. :+1.418.781.0333 - [www.opsensmedical.com](http://www.opsensmedical.com/)

EC REP **Yetkili Avrupa Temsilcisi**: MDSS GmbH, Schiffgraben 41, 30175 Hannover, Almanya

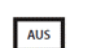

**Avustralya Sponsoru**: Emergo Australia, 201 Sussex Street, Darling Park, Tower II, Level 20, Sydney NSW 2000, Avustralya

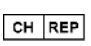

**İsviçre yetkili temsilcisi:** MedEnvoy Switzerland, Gotthardstrasse 28, 6302 Zug, İsviçre

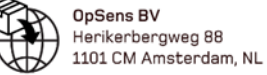

©2023 OpSens, Inc. Tüm hakları saklıdır. Özellikler, haber verilmeden değiştirilebilir.

 $C \epsilon$ <sup>2797</sup>